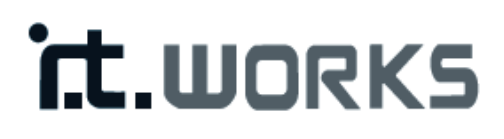

## 500 Mbps Kit 2 Powerline WiFi Adapters Downloaded From www.vandenborre.be

MODEL: CPL500W

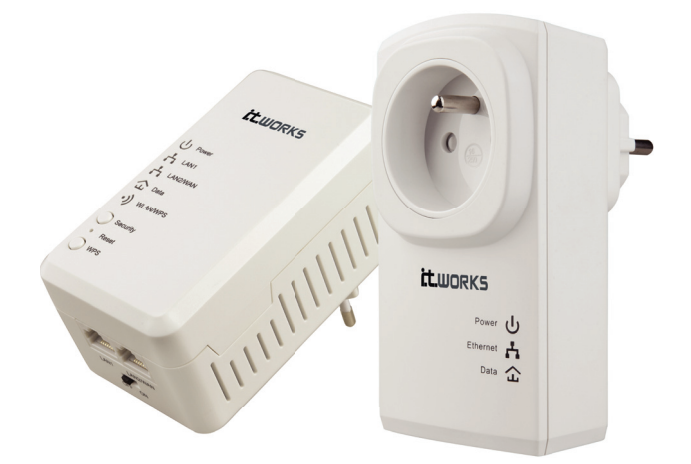

**USER MANUAL** 

#### **Table of Contents**

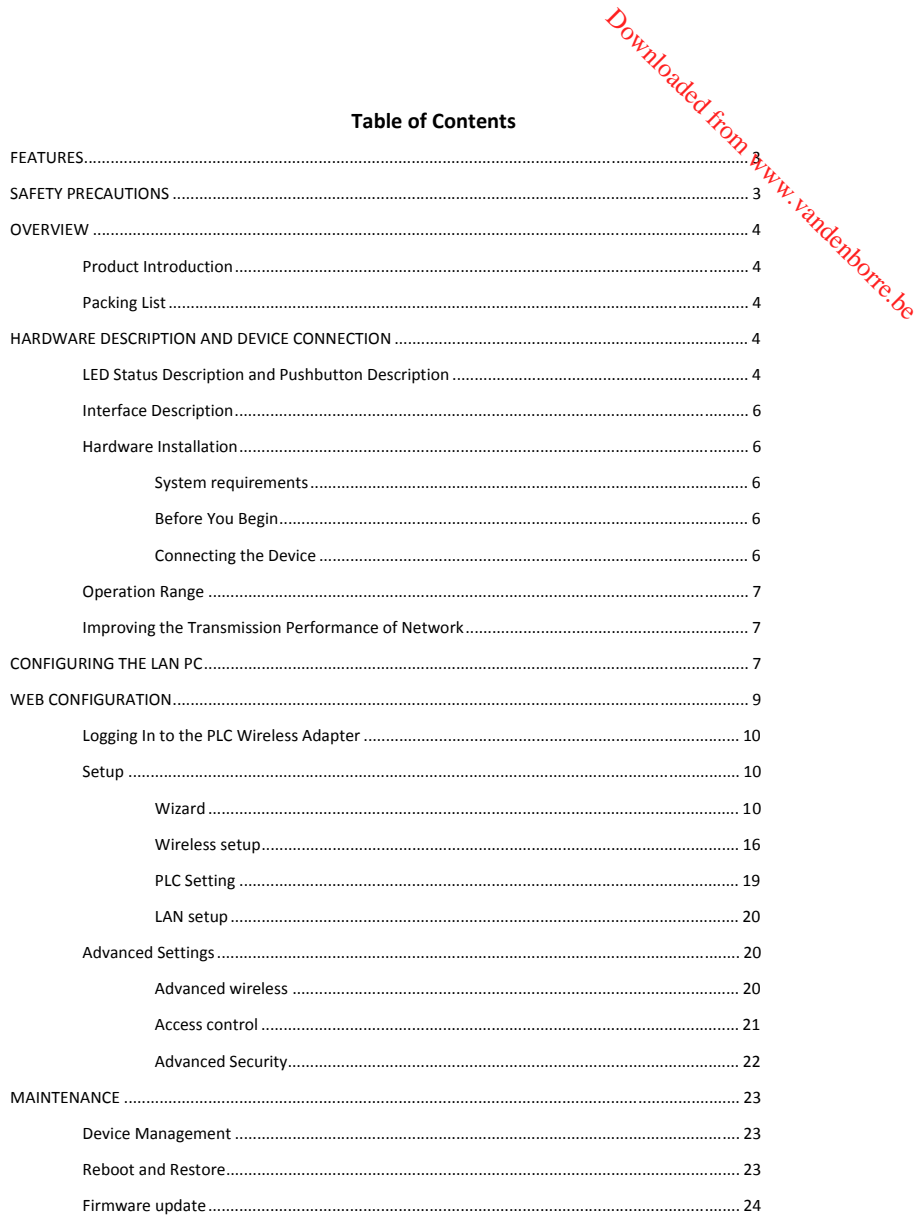

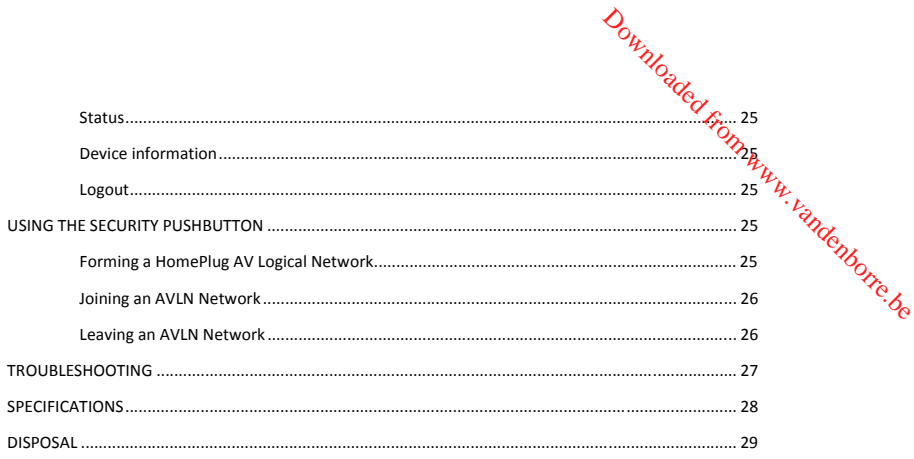

#### **FEATURES**

#### **PLC Features**

- Power voltage range is 100 to 240 V AC 50/60 Hz.
- Support the HomePlug AV protocol and the IEEE1901 protocol.
- PLC physical link rate is up to 500 Mbps.
- Support the following modulation schemes: OFDM QAM 4096/1024/256/64/16/8, QPSK, BPSK, and ROBO.
- Support 128-bit AES link encryption and user NMK authentication, for providing secure power line communication. Downloaded from www.vandenborre.be
- Support windowed OFDM with noise mitigation based on patented line synchronization technique, for improving data integrity in noisy conditions.
- Support channel self-adaptation and channel estimation for maximizing real-time throughput.
- Support priority-based CSMA/CA channel access scheme for maximizing efficiency and throughput.
- Support four-level QoS.
- Support ToS and CoS packet classifications.
- Support IGMP multicast management session.

#### **Wireless Features**

- Support IEEE802.11b, IEEE802.11g, IEEE802.11n, IEEE802.3, IEEE802.3u, IEEE802.11i and IEEE802.11e.
- Support 2T2R mode. Transmission data rate is up to 300 Mbps.
- Support WEP and WPA for secure data transmission.
- Support DHCP server.
- Support version upgrade through Web page.
- Support restoring factory default settings.
- Support the following wireless security modes: WEP, WPA-PSK, WPA2-PSK, and WPA/WPA2-PSK Mixed.
- Support system status display.
- Support system log.

#### **SAFETY PRECAUTIONS**

This device is intended for connection to the AC power line. Before using this product, please read the following precautions:

- Follow all warnings and instructions marked on the product.
- Unplug the device from the wall outlet before cleaning. Use a dry cloth for cleaning. Do not use liquid cleaners or aerosol cleaners.
- Do not put this product near water.
- Do not put this product near a radiator or heat source.
- Do not use an extension cord between the device and the AC power source.
- Only a qualified technician should service this product. Opening or removing covers may result in exposure to dangerous voltage points or other risks.
- Unplug the device from the wall outlet and refer the product to qualified service personnel for the following conditions:
- If liquid has been spilled into the product;
- If the product has been exposed to rain or water;
- − If the product does not operate normally when the operating instructions are followed;
- If the product exhibits a distinct change in performance.

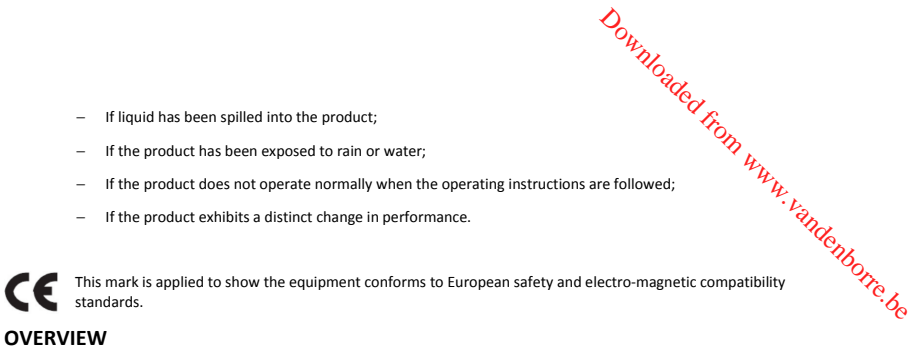

#### **OVERVIEW**

#### **Product Introduction**

The product is compatible with the HomePlug AV, IEEE1901 and 802.11b/g/n protocols. It supports CCK and OFDM modulation schemes. Its PLC physical link rate is up to 500 Mbps, and its wireless physical rate is up to 300Mbps in the 802.11n mode.

The product supports 128-bit AES link encryption of power line communication and wireless security modes including WEP, WPA-PSK, WPA2-PSK, and WPA/WPA2-PSK mixed, which provide secure and reliable communication for users.

#### **Packing List**

Please check whether your packing list includes the following items:

- 1 x 500 Mbps Powerline Wireless Adapter
- 1x 500 Mbps Powerline Passthrough Adapters
- 2x Network cables
- User manual (CD)

#### **HARDWARE DESCRIPTION AND DEVICE CONNECTION**

#### **LED Status Description and Pushbutton Description**

There are 5 LED indicators on the front panel of the PLC wireless adapter. By observing their status, you can check whether the device runs normally.

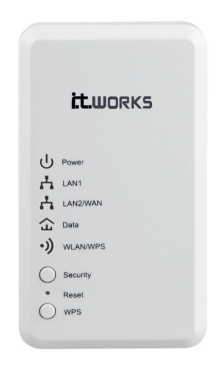

The following table describes the status of LED indicators on the front panel.

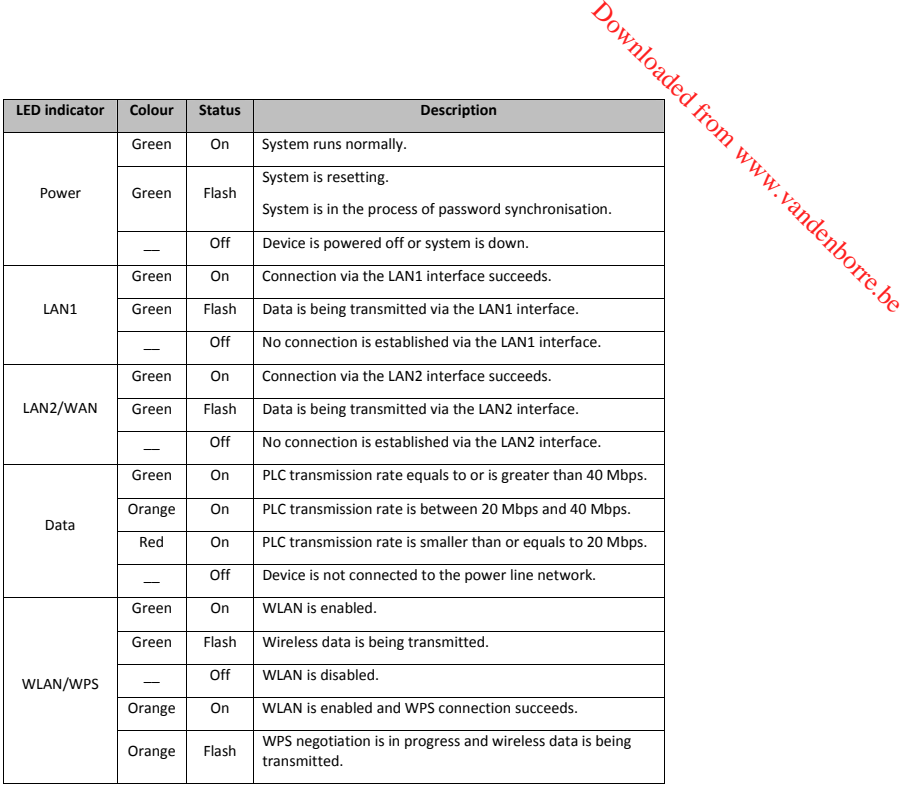

The following table describes push buttons on the front panel.

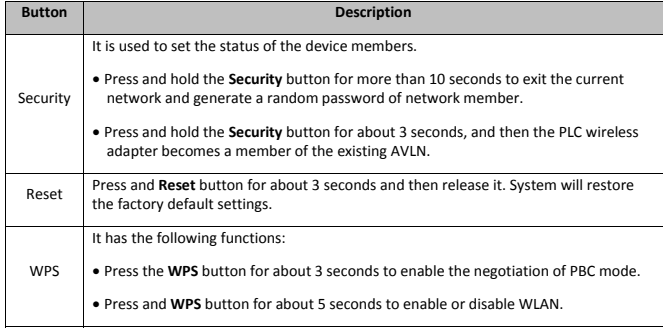

#### **Interface Description**

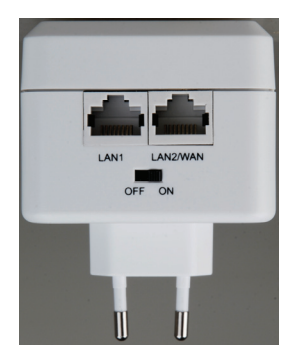

The following table describes interfaces on the PLC wireless adapter:

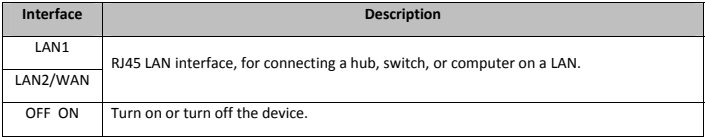

#### **Hardware Installation**

#### **System requirements**

Before installing the device, please ensure that the following items are ready:

- At least one Ethernet RJ45 cable (10Base-T/100Base-T)
- One PLC wireless adapter
- One PLC passthrough adapter for PLC communication
- A PC that is installed with the TCP/IP protocol and can access the Internet.

#### **Before You Begin**

Before you install the device, please pay attention to the following items:

- When the device is connected to a computer, hub, router, or switch, the Ethernet cable should be shorter than 100 meters.
- Place this device on a stable surface or support. Do not put this device on the ground.
- Keep the device clean. Keep away the device from direct sunshine. Avoid any metal in the device.
- Place the device in the centre of the placement area, and try to optimise the wireless coverage.

#### **Connecting the Device**

To connect the device, do as follows:

Downloaded From www.vandenborre.be

- Step 1 Connect one end of the RJ45 cable to the LAN interface of the PLC wireless adapter.
- Step 2 Connect the other end of the RJ45 cable to your PC.
- Step 3 Insert the power plug of the device into the wall socket directly.

#### **Operation Range**

The operation range of the PLC wireless adapter depends on the actual environment. The path and effect of signal transmission $\zeta$ <br>may vary with the deployment in a house or an office. In theory, the maximum PLC transmissi Step 1 Connect one end of the RI45 cable to the LAN interface of the PLC wireless adapter.<br>
Step 2 Connect the other end of the RI45 cable to your PC.<br>
Step 2 Connect the other end of the RI45 cable to your PC.<br>
Step 3 Ins

meters and indoor transmission distance can reach 100 meters.

#### **Improving the Transmission Performance of Network**

In order to improve the transmission performance of network, it is recommended that you insert the power plug of the device into the wall socket directly. Do not use the patch board.

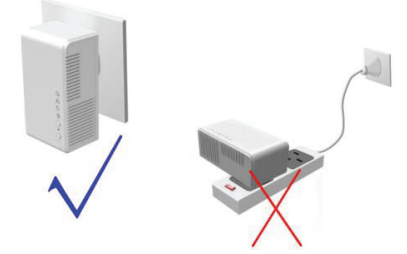

#### **CONFIGURING THE LAN PC**

By default, the DHCP server is enabled. The LAN IP address of the PLC wireless adapter is **192.168.1.1** and the subnet mask is **255.255.255.0**.

#### **Note:**

The configuration steps and figures on Windows XP are depicted as an example. The configuration process may vary depending on operation system of your PC.

To manually set the network adapter on a Windows XP PC, do as follows:

**Step 1** Right-click the icon of **My Network Places** and choose **Properties** from the menu. The **Network Connections** window appears.

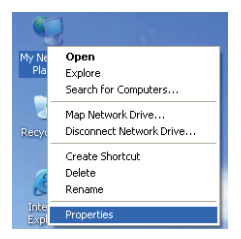

**Step 2** Right-click the network adapter icon and choose **Properties** from the menu. The **Local Area Connections Properties** window appears.

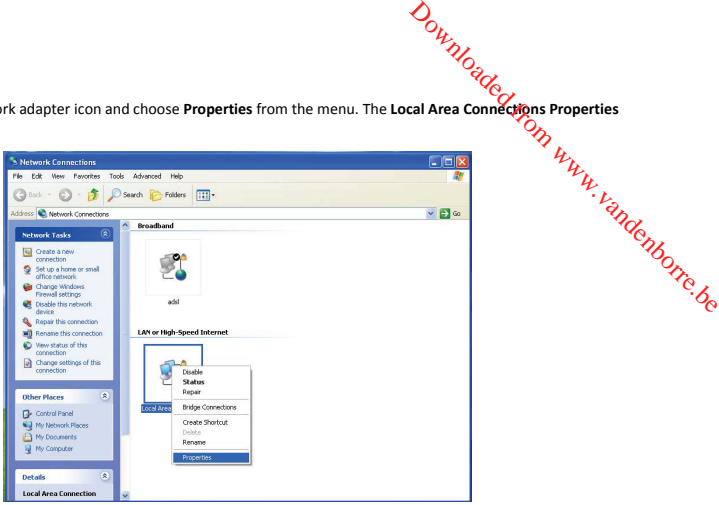

#### **Note:**

If multiple network cards are installed on your PC, a window other than the **Local Area Connections Properties** window may appears.

**Step 3** Double-click **Internet Protocol (TCP/IP)** and the **Internet Protocol (TCP/IP) Properties** window appears.

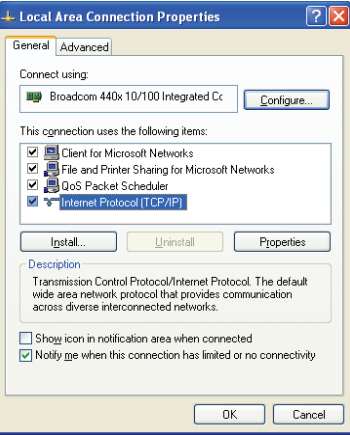

**Step 4** Select **Use the following IP address** and enter the IP address of the network adapter. Set the IP address to **192.168. 1 .X** ('X' is a number in the range of 2 to 254) and set the subnet mask to **255.255.255.0**. Configure the default gateway and IP addresses of the DNS servers according to your actual network, or leave them blank. After setting the parameters, click **OK**.

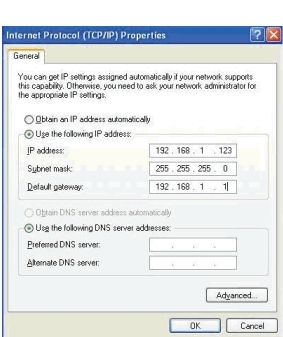

**Step 5** Ping the default IP address of the PLC wireless adapter, to check whether the current connection between your PC and the PLC wireless adapter is normal. Choose **Start** > **Run** from the desktop and enter **ping 192.168.1.1**. See the following figure:

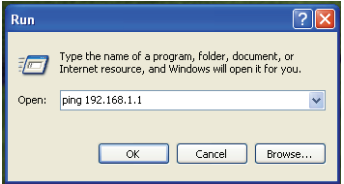

#### **Note:**

**192.168.1.1** in the **ping** command is the default IP address of the LAN interface. If the IP address changes, enter the current IP address instead.

**Step 6** If your PC can ping through the default IP address of the PLC wireless adapter, the following page appears, indicating that the connection between your PC and the PLC wireless adapter is normal:

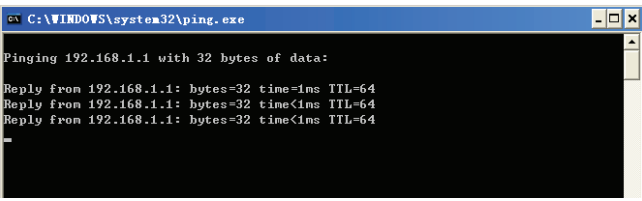

#### **WEB CONFIGURATION**

This chapter describes how to log in to the PLC wireless adapter as a super user and how to configure the parameters in the Web pages.

Downloaded From www.vandenborre.be

#### **Logging In to the PLC Wireless Adapter**

If you log in to the PLC wireless adapter for the first time, do as follows:

**Step 1** Open the IE browser, and enter *http://192.168.1.1* in the address bar.

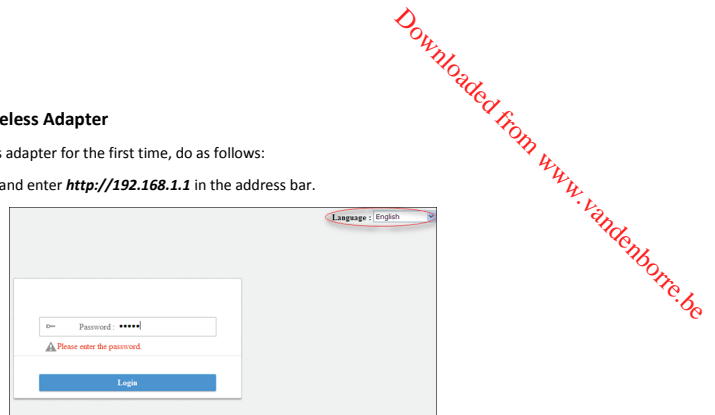

**Step 2** On the login page, enter the user name and password.

 **Note:**

- Password by default is **admin**.
- Language can be switched between English and French in the upper right corner.

**Step 3** Click **Login**, and the following page appears.

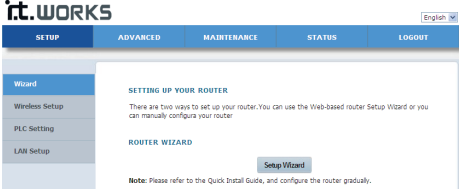

#### **Setup**

#### **Wizard**

You can set the basic network parameters for accessing the Internet by following this wizard. To configure the wizard, do as follows:

**Step 1** Choose **SETUP** > **Wizard**, and the following page appears.

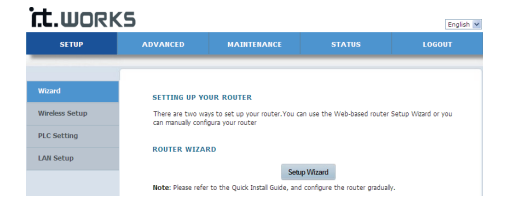

#### **Note:**

When you order the broadband service, pay attention to the Internet connection type. The PLC wireless adapter adopts Ethernet connection. Technical parameters of Internet connection properties are provided by your Internet service provider<br>
(ISP). For example, your ISP should tell you whether the Internet connection mode is static IP or (ISP). For example, your ISP should tell you whether the Internet connection mode is static IP or dynamic IP, and whether the protocol used for Internet communication is DHCP or PPPoE. Downloaded for adopts the PLC wireless adapter adopts and when the discussed by your Internet service provider to the production of the control of the control of the control of the control of the control of the control of

**Step 2** Click **Setup Wizard** to display the following page:

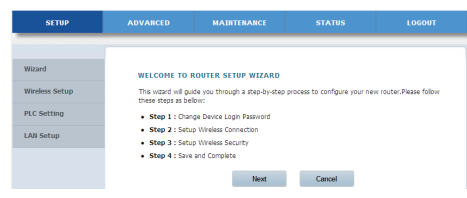

**Step 3** There are 4 steps for configuring the wizard. Click **Next** to display the following page:

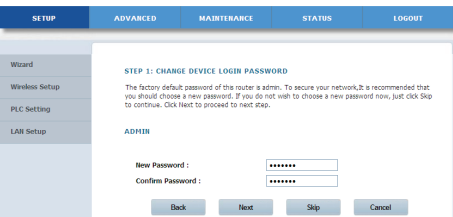

#### **Note:**

 The factory default password of this adapter is **admin**. To secure your network, it is recommended that you should set a new password.

**Step 4** On this page, you can change the password of the PLC wireless adapter. If you do not want to change the password, click **Next** or **Skip**. After setting the new password, click **Next** to display the following page:

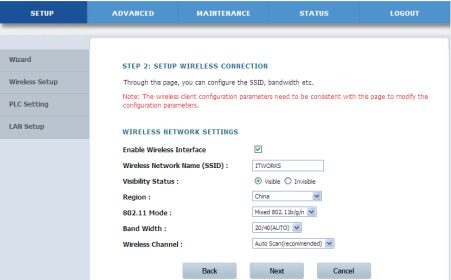

**Step 5** On this page, you can configure the wireless parameters of the adapter.

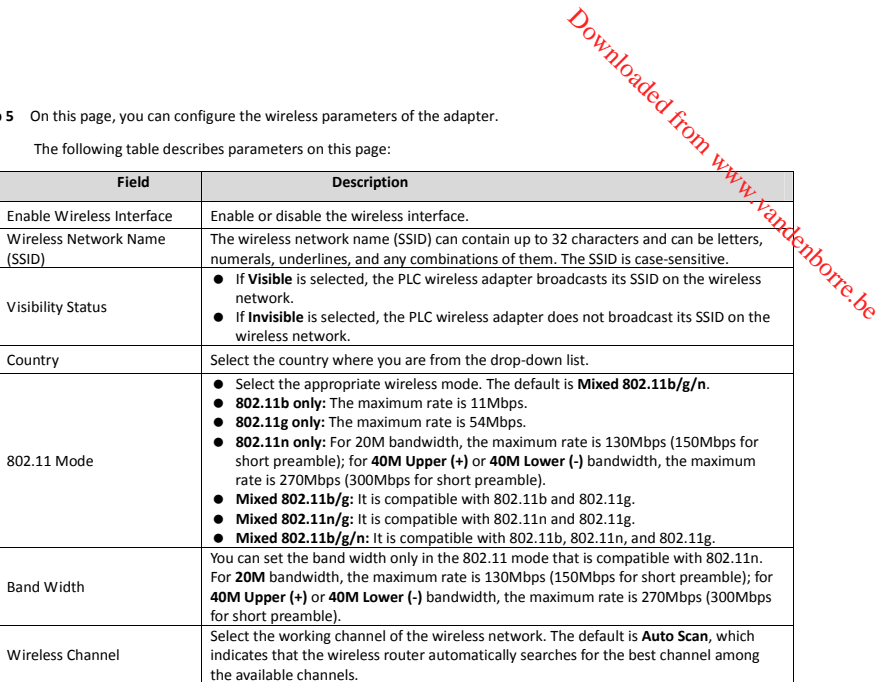

The following table describes parameters on this page:

**Step 6** After setting the wireless parameters, click **Next** to display the following page.

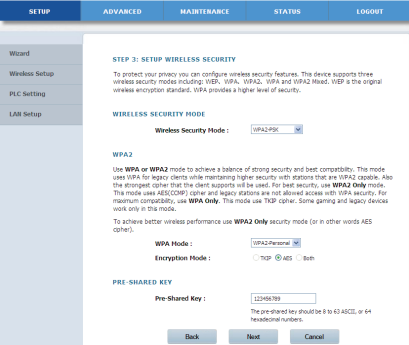

**Step 7** On this page, you can set the wireless security modes.

 The PLC wireless adapter provides the following 5 types of wireless security modes: **None, WEP, WPA-PSK, WPA2-PSK and WPA/WPA2-PSK**.

(1) None

Select **None** from the drop-down list to display the following page.

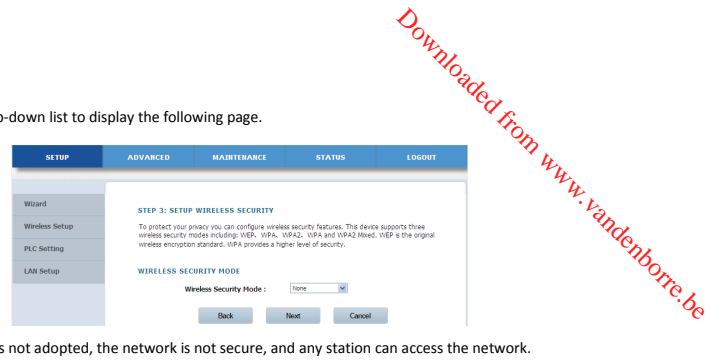

**None** means data encryption is not adopted, the network is not secure, and any station can access the network.

This option is not recommended.

#### **(2) WEP**

Select **WEP** from the drop-down list of wireless security mode to display the following page.

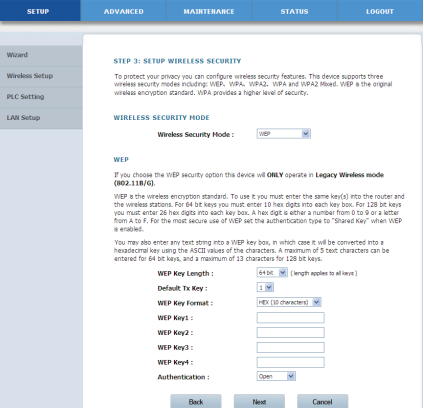

The following table describes parameters related to the WEP mode:

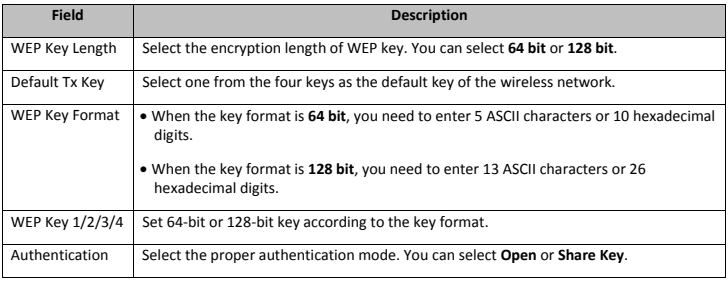

#### **(3) WPA-PSK**

Select **WPA-PSK** from the drop-down list of wireless security mode to display the following page.

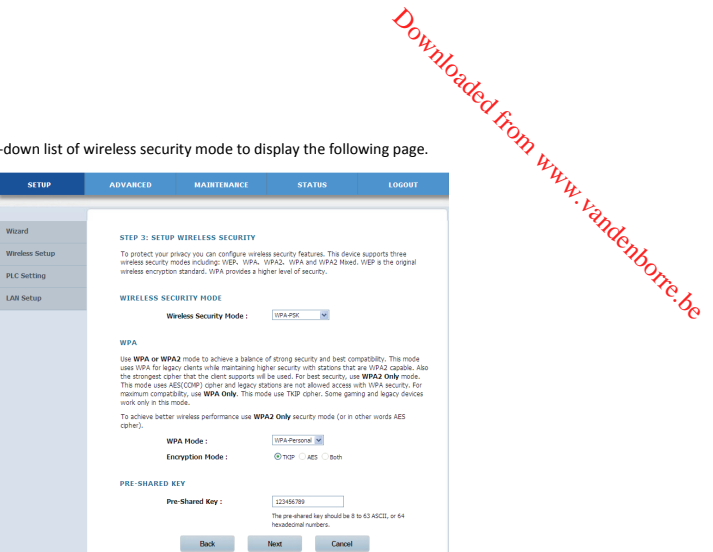

The following table describes parameters related to the WPA mode:

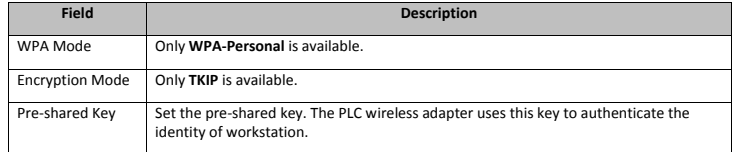

#### **(4) WPA2-PSK**

Select **WPA2-PSK** from the drop-down list of wireless security mode to display the following page.

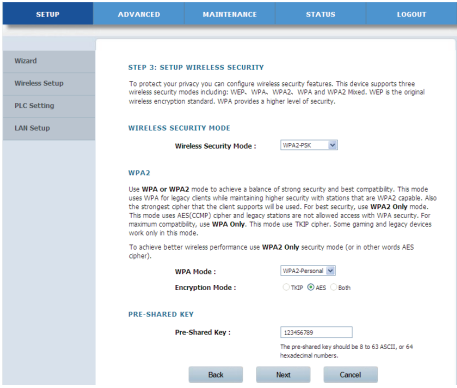

The following table describes parameters related to the WPA2 mode:

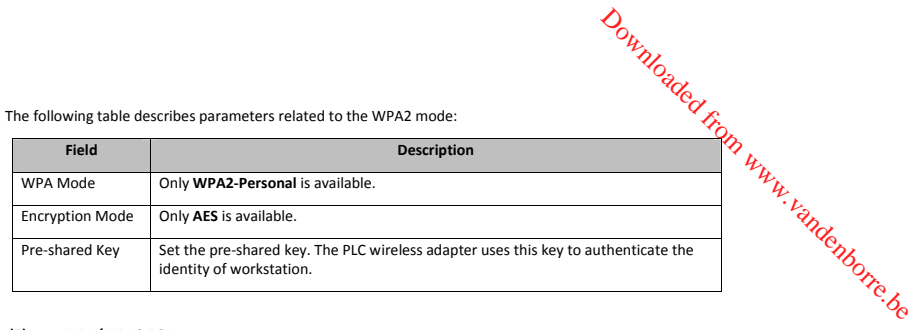

#### **(5) WPA/WPA2-PSK**

Select **WPA/WPA2-PSK** from the drop-down list of wireless security mode to display the following page.

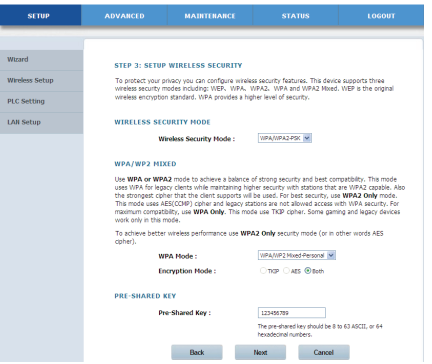

The following table describes parameters related to the WPA/WPA2 Mixed mode:

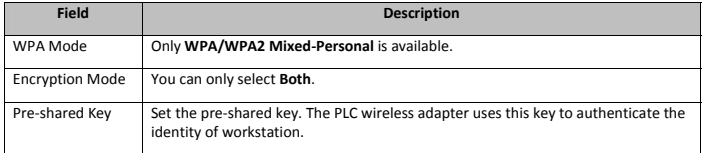

**Step 8** After selecting the proper wireless security mode and its relevant parameters, click **Next** to display the following page.

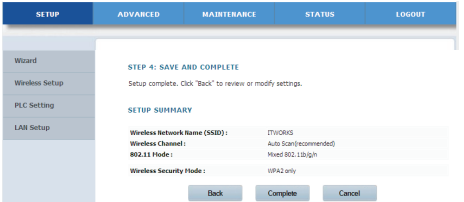

On this page, you can view the configuration information of the PLC wireless adapter. If you want to modify some<br>settings, click Back. If you want to make the settings take effect, click Complete. Downloaded from different some<br>er. If you want to modify some<br>or click **Cancel** to exit the page indentity behavior.

#### **Note:**

In any configuration page of Wizard, you can click **Back** to modify the previous settings, or click **Cancel** to exit the page.

#### **Wireless setup**

Choose **SETUP** > **Wireless Setup**, and the following page appears.

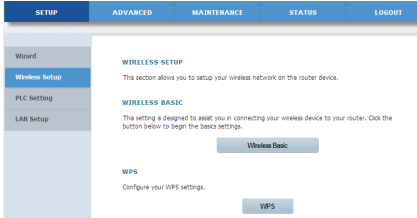

#### **A. Wireless Basic Settings**

Choose **Wireless Setup** > **Wireless Basic** on the left pane or click **Wireless Basic** in the **WIRELESS SETUP** page to display the following page.

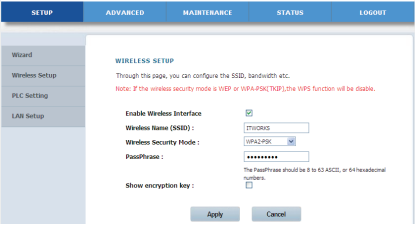

On this page, you can configure the basic wireless parameters.

The following table describes parameters in this page:

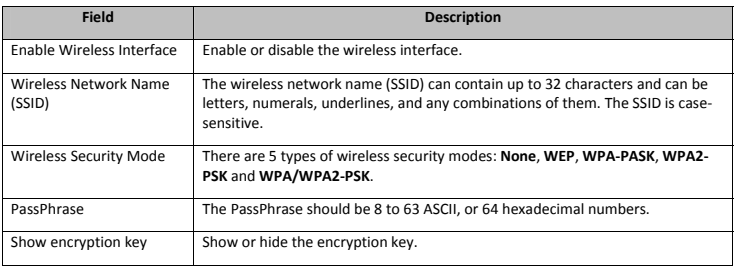

After setting the parameters, click **Apply** to save the settings.

#### **B. WPS**

WPS refers to Wi-Fi Protected Setup. You can use the WPS setup function to add a wireless client to a network, Without setting some specific parameters, such as SSID, security mode, and password. To use this function, a wireless client must support WPS. If<br>the wireless client does not support WPS, you must manually configure the wireless settings the wireless client does not support WPS, you must manually configure the wireless settings of wireless client, and ensure that its SSID and other wireless security settings are the same as that of the PLC wireless adapter. Downloaded for the second way to the second of the second section of the second value of the second value of the second value of the second value of the second value of the second value of the second value of the second va

Choose **Wireless Setup** > **WPS** on the left pane or click **WPS** in the **WIRELESS SETUP** page to display the following page.

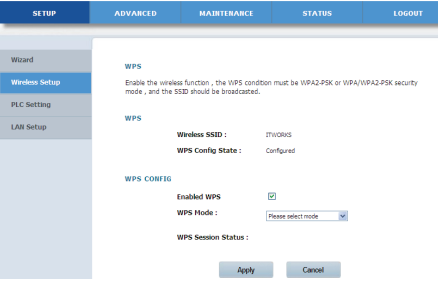

The following table describes parameters on this page:

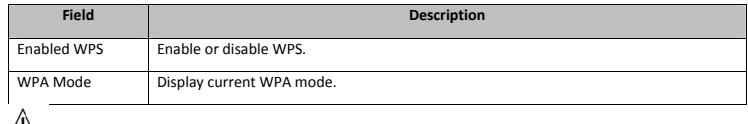

 $\frac{1}{2}$   $C$  *Caution*:

**If you want to use WPS, you must select the WPA-PSK/WPA2-PSK mode and the SSID must be broadcasted.** 

WPS modes contain PBC mode, PIN mode and AP-PIN mode.

#### • **PBC Mode**

Select **PBC** in the WPS mode dropdown list, and click the **PBC** button on the WPS page or press the **WPS** button on the PLC wireless adapter to start WPS connection.

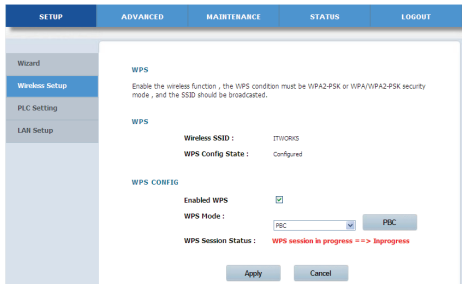

Press the **WPS** button on the network card or click the **PBC** button in the configuration utility page of network card within two<br>minutes to start WPS connection. After WPS connection is established, the following page ap Downloaded from www.vandenborre.be

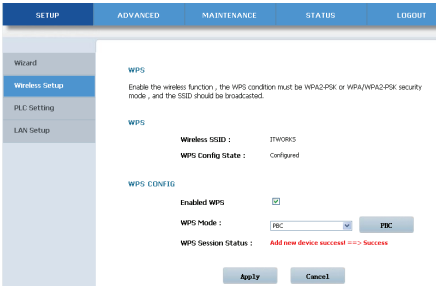

Click **Apply** to save your configuration.

#### • **PIN Mode**

Select **PIN** from the WPS mode dropdown list.

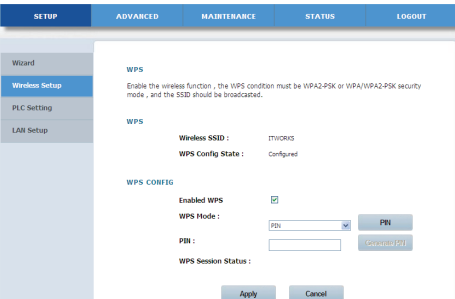

Enter the PIN value of the network card on the WPS page (refer to the client of the network card), and then click the **PIN** button on the right configuration utility page of network card within two minutes to start WPS connection.

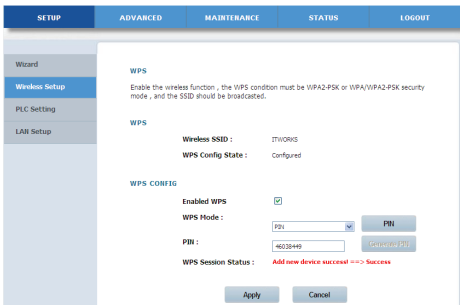

#### • **AP-PIN mode**

Select **AP-PIN** from the WPS mode dropdown list.

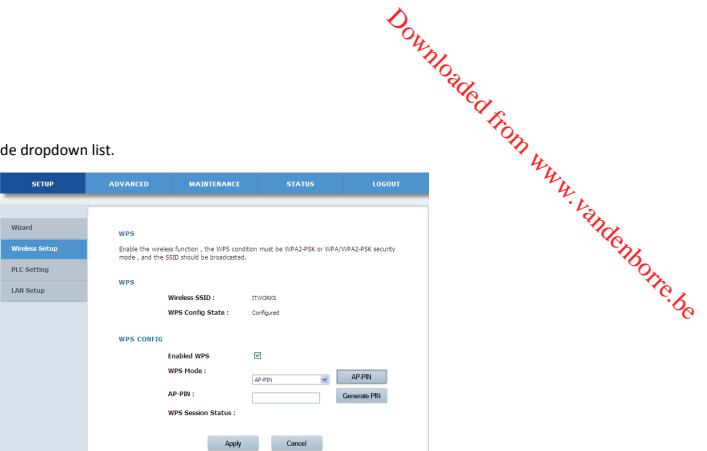

Enter the PIN value of the network card on the WPS page (refer to the client of the network card), and click the **AP-PIN** button on the right configuration utility page of network card within two minutes to start WPS connection.

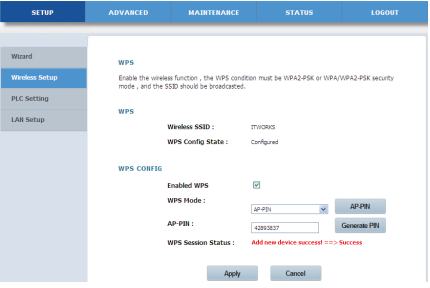

#### **PLC Setting**

Choose **SETUP** > **PLC Setting**, and the following page appears.

This page displays the local device information, including device name, MAC Address, device password and network name.

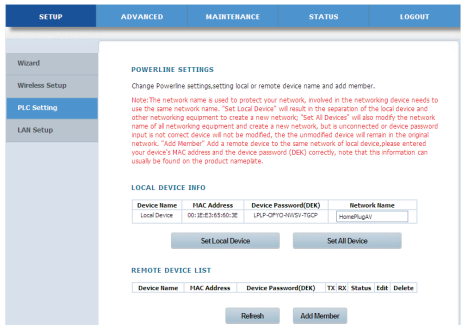

Click **Refresh** to refresh the page. Click **Add Member** to add new device information.

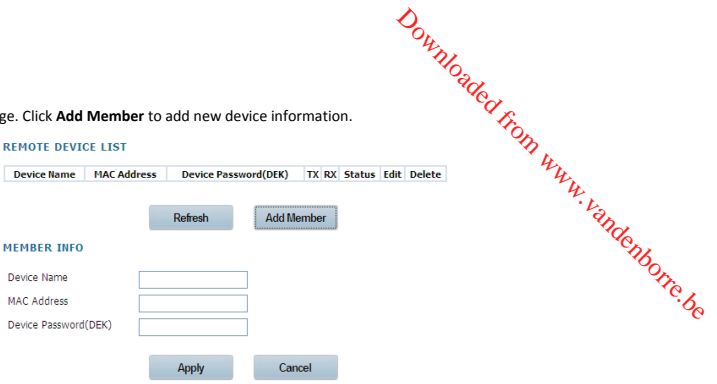

Enter the member information and click **Apply** to save the settings.

#### **LAN setup**

Choose **SETUP** > **LAN Setup**, and the following page appears.

This page displays the LAN setting of your adapter.

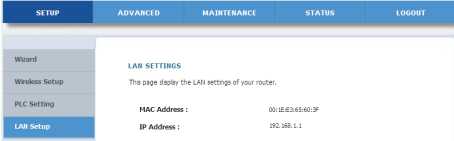

#### **Advanced Settings**

#### **Advanced wireless**

Choose **ADVANCED** >**Advanced Wireless** > **Advanced** on the left pane or click **Advanced** in the Advanced Wireless page to display the following page.

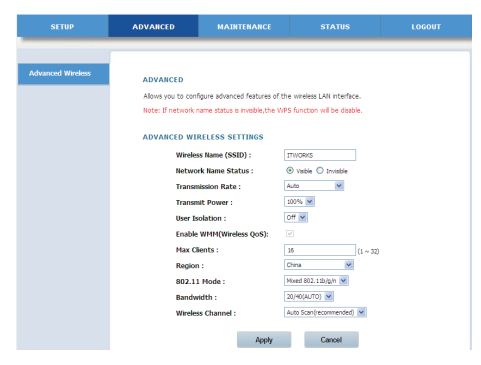

The following table describes parameters on this page:

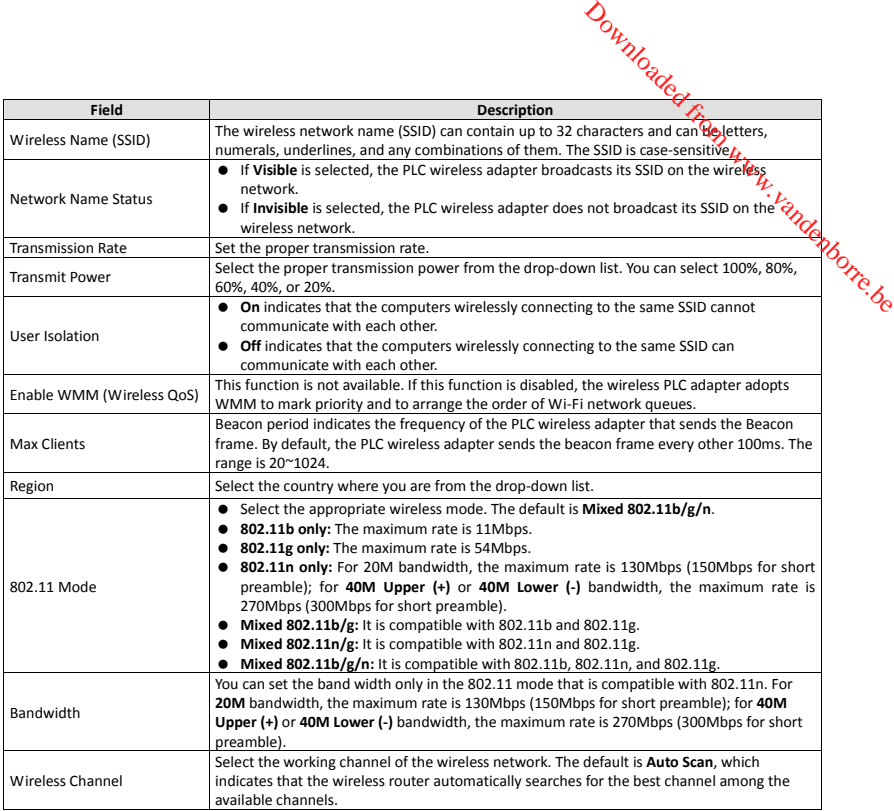

After setting the parameters, click **Apply** to save the configuration.

#### **Access control**

Choose **ADVANCED** >**Advanced Wireless** > **Access Control** on the left pane or click **Access Control** on the **Advanced Wireless** page to display the following page.

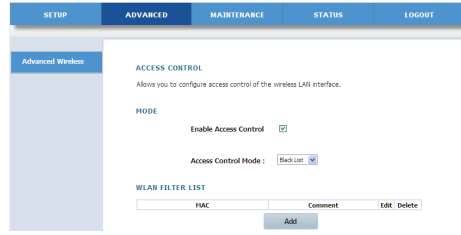

The following table describes parameters in this page:

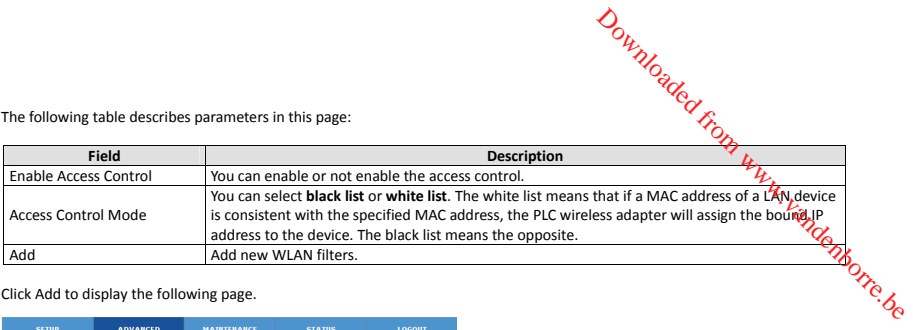

#### Click Add to display the following page.

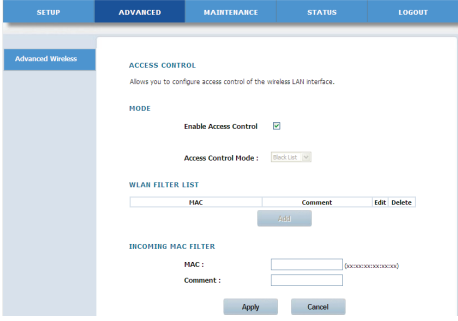

Enter the MAC address and comment of the incoming MAC filter, and click **Apply** to save the configuration.

#### **Advanced Security**

Choose **Advanced Wireless** > **Advanced Security** on the left pane or click **Advanced Security** in **the ADVANCED WIRELESS** page to display the following page.

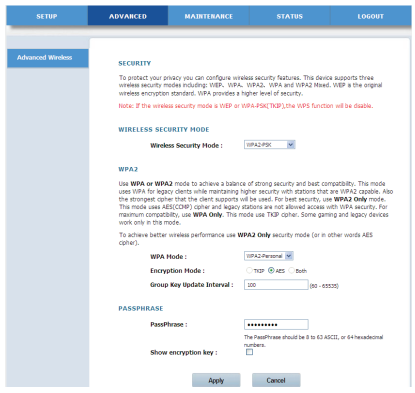

For the parameters in this page, refer to **Wizard**.

#### **MAINTENANCE**

#### **Device Management**

Choose **MAINTENANCE** > **Device Management**, and the following page appears.

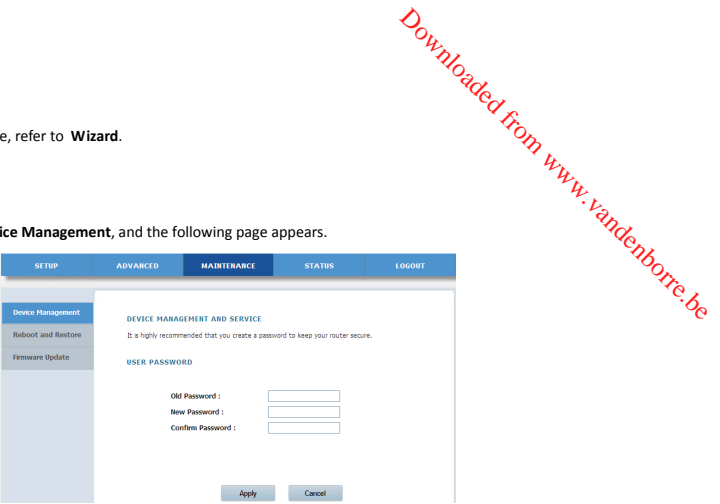

On this page, you can modify the password for logging in to the PLC wireless adapter.

The following table describes parameters on this page:

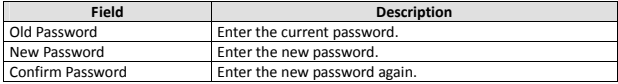

After setting the parameters, click **Apply** to save the configuration.

#### **Reboot and Restore**

Choose **MAINTENANCE** > **Reboot and Restore** to display the following page.

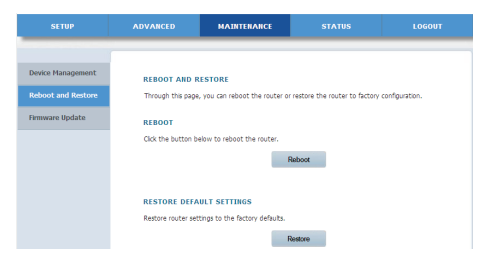

On this page, you can reboot the adapter and restore the factory default settings of the adapter.

#### • **Reboot**

Click **Reboot** to reboot the adapter.

#### • **Restore**

Click **Restore** to restore the factory default settings of the adapter. You may also press the **Reset** pushbutton on the front panel for 3 seconds to restore the factory default settings of the adapter.<br>For 3 seconds to r Downloaded from panel

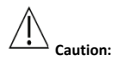

**When operating on this page, do not press the Reset pushbutton.** 

#### **Firmware update**

Choose **MAINTENANCE** > **Firmware Update**, and the following page appears.

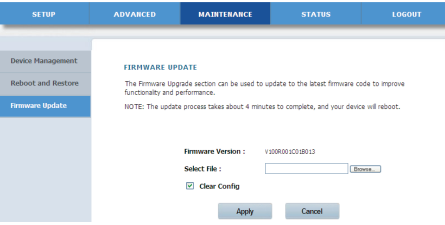

On this page, you can update the firmware version of the PLC wireless adapter.

The following table describes parameters on this page:

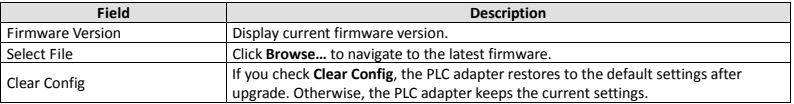

Click **Apply**, and then system begins to upgrade firmware.

After upgrade completes, the PLC wireless adapter automatically reboots.

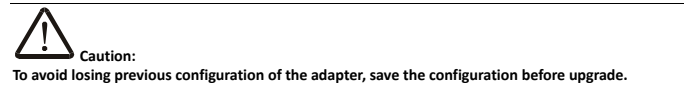

**During upgrade, do not cut off the power supply or press the Reset pushbutton.** 

#### **Status**

#### **Device information**

Choose **STATUS** > **Device Info** to display the following page.

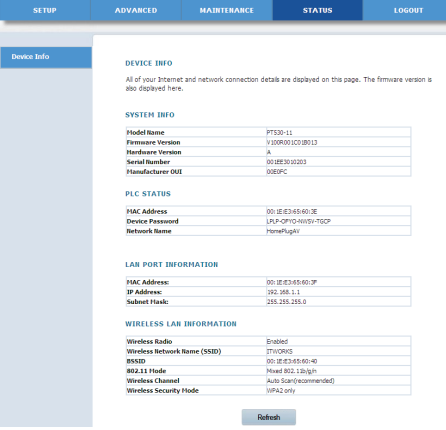

This page displays device information, including system information, PLC status, LAN information and WLAN information. Click **Refresh** to refresh the page.

#### **Logout**

Click **Logout** to log out from the Web configuration page.

#### **USING THE SECURITY PUSHBUTTON**

This chapter describes how to add new devices to, or remove old devices from a HomePlug AV logical network (AVLN). Both can be accomplished by using a Security (NMK) pushbutton.

Operation progress and outcome can be monitored by observing the behaviours of the Power and Data LED indicators.

#### **Forming a HomePlug AV Logical Network**

When two devices (A and B) with different NMK values are connected to the same power line, you want them to form a logical network. Do as follows:

- **Step1** Press the **Security** pushbutton on A or B for at least 10 seconds. The device will reset and restart with a random NMK.
- **Step2** Press the **Security** pushbutton on the first device A for less than 3 seconds.
- **Step3** Press the **Security** pushbutton on the second device B for less than 3 seconds. Press the pushbutton on B within 2 minutes.
- **Step4** Wait for the connection to complete.

Downloaded from www.vandenborre.be

The Power LED indicators on both devices will flash evenly at 1-second interval until the operation succeeds or fails. If the connection is successful, the Power and Data LED indicators on both devices illuminate steadily. If the connection is failed, the Power LED indicators on both devices still illuminate steadily, but the Data LED indicators on both devices go out. In that case, please repeat Step1 to Step4.

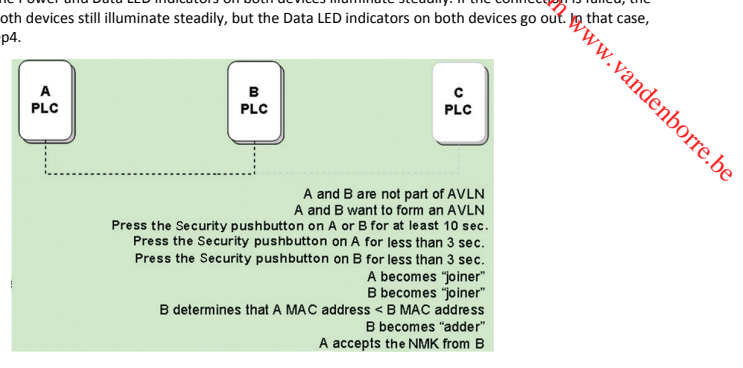

#### **Joining an AVLN Network**

Assume that a network exists, a new device, the 'joiner', wants to join the network. Any device on the existing network can become the 'adder'.

- **Step1** Press the **Security** pushbutton on the 'joiner' for at least 10 seconds. The device will reset and restart with a random NMK.
- **Step2** Press the **Security** pushbutton on the 'joiner' for less than 3 seconds.
- **Step3** Press the **Security** pushbutton on any network device for less than 3 seconds, making it the 'adder'. Please press this pushbutton within 1 minute.
- **Step4** Wait for the connection to complete.

The Power LED indicators on both devices will flash at 1-second interval until the process succeeds or fails. If the connection is successful, the Power and Data LED indicators on both devices illuminate steadily. If the connection is failed, the Power LED indicators on both devices still illuminate steadily, but the Data LED indicators on both devices go out. In that case please repeat Step1 to Step4.

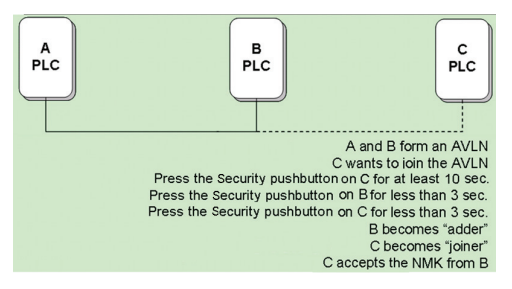

#### **Leaving an AVLN Network**

Assume that a network exists. If you want to remove one device, the 'leaver' from an AVLN network, or remove the device from<br>the existing network and have it join another logical network, do as follows: حبير المجمعين Assume that a network exists. If you want to remove one device, the 'leaver' from an AVLN network, or refugge the device from<br>the existing network and have it join another logical network, do as follows:<br>Step1 Press the Se

#### **Step1** Press the **Security** pushbutton on the 'leaver' for more than 10 seconds.

The device will reset and restart with a random NMK.

**Step2** Wait for reset to complete.

The Power LED indicator on the 'leaver' will momentarily extinguish during reset and flash during restart, then illuminate steadily.<br>The 'leaver' is removed from the existing network successfully.

medium.

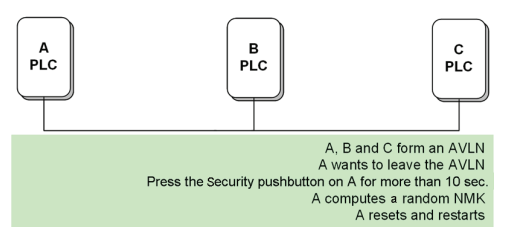

#### **TROUBLESHOOTING**

#### **Why all the LED indicators are off?**

- (1) Check the connection between the power adapter and power socket.
- (2) Check whether the device is turned on.

#### **Why the Ethernet indicator is off?**

- (1) Check the connection between your PLC wireless adapter and computer, hub, or switch.
- (2) Check the running status of your computer, hub, or switch, and verify whether they run normally or not.
- (3) Check the network cable that is connected to the PLC wireless adapter and other devices.

#### **Why you fail to access the Web page?**

Follow the steps below to check the connection between the computer and the device:

- (1) Click **Start** > **Run** and enter ping command ping **192.168.1.1** (the IP address of PLC wireless adapter).
- (2) If you fail to access the PLC wireless adapter, check the following settings:
	- − The network cable type
	- − The connection between your adapter and the computer
	- − TCP/IP settings of PC

#### **How to restore factory defaults after carrying out the incorrect configuration?**

(1) Press the **Reset** pushbutton for about 3 seconds and then release it.

- (2) The default IP address of the PLC wireless adapter is **192.168.1.1** and the subnet mask is **255.255.255.0**.
- (3) The user name and password of the super user are **admin**.

#### **SPECIFICATIONS**

Homeplug AV compliant Up to 500 Mbps PLC data transmission rate (2) The default IP address of the PLC wireless adapter is **192.168.1.1** and the subnet mask is **255.255.255.00**<br>
(3) The user name and password of the super user are **admin.**<br>
SPECIFICATIONS<br>
Homeplug AV compliant<br>
Up to 2 internal antennas 802.11b+g+n Security: WPA-TKIP, WPA2-AES, WPA2-Mixed Wireless speed up to 300 Mbps IEEE 802.3, IEEE 802.3U, Homeplug 1.1 Frequency band 2MHz ~ 68MHz Supports OFDM QAM 8/16/64/256/1024/4096, BPSK, QPSK and ROBO Modulation Schemes Ports: Two 10/100 Ethernet RJ45 Power consumption: 6.5W Operation

#### **DISPOSAL**

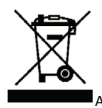

As a responsible retailer we care about the environment.

As such we urge you to follow the correct disposal procedure for the product, packaging materials and if applicable, accessories. This will help conserve natural resources and ensure that the materials are recycled in a manner that protects health and the environment. Downloaded from www.vandenborre.be

You must follow laws and regulations about disposal. Waste electrical products must be disposed of separately from household waste when the product reaches the end of its life.

Contact the store where you bought the product and your local authority to learn about disposal and recycling.

We apologise for any inconvenience caused by minor inconsistencies in these instructions, which may occur as a result of product improvement and development.

Darty Plc © UK: EC1N 6TE 13 / 11/ 2013

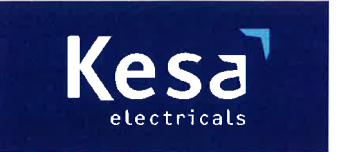

**KESA Electricals GIE** 14 Route D'Aulnay. 93140 Bondy, France

### **Declaration of Conformity**

The following product has been deemed to comply with the requirements of the listed European Directives:-

**R&TTE Directive (1999 / 5 / EC)** Electromagnetic Compatibility Directive (2004/108/EC) Low Voltage Directive (2006/95/EC) RoHS2 (2011/65/EU)

Product Description: 500 Mbps Kit 2 Powerline WiFi Adapters

Brand: **I.T.Works** 

Model number: CPL500W

The above listed products conform to the following EU Standards:

EN 55022:2010 EN 55024:2010 EN 50412-2-1:2005 EN 61000-3-2: 2006/+A1:2009/+A2:2009 EN 61000-3-3:2008 EN 300 328 V1.7.1 EN 301 489-1 V1.9.2 EN 301 489-17 V2.2.1 EN 62311:2008  $EN60950-1:2006 + A11:2009 + A1:2010+A12:2011$ 

The person responsible for this declaration is: Name: Francois Lemauf Position: General Manager of Direct Sourcing Signature:

Date: 10<sup>th</sup> January, 2014

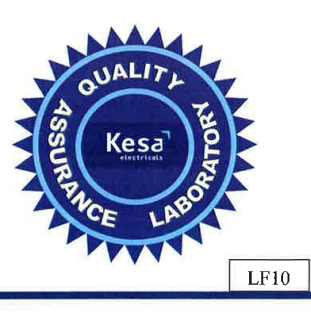

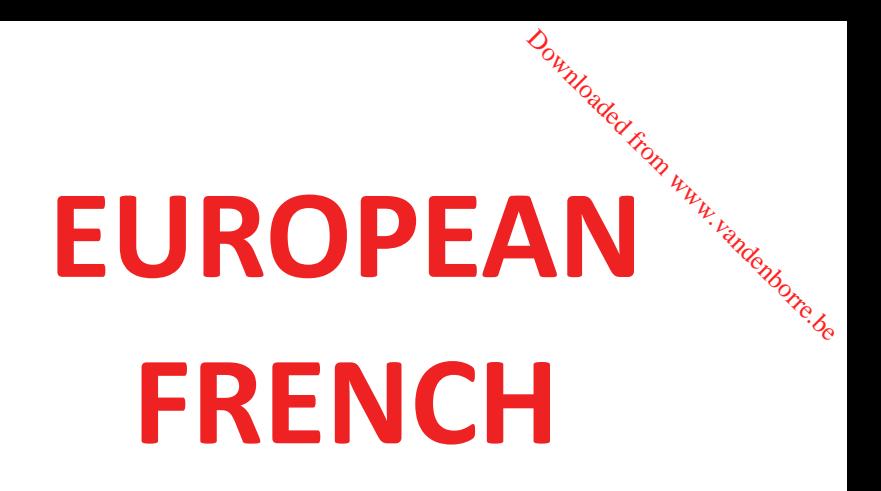

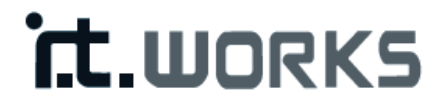

# 500 Mbps Kit 2 adaptateurs CPL-WiFi Downloaded From www.vandenborre.be

MODÈLE : CPL500W

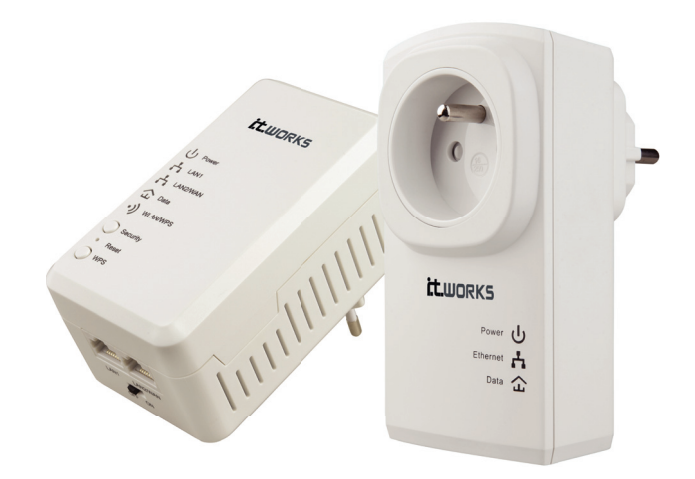

#### **MODE D'EMPLOI**

#### Table des matières

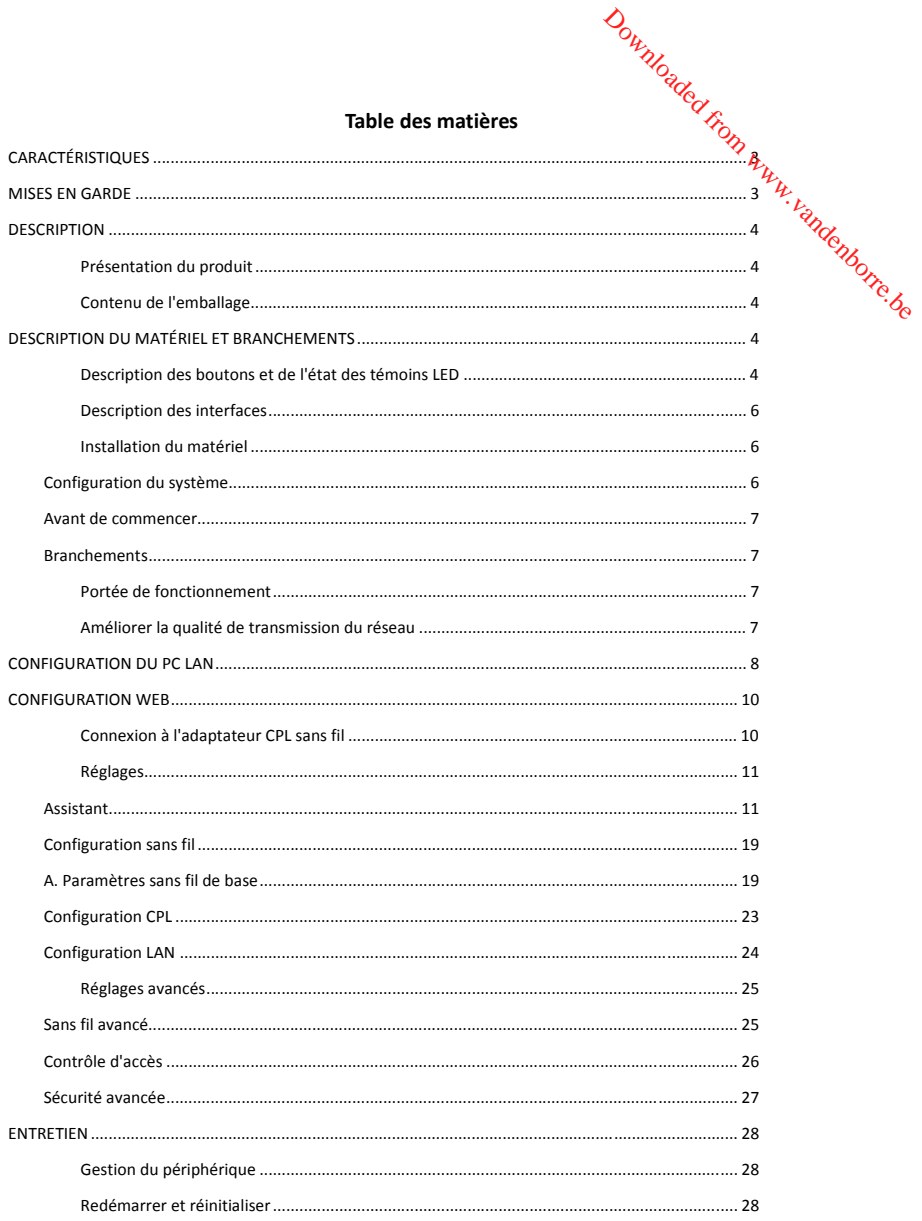

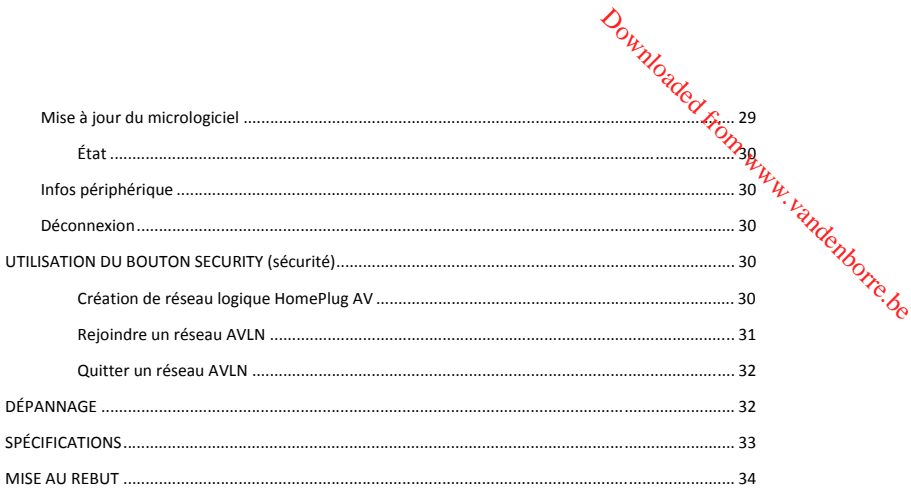

#### **CARACTÉRISTIQUES**

#### **Caractéristiques CPL**

- Plage de tension: 100-240V AC 50/60 Hz.
- Compatible avec les protocoles HomePlug AV et IEEE1901.
- Débit de liaison physique CPL: jusqu'à 500 Mbps.
- Compatible avec les modulations suivantes: OFDM QAM 4096/1024/256/64/16/8, QPSK, BPSK et ROBO
- Permet le chiffrement de liaison AES 128 bit et l'authentification NMK, pour une plus grande sécurité des communications CPL. Downloaded from www.vandenborre.be
- Compatible avec l'OFDM à fenêtres avec atténuation du bruit basée sur la technique de synchronisation de ligne brevetée, permettant de préserver l'intégrité des données.
- Estimation et auto-adaptation de canal, permettant d'optimiser le débit en temps réel.
- Accès canal CSMA/CA avec priorisation, permettant d'optimiser le rendement et le débit.
- QoS quatre niveaux.
- Classifications de paquets ToS et CoS.
- Sessions de gestion multidiffusion IGMP.

#### **Caractéristiques sans fil**

- Compatible avec les normes IEEE802.11b, IEEE802.11g, IEEE802.11n, IEEE802.3, IEEE802.3u, IEEE802.11i et IEEE802.11e.
- Compatible avec le mode 2T2R. Débit de transmission de données: jusqu'à 300 Mbps.
- Compatible avec WEP et WPA pour plus de sécurité dans la transmission des données.
- Compatible avec le serveur DHCP.
- Permet de mettre à jour la version par Internet.
- Permet de rétablir tous les paramètres par défaut.
- Compatible avec les modes de sécurité sans fil suivants: WEP, WPA-PSK, WPA2-PSK, et WPA/WPA2-PSK mixte.
- Affichage de l'état du système.
- Affichage du journal système.

#### **MISES EN GARDE**

Cet appareil est conçu pour être relié au réseau CPL AC. Avant d'utiliser cet appareil, lisez les mises en garde suivantes:

- Respectez l'intégralité des instructions et des mises en garde figurant sur l'appareil.
- Débranchez l'appareil avant de le nettoyer. Utilisez un chiffon sec pour le nettoyage. N'utilisez pas de nettoyant liquide ou en aérosol.
- Ne mettez pas l'appareil près de l'eau.
- Ne mettez pas l'appareil à proximité d'une source de chaleur (ex: radiateur).
- Cet appareil ne doit pas être relié à la prise de courant par l'intermédiaire d'une rallonge.
- Seul un technicien dûment qualifié est habilité à réparer cet appareil. N'essayez en aucun cas d'ouvrir l'appareil ou d'enlever des panneaux: vous risqueriez entre autres une dangereuse exposition à des pièces sous tension. →<br>
Let appareil ne doit pas être relié à la prise de courant par l'intermédiaire d'une rallonge.<br>
Let un technicien dûment qualifié est habilité à réparer cet appareil. N'essayez en aucun cas d'ouvrir l'appareil ou<br>
sele
- Débranchez l'appareil et faites appel à un réparateur qualifié dans les cas suivants:
	- − Si un liquide a pénétré dans l'appareil;
	- − Si l'appareil a été exposé à la pluie ou à l'eau en général;
	-
	- − Si le fonctionnement de l'appareil est perturbé de manière visible.

Ce symbole indique que l'appareil est conforme aux normes européennes de sécurité et de compatibilité électromagnétique.

# **DESCRIPTION**

#### **Présentation du produit**

Cet appareil est compatible avec les protocoles HomePlug AV, IEEE1901 et 802.11b/g/n. Il est compatible avec les modulations CCK et OFDM. Il possède un débit de liaison physique CPL maximum de 500 Mbps, et un débit physique sans fil maximum de 300 Mbps en mode 802.11n.

Cet appareil permet le chiffrement de liaison AES 128 bit pour les communications CPL; il accepte les modes de sécurité sans fil WEP, WPA-PSK, WPA2-PSK et WPA/WPA2-PSK mixte, permettant d'assurer la sécurité et la fiabilité des communications entre les usagers.

#### **Contenu de l'emballage**

Le contenu de l'emballage doit être le suivant:

- 1 x adaptateur CPL sans fil de 500 Mbps
- 1 x adaptateur CPL intermédiaire de 500 Mbps
- 2x câbles réseau
- Mode d'emploi (CD)

# **DESCRIPTION DU MATÉRIEL ET BRANCHEMENTS**

#### **Description des boutons et de l'état des témoins LED**

Votre adaptateur CPL sans fil comporte 5 témoins LED sur son panneau avant. Ceux-ci vous permettent de savoir si l'appareil fonctionne normalement ou non.

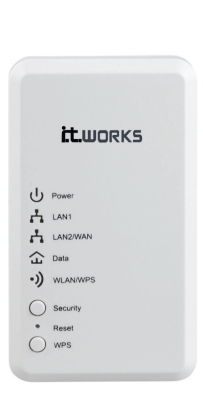

Le tableau suivant décrit les différents états des témoins LED du panneau avant.

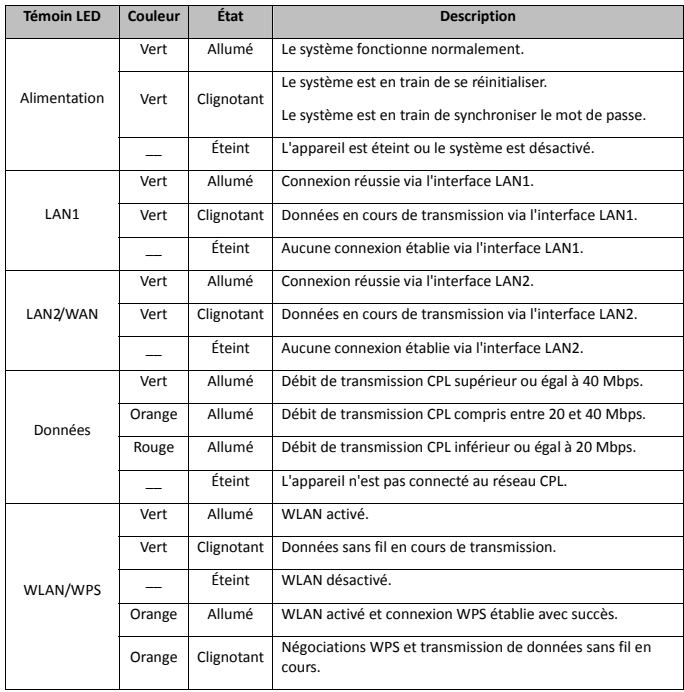

Downloaded From www.vandenborre.be

Le tableau suivant décrit les boutons situés sur le panneau avant.

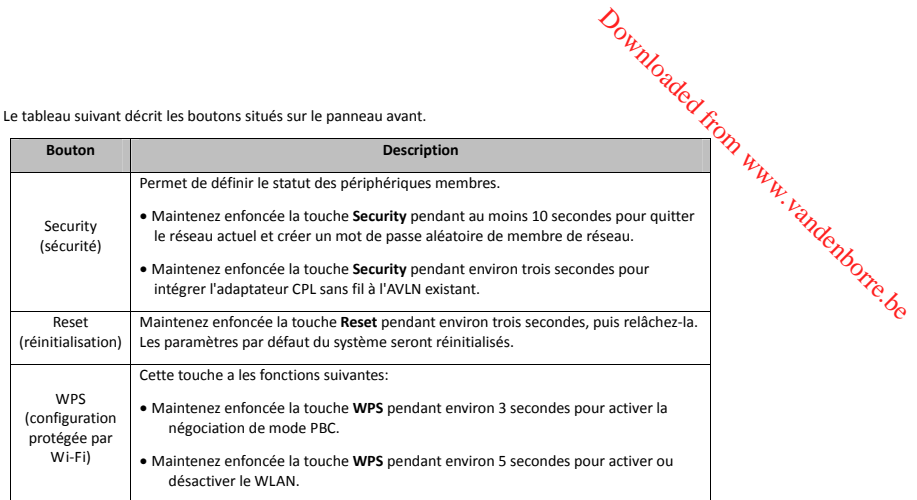

# **Description des interfaces**

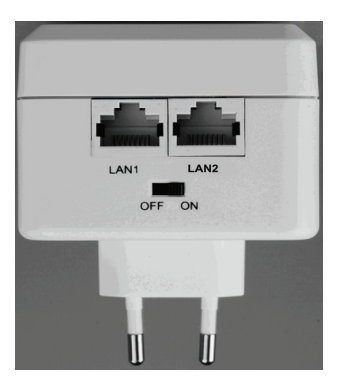

Le tableau ci-dessous décrit les interfaces de l'adaptateur CPL sans fil:

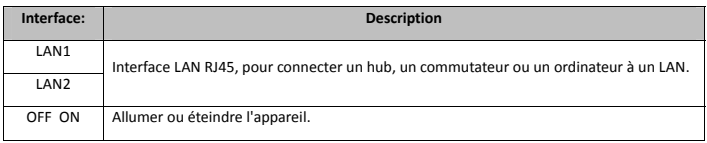

# **Installation du matériel**

# **Configuration du système**

Avant de procéder à l'installation de l'appareil, vous devez avoir à votre disposition:

- Au moins 1 câble Ethernet RJ45 (10Base-T/100Base-T)
- 1 adaptateur CPL sans fil
- 1 adaptateur CPL intermédiaire pour la communication CPL
- Un PC installé avec le protocole TCP/IP et pouvant accéder à Internet.

#### **Avant de commencer**

Avant de procéder à l'installation, veuillez noter les points suivants:

- Lorsque l'appareil est relié à un ordinateur, à un hub, à un routeur ou à un commutateur, le câble Ethernet ne doit pas faire plus de 100 mètres de long. Downloaded From www.vandenborre.be
- Placez l'appareil sur un support ou une surface stable. Ne le posez pas par terre.
- L'appareil doit rester propre. Ne laissez jamais l'appareil exposé au soleil. Aucun objet métallique ne doit être introduit dans l'appareil.
- Placez l'appareil au centre de l'emplacement choisi, en essayant d'optimiser la couverture sans fil.

#### **Branchements**

Pour connecter l'appareil, procédez de la manière suivante:

- Étape 1 Reliez une extrémité du câble RJ45 à l'interface LAN de l'adaptateur CPL sans fil.
- Étape 2 Reliez l'autre extrémité du câble RJ45 à votre PC.
- Étape 3 Branchez directement la fiche de l'appareil sur une prise de courant.

# **Portée de fonctionnement**

La portée de fonctionnement de l'adaptateur CPL sans fil dépend des conditions de l'environnement. La trajectoire et l'effet de la transmission du signal dépendent de l'emplacement dans la maison ou le bureau. En théorie, la portée de transmission CPL est de 300 mètres maximum.

Dans la pratique, cette distance peut varier selon le nombre de périphériques CPL reliés au réseau. Pour la transmission sans fil, la portée en ligne droite à l'air libre peut atteindre 300 mètres pour certains appareils, en intérieur, elle n'est que de 100 mètres.

# **Améliorer la qualité de transmission du réseau**

Pour améliorer la qualité de transmission du réseau, il est conseillé de brancher la fiche de l'appareil directement sur la prise de courant. N'utilisez pas de multiprise.

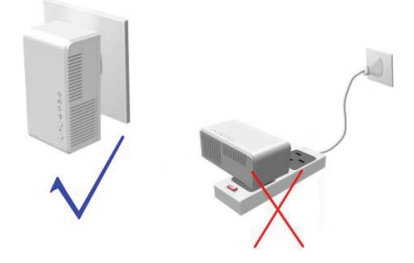

# **CONFIGURATION DU PC LAN**

Le serveur DHCP est activé par défaut. L'adresse IP LAN de l'adaptateur CPL sans fil est 192.168.1.1, et le masque de sous-réseau est **255.255.255.0**.

# **Remarque:**

Les étapes et les illustrations de la procédure de configuration sont valables pour Windows XP et ne sont données qu'à titře⁄<br>d'exemple. La procédure de configuration peut être différente selon le système d'exploitation de Downloaded from www.vandenborreseau<br>168.1.1, et le masque du sous-réseau<br>pous XP et ne sont données qu'a titlémonie de votre PC.

Pour paramétrer manuellement l'adaptateur réseau sur un PC avec Windows XP, procédez de la manière suivante:

**Étape 1** Faites un clic droit sur l'icône **Favoris réseau** et choisissez **Propriétés** dans le menu. La fenêtre **Connexions réseau** apparaît.

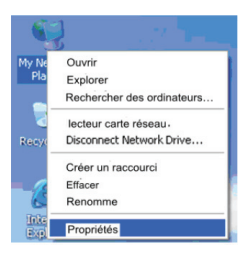

**Étape 2** Faites un clic droit sur l'icône de l'adaptateur réseau et choisissez **Propriétés** dans le menu. La fenêtre **Propriétés de la connexion au réseau local** apparaît.

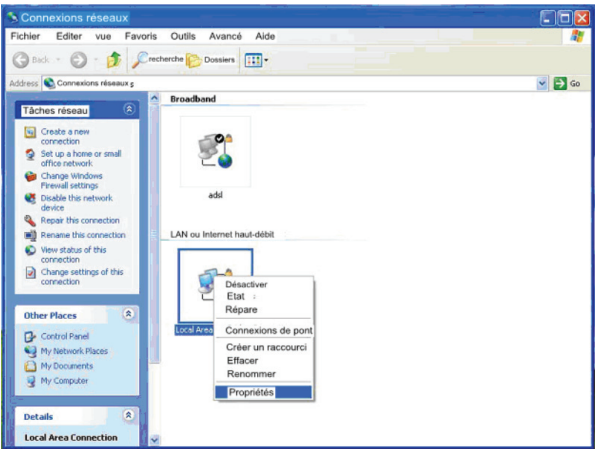

  **Remarque:** 

Si plusieurs cartes réseau sont installées sur votre PC, vous verrez peut-être apparaître une autre fenêtre que **Propriétés de la connection au réce**au sont installées sur votre PC, vous verrez peut-être apparaître une aut **connexion au réseau local**. Downloaded from weaken the autre fenêtre que propriétés de la measure from the propriétés de la model internet (TCP/IP) apparaît de propriétés de la model internet (TCP/IP) apparaît de propriétés de la model internet (TCP/

**Étape 3** Faites un double clic sur **Protocole Internet (TCP/IP)**; la fenêtre **Propriétés du protocole Internet (TCP/IP)** apparaît.

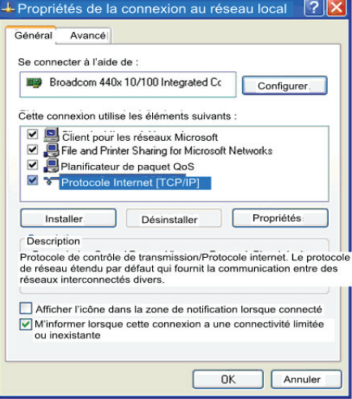

**Étape 4** Allez dans **Utiliser l'adresse IP suivante** puis tapez l'adresse IP de l'adaptateur réseau. Réglez l'adresse IP sur **192.168. 1 .X** (X étant un nombre de 2 à 254) et le masque de sous-réseau sur **255.255.255.0**. Configurez la passerelle par défaut et les adresses IP des serveurs DNS selon votre réseau actuel, sinon laissez-les vides. Une fois tous les paramètres réglés, cliquez sur **OK**.

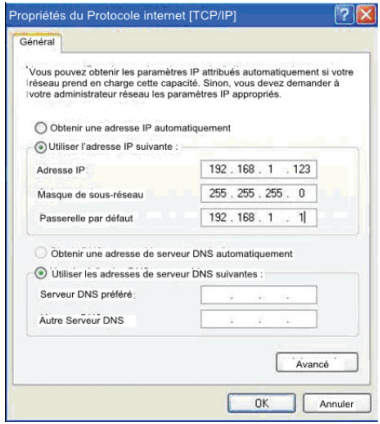

**Etape 5** Testez l'adresse IP par défaut de l'adaptateur CPL sans fil afin de vous assurer que la connexion actuelle entre l'adaptateur et votre PC est normale. Sur le bureau, allez dans **Démarrer** > **Exécuter** et tapez **ping 192.168.1.1**. Voir image ci-dessous: Downloaded from www.vandenborre.html

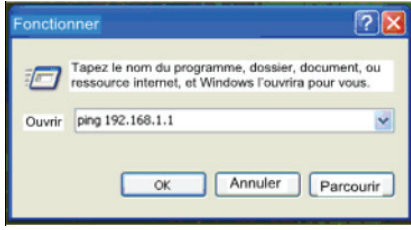

## **Remarque:**

Dans la commande **ping**, **192.168.1.1** est l'adresse IP par défaut de l'interface LAN. En cas de changement de l'adresse IP, mettez ici l'adresse IP actuelle.

**Étape 6** Si votre PC réussit à tester l'adresse IP par défaut de l'adaptateur CPL sans fil, la page suivante apparaît, indiquant que la connexion actuelle entre l'adaptateur et votre PC est normale:

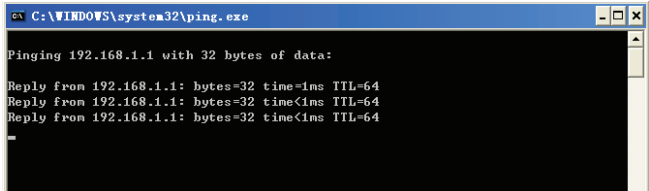

# **CONFIGURATION WEB**

Cette section vous explique comment vous connecter à l'adaptateur CPL sans fil en tant que super utilisateur et comment configurer les paramètres dans les pages Web.

# **Connexion à l'adaptateur CPL sans fil**

Lors de la première connexion à l'adaptateur, procédez de la manière suivante:

**Étape 1** Ouvrez Internet Explorer et tapez *http://192.168.1.1* dans la barre d'adresse.

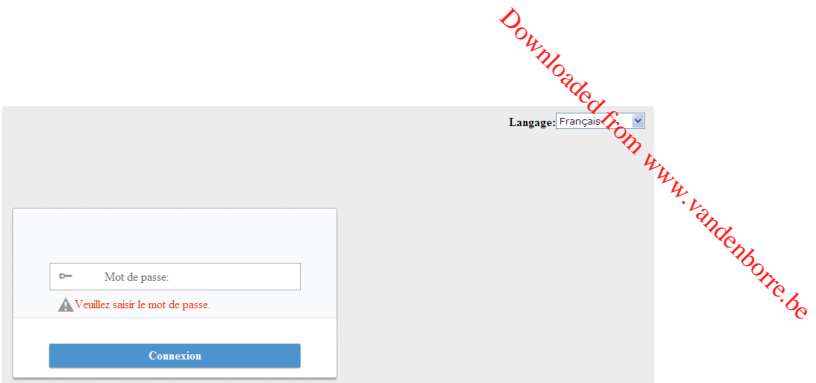

**Étape 2** Dans la page de connexion, tapez le nom d'utilisateur et le mot de passe.

# **Remarque:**

- Le mot de passe par défaut est **admin**.
- La langue se change en haut à droite de l'écran (anglais et français disponibles).

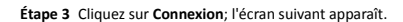

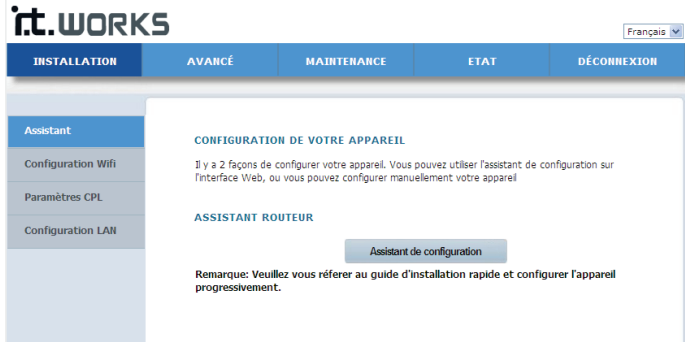

# **Réglages**

# **Assistant**

L'assistant vous permet de régler les paramètres de base du réseau pour accéder à Internet.

Pour configurer l'assistant, procédez de la manière suivante:

**Étape 1** Allez dans **CONFIGURATION** > **Assistant**; l'écran suivant apparaît.

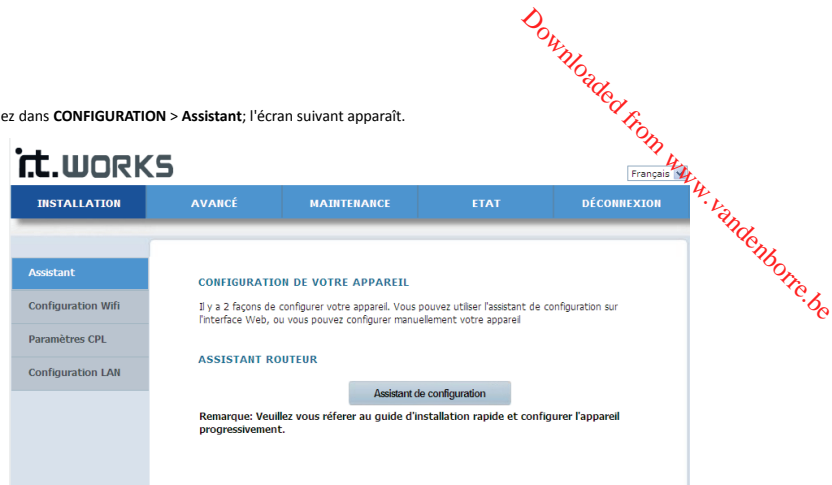

# **Remarque:**

Lorsque vous commandez un service de bande passante, faites attention au type de connexion Internet. L'adaptateur CPL sans fil utilise la connexion Ethernet. Les paramètres techniques des propriétés de la connexion Internet sont fournis par votre fournisseur d'accès Internet (ISP). Par exemple, votre ISP est censé vous dire si la connexion à internet se fait par adresse IP statique ou dynamique, et si le protocole utilisé pour la communication Internet est DHCP ou PPPoE.

**Étape 2** Cliquez sur **Configurer l'assistant**; l'écran suivant apparaît:

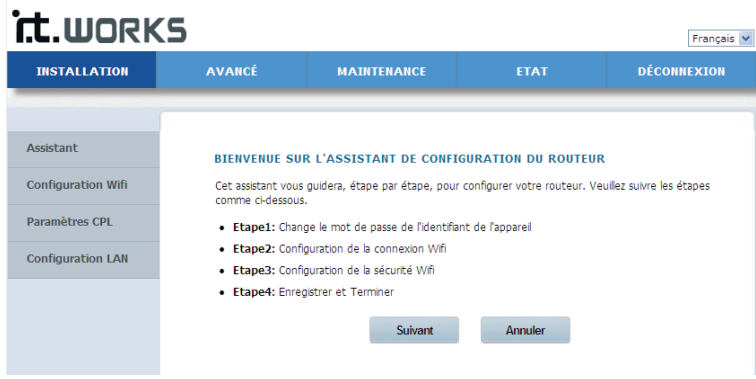

**Étape 3** La configuration de l'assistant se fait en 4 étapes. Cliquez sur **Suivant** pour passer à la page suivante.

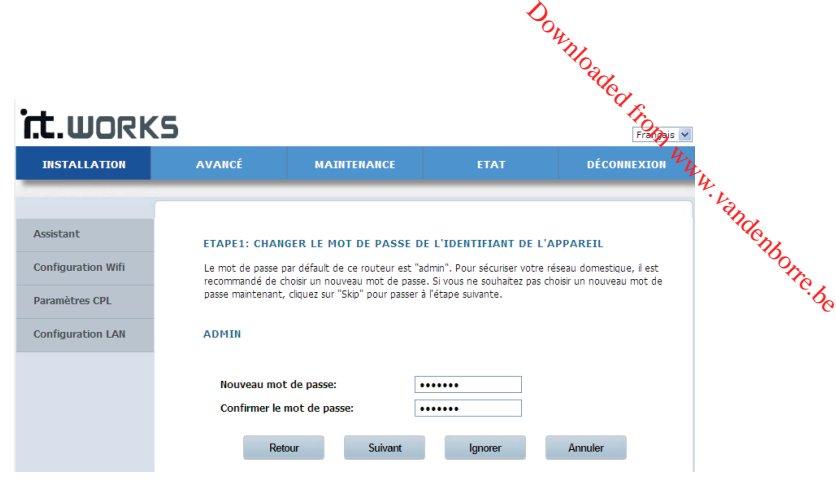

# **Remarque:**

 Le mot de passe par défaut de cet adaptateur est **admin**. Pour la sécurité de votre réseau, nous vous conseillons de changer le mot de passe.

**Étape 4** Sur cette page, vous pouvez changer le mot de passe de l'adaptateur CPL sans fil. Si vous ne souhaitez pas changer le mot de passe, cliquez sur **Suivant** ou sur **Ignorer**. Après avoir changé le mot de passe, cliquez sur **Suivant**; l'écran suivant apparaît:

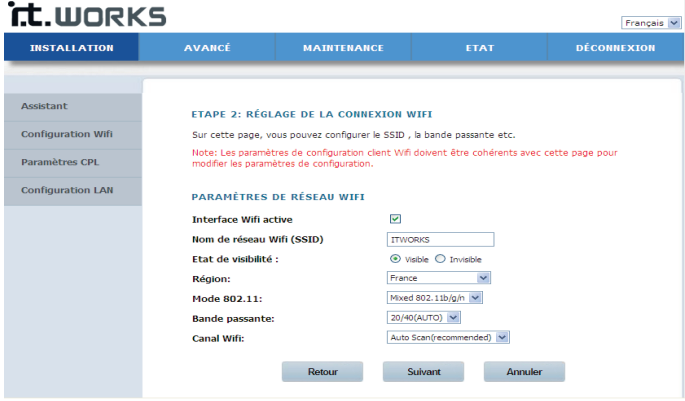

**Étape 5** Sur cette page, vous pouvez configurer les paramètres sans fil de l'adaptateur.

Le tableau ci-dessous décrit les paramètres de cette page:

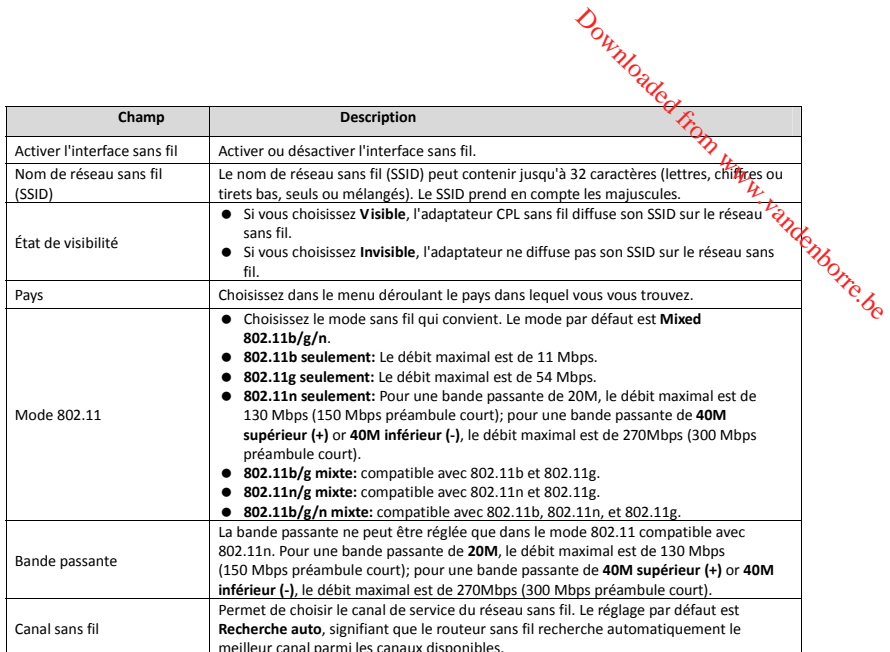

meilleur canal parmi les canaux disponibles. **Étape 6** Après avoir réglé les paramètres sans fil, cliquez sur **Suivant**; l'écran suivant apparaît:

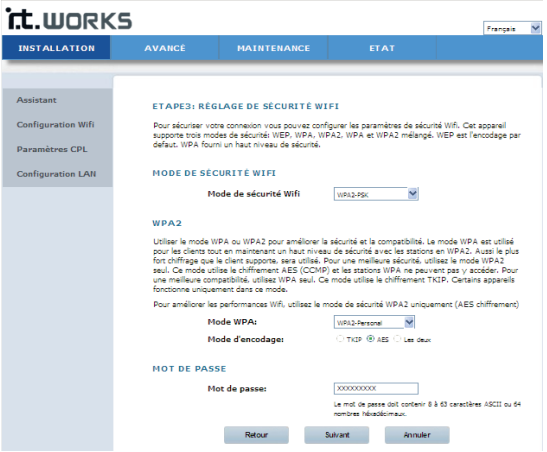

**Étape 7** Sur cette page, vous pouvez régler le mode de sécurité sans fil.

 L'adaptateur CPL sans fil fournit les 5 modes de sécurité sans fil suivants: **None, WEP, WPA-PSK, WPA2-PSK, et WPA/WPA2-PSK**.

#### (1) Aucun

Si vous choisissez **Aucun** dans le menu déroulant, la page suivante s'affiche.

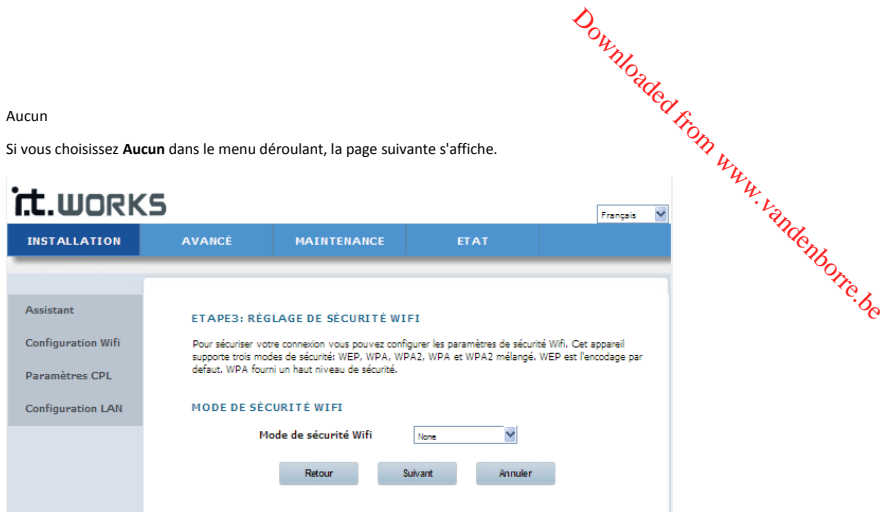

**Aucun** signifie que les données ne sont pas cryptées, que le réseau n'est pas sécurisé et que n'importe quelle station peut donc accéder au réseau.

Cette option n'est pas conseillée.

# **(2) WEP**

Si vous choisissez **WEP** dans le menu déroulant des modes de sécurité sans fil, la page suivante s'affiche.

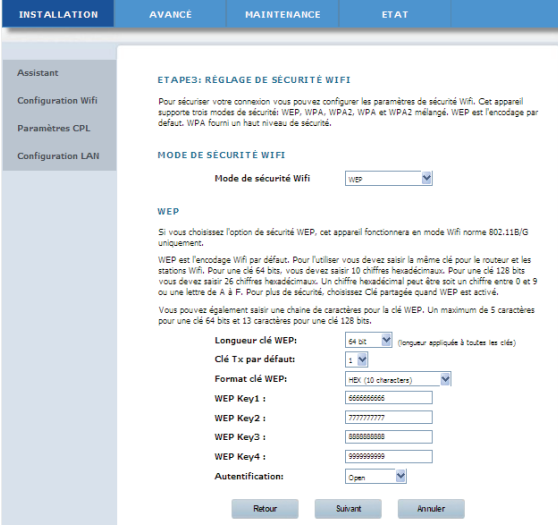

Le tableau ci-dessous décrit les paramètres en rapport avec le mode WEP:

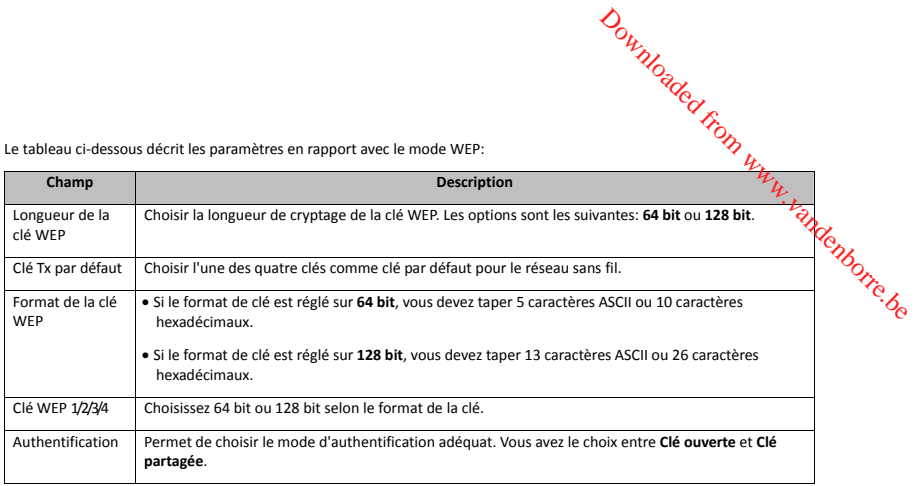

# **(3) WPA-PSK**

Si vous choisissez **WPA-PSK** dans le menu déroulant des modes de sécurité sans fil, la page suivante s'affiche.

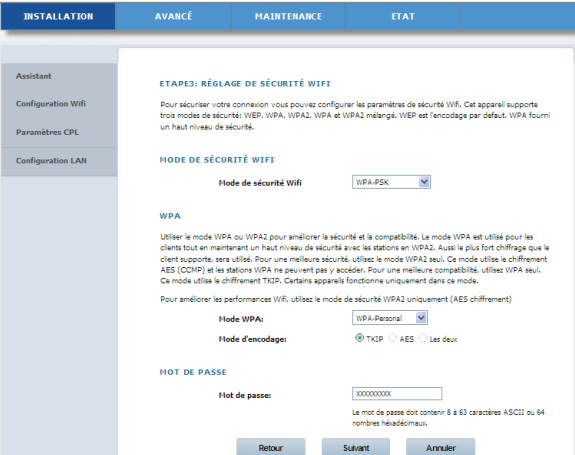

Le tableau ci-dessous décrit les paramètres en rapport avec le mode WPA:

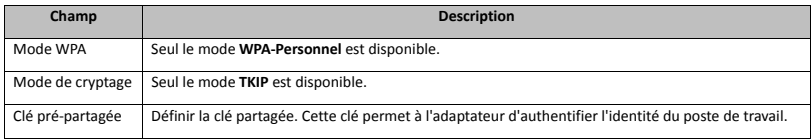

#### **(4) WPA2-PSK**

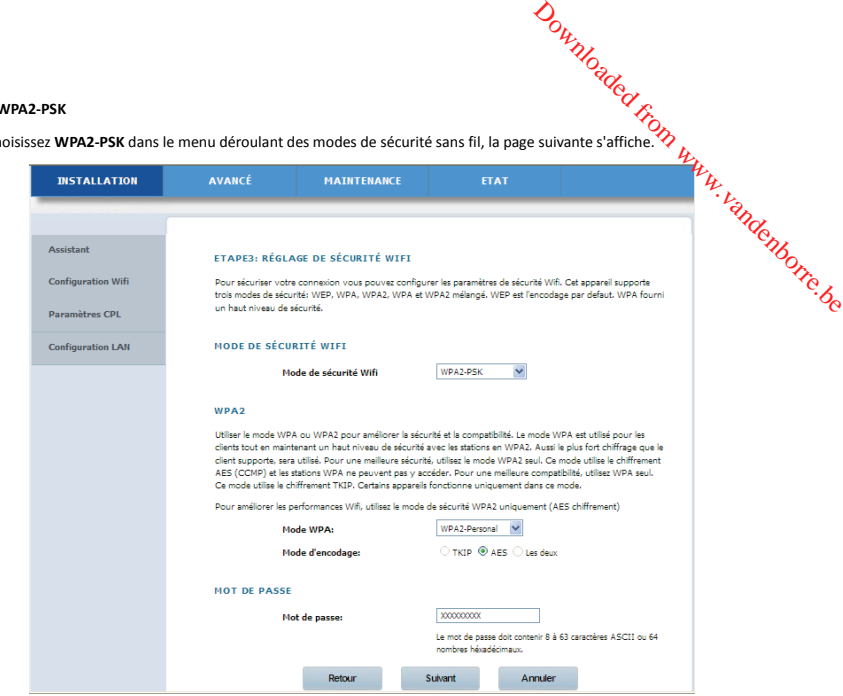

Si vous choisissez **WPA2-PSK** dans le menu déroulant des modes de sécurité sans fil, la page suivante s'affiche.

Le tableau ci-dessous décrit les paramètres en rapport avec le mode WPA2:

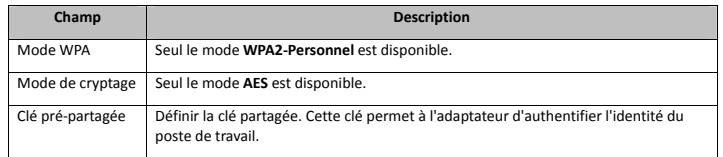

#### **(5) WPA/WPA2-PSK**

Si vous choisissez **WPA/WPA2-PSK** dans le menu déroulant des modes de sécurité sans fil, la page suivante s'affiche.

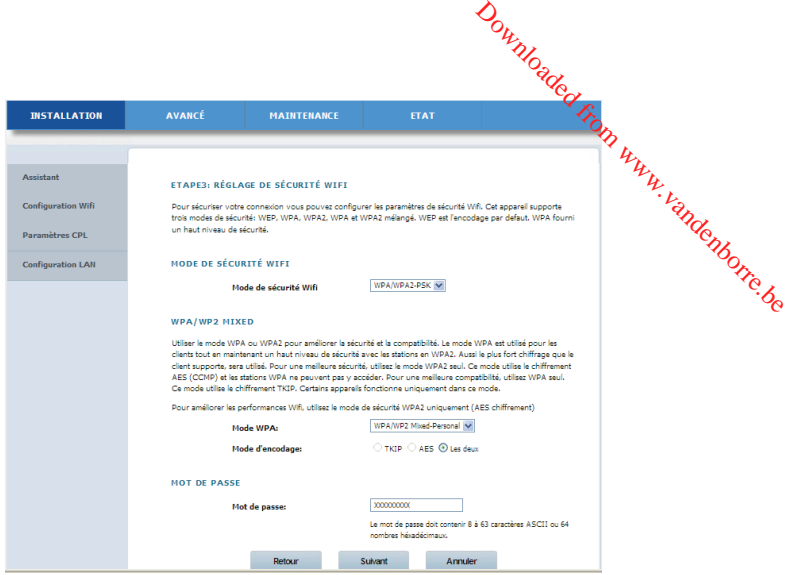

Le tableau ci-dessous décrit les paramètres en rapport avec le mode WPA/WPA2 mixte:

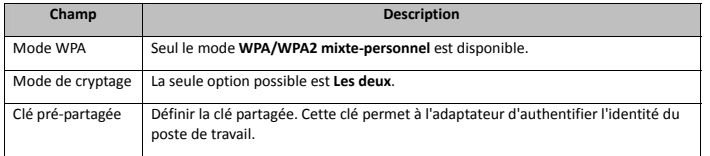

**Étape 8** Après avoir choisi le mode de sécurité sans fil et les paramètres correspondants, cliquez sur **Suivant**; la page suivante s'affiche.

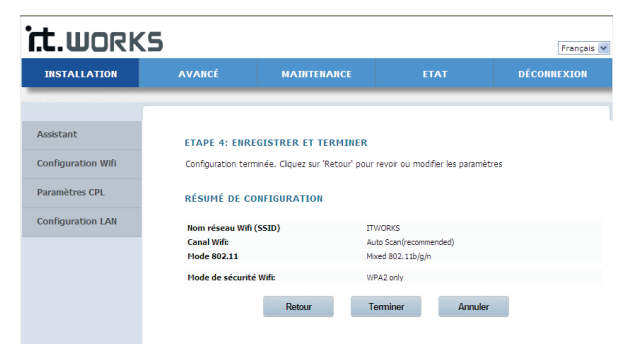

**Étape 9** Sur cette page, vous pouvez vérifier les informations de configuration de l'adaptateur. Si vous souhaitez modifier certains<br>Les sous sous sous pouvez vérifier les informations de configuration de l'adaptateur. Si des paramètres, cliquez sur **Retour**. Si vous souhaitez appliquer les paramètres, cliquez sur **Terminer**. Etape 9 Sur cette page, vous pouvez vérifier les informations de configuration de l'adaptateur. Si vous soumente<br>
des paramètres, cliquez sur **Retour**. Si vous souhaitez appliquer les paramètres, cliquez sur **Terminerieur.** 

#### **Remarque:**

Sur chacune des pages de configuration de l'assistant, vous avez la possibilité de cliquer sur **Retour** pour modifier les-<br>paramètres précédents, ou sur **Annuler** pour quitter la page.

#### **Configuration sans fil**

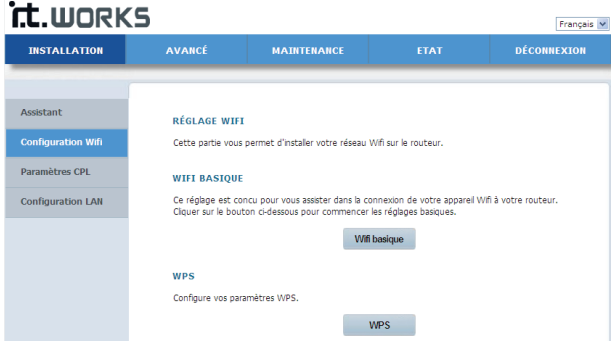

#### **A. Paramètres sans fil de base**

Allez dans **Configuration sans fil** > **Paramètres sans fil de base** dans le panneau de gauche ou cliquez sur **Paramètres sans fil de base** dans la page **CONFIGURATION SANS FIL**; l'écran suivant apparaît.

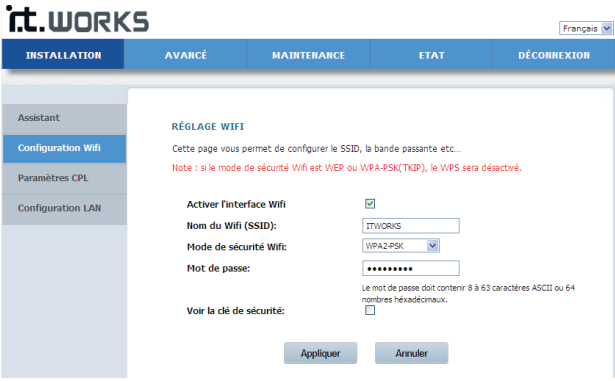

Sur cette page, vous pouvez configurer les paramètres sans fil de base.

Le tableau ci-dessous décrit les paramètres de cette page:

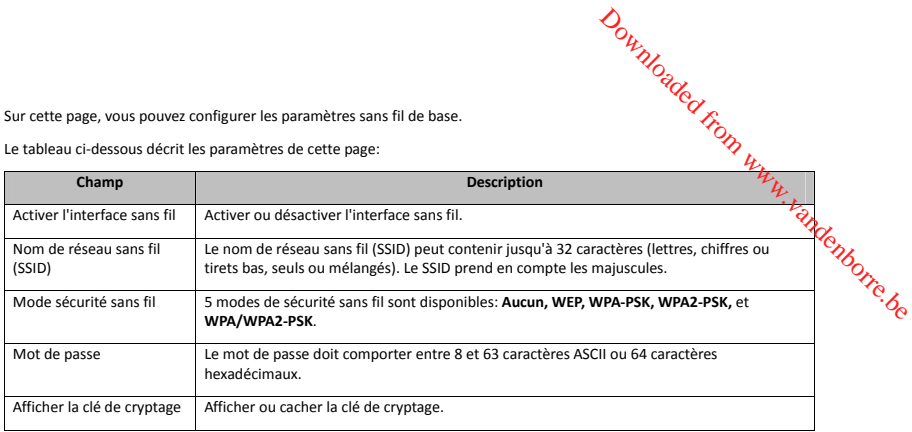

Une fois les paramètres réglés, cliquez sur **Appliquer** pour les sauvegarder.

#### **B. WPS (configuration protégée par Wi-Fi)**

WPS signifie Wi-Fi Protected Setup (configuration protégée par Wi-Fi). La fonction de configuration WPS vous permet d'ajouter un client sans fil sur un réseau sans avoir à régler certains paramètres comme le SSID, le mode de sécurité et le mot de passe. Pour pouvoir utiliser cette fonction, le client sans fil doit accepter la fonctionnalité WPS. Si votre client sans fil n'accepte pas la fonctionnalité WPS, vous devrez le configurer manuellement afin qu'il ait le même SSID et les mêmes paramètres de sécurité que ceux de l'adaptateur.

Allez dans **Configuration sans fil** > **WPS** dans le panneau de gauche ou cliquez sur **WPS** dans la page **CONFIGURATION SANS FIL**; l'écran suivant apparaît.

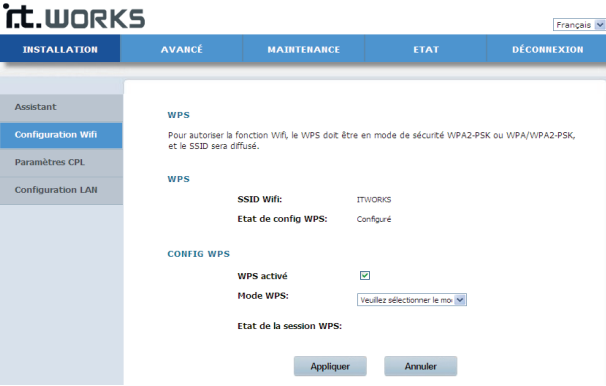

Le tableau ci-dessous décrit les paramètres de cette page:

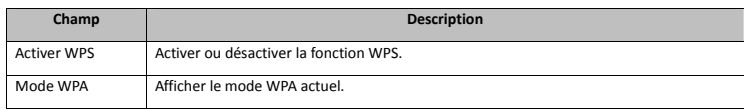

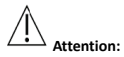

**Si vous souhaitez utiliser la fonction WPS, vous devez choisir le mode WPA-PSK/WPA2-PSK et le SSID doit être diffusé.** 

Les modes WPS sont les suivants: PBC, PIN et AP-PIN.

#### • **Mode PBC**

Choisissez **PBC** dans le menu déroulant des modes WPS puis cliquez sur **PBC** dans la page WPS, ou appuyez sur la touche **WPS** de l'adaptateur pour lancer la connexion WPS.<br>
Les modes WPS sont les suivants: PBC, PIN et AP-P

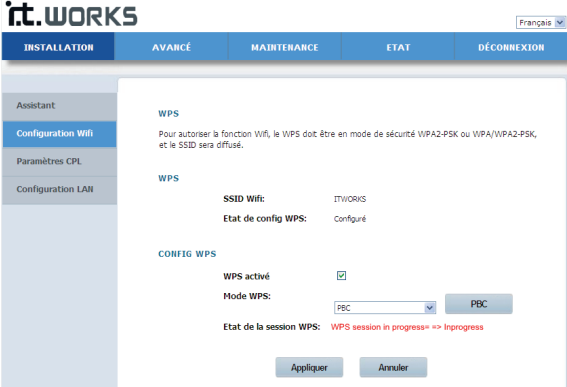

Appuyez sur la touche **WPS** de la carte réseau ou cliquez sur **PBC** dans la page de l'utilitaire de configuration de la carte réseau dans les deux minutes qui suivent; la connexion WPS se lance. Une fois établie la connexion WPS, l'écran suivant apparaît. Le client peut maintenant accéder au LAN.

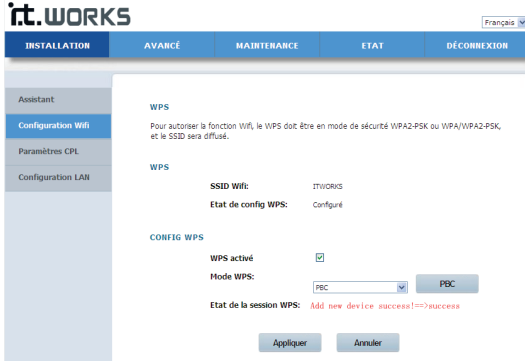

Cliquez sur **Appliquer** pour sauvegarder votre configuration.

#### • **Mode PIN**

Choisissez **PIN** dans le menu déroulant des modes WPS.

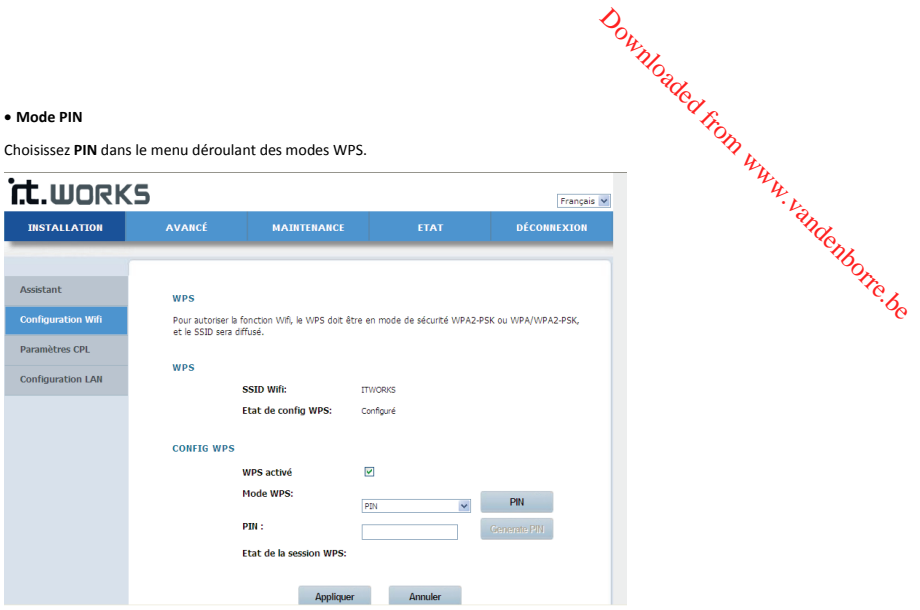

Tapez la valeur PIN de la carte réseau dans la page WPS (en vous référant au client de la carte réseau), puis cliquez sur le bouton **PIN** dans la page droite de l'utilitaire de configuration de la carte réseau dans les deux minutes qui suivent; la connexion WPS se lance.

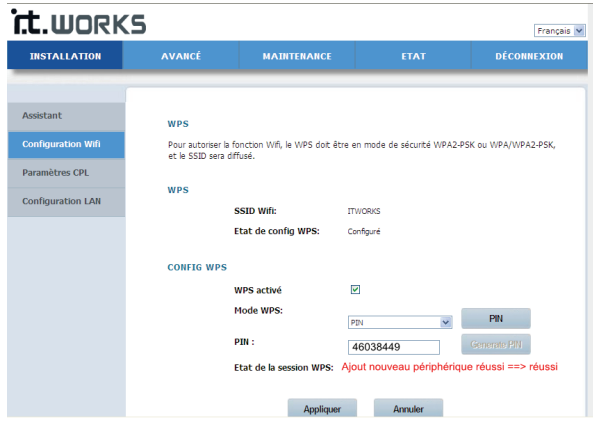

#### • **Mode AP-PIN**

Choisissez **AP-PIN** dans le menu déroulant des modes WPS.

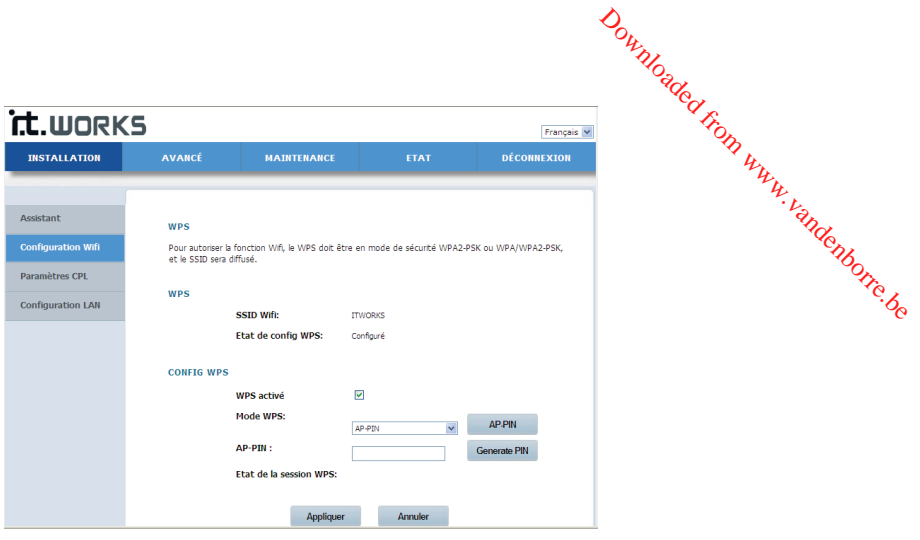

Tapez la valeur PIN de la carte réseau dans la page WPS (en vous référant au client de la carte réseau), puis cliquez sur le bouton **AP-PIN** dans la page droite de l'utilitaire de configuration de la carte réseau dans les deux minutes qui suivent; la connexion WPS se lance.

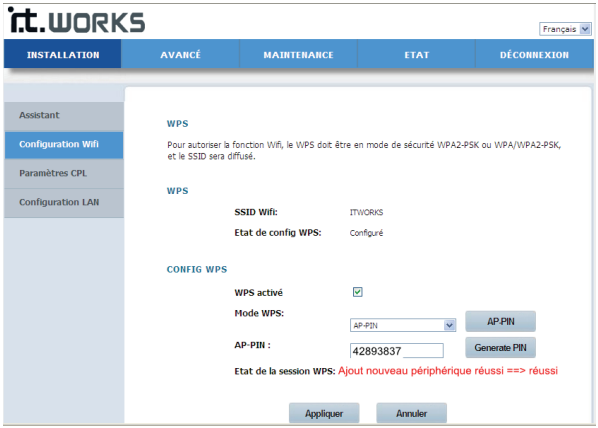

# **Configuration CPL**

Allez dans **CONFIGURATION** > **Configuration CPL**; l'écran suivant apparaît.

Cette page contient les informations du périphérique local (nom du périphérique, adresse MAC, mot de passe et nom de réseau).

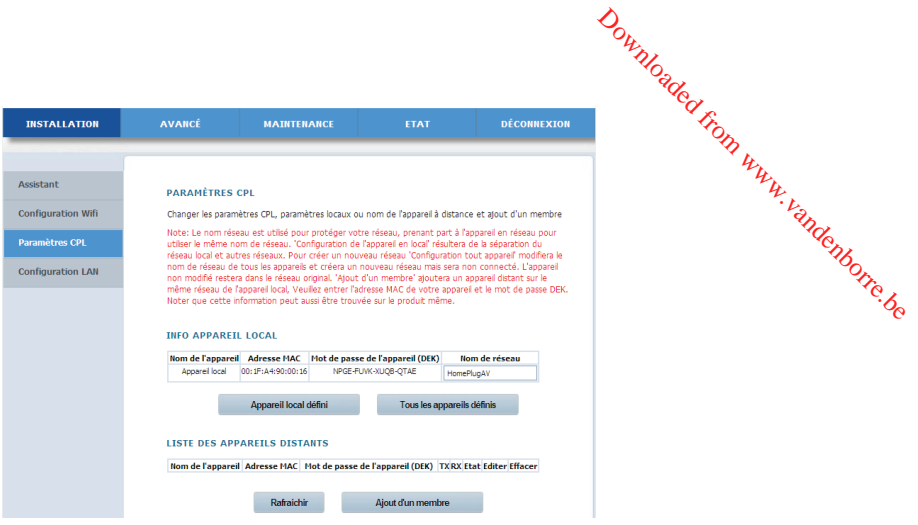

Cliquez sur **Rafraîchir** pour rafraîchir la page. Cliquez sur **Ajouter un membre** pour entrer les informations d'un nouveau périphérique.

# **LISTE DES APPAREILS DISTANTS**

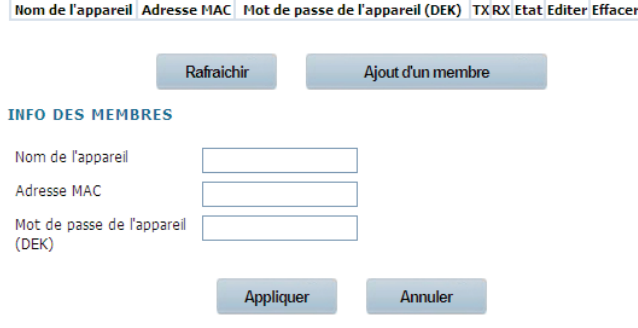

Tapez les informations du nouveau membre puis cliquez sur **Appliquer** pour les sauvegarder.

#### **Configuration LAN**

Allez dans **CONFIGURATION** > **Configuration LAN**; l'écran suivant apparaît.

Cette page contient les paramètres LAN de votre adaptateur.

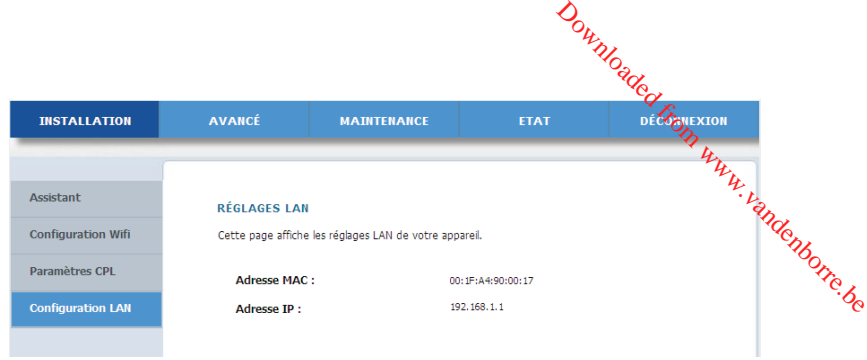

# **Réglages avancés**

# **Sans fil avancé**

Allez dans **AVANCÉ >Sans fil avancé > Avancé** dans le panneau de gauche ou cliquez sur **Avancé** dans la page Sans fil avancé; l'écran suivant apparaît.

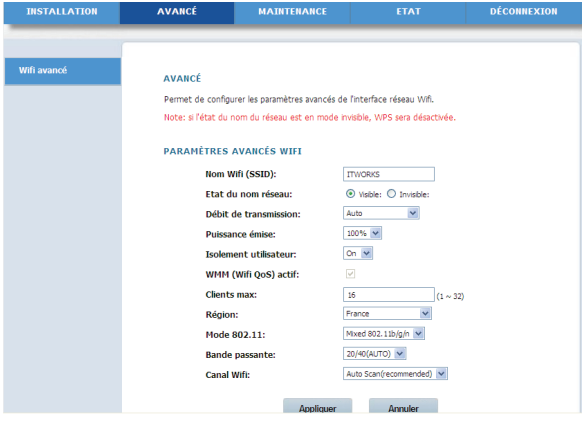

Le tableau ci-dessous décrit les paramètres de cette page:

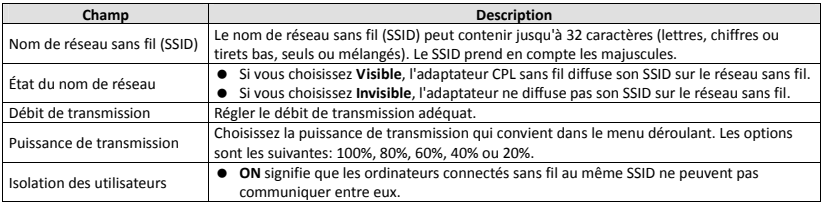

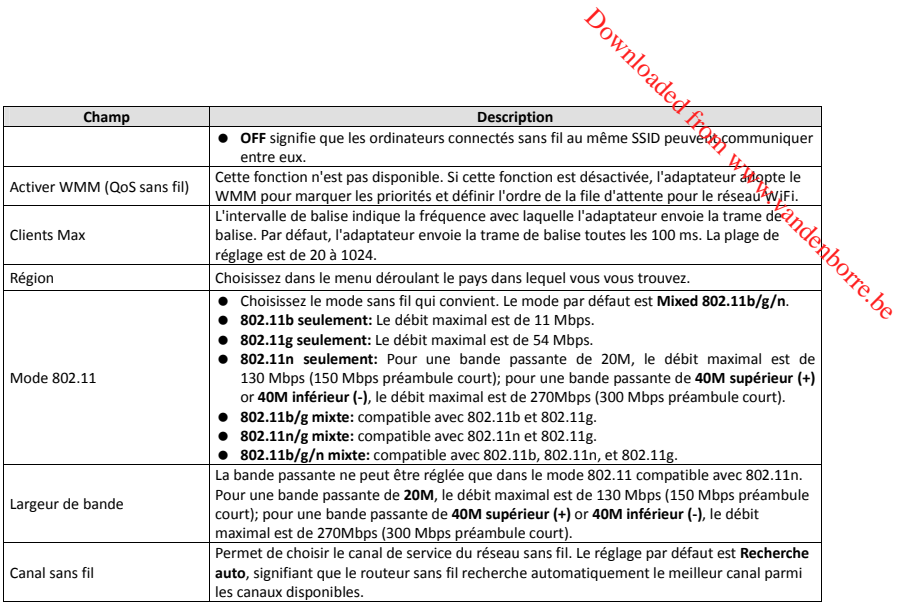

Une fois les paramètres réglés, cliquez sur **Appliquer** pour les sauvegarder.

# **Contrôle d'accès**

Allez dans **AVANCÉ** >**Sans fil avancé** > **Contrôle d'accès** dans le panneau de gauche ou cliquez sur **Contrôle d'accès** dans la page Sans fil avancé; l'écran suivant apparaît.

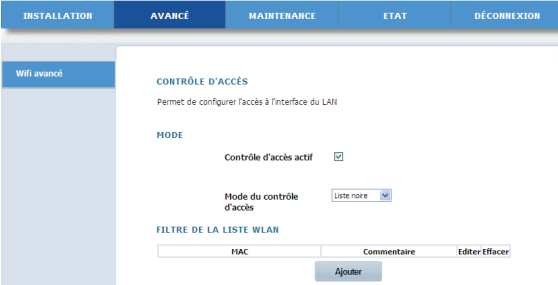

Le tableau ci-dessous décrit les paramètres de cette page:

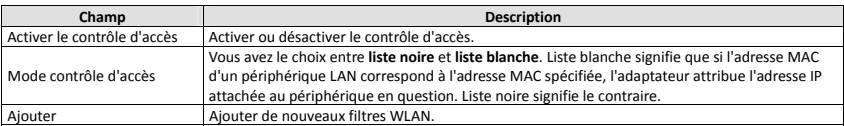

Cliquez sur Ajouter pour passer à la page suivante.

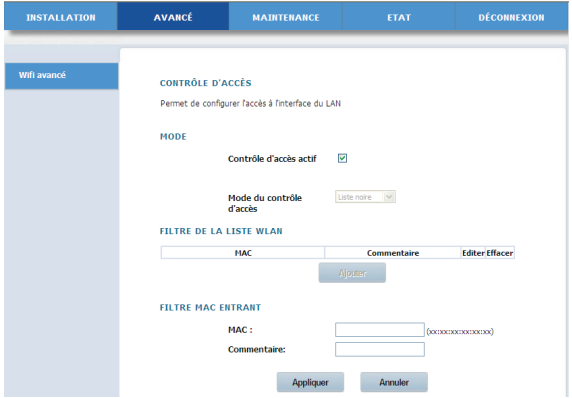

Tapez l'adresse MAC et les commentaires du filtre MAC d'entrée, puis cliquez sur **Appliquer** pour sauvegarder la configuration.

# **Sécurité avancée**

Allez dans **Sans fil avancé** >**Sécurité avancée** dans le panneau de gauche ou cliquez sur **Sécurité avancée** dans la page **SANS FIL AVANCÉ** ; l'écran suivant apparaît.

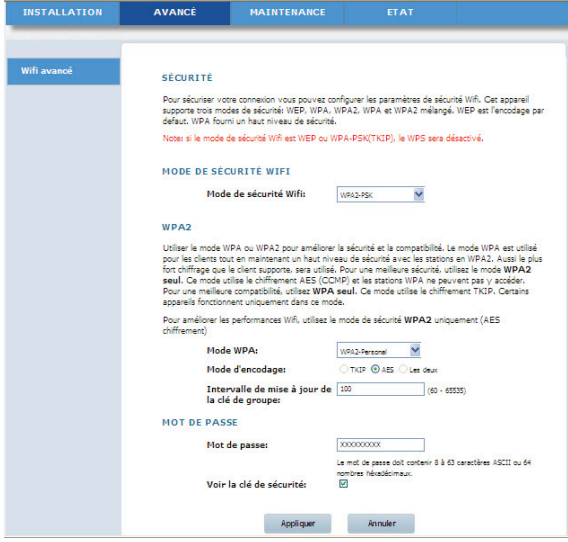

Downloaded From www.vandenborre.be

Pour les paramètres de cette page, référez-vous à l'**Assistant**.

# **ENTRETIEN**

# **Gestion du périphérique**

Allez dans **ENTRETIEN** > **Gestion du périphérique**; l'écran suivant apparaît.

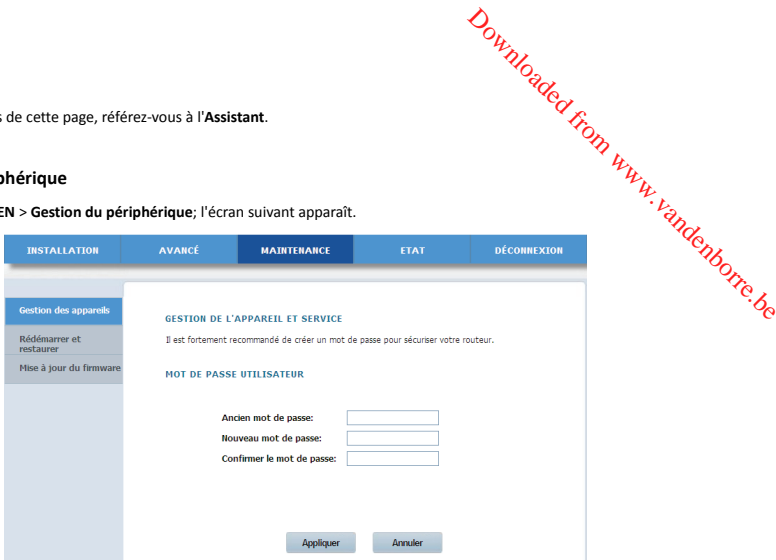

Sur cette page, vous pouvez changer le mot de passe d'accès à l'adaptateur.

Le tableau ci-dessous décrit les paramètres de cette page:

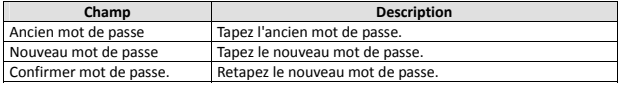

Une fois les paramètres réglés, cliquez sur **Appliquer** pour les sauvegarder.

# **Redémarrer et réinitialiser**

Allez dans **ENTRETIEN** > **Redémarrer et réinitialiser**; l'écran suivant apparaît.

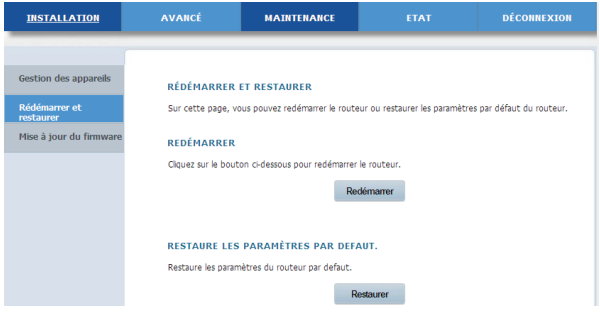

Dans cette page, vous pouvez redémarrer l'adaptateur et rétablir tous ses paramètres par défaut.

#### • **Redémarrer**

Cliquez sur **Redémarrer** pour redémarrer l'adaptateur.

# • **Réinitialiser**

Cliquez sur **Réinitialiser** pour rétablir tous les paramètres par défaut de l'adaptateur. Pour réinitialiser l'adaptateur, vous pouvez également appuyer sur le bouton **Reset** du panneau avant pendant 3 secondes. Downloaded from www.vandenborre.be

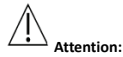

**N'appuyez pas sur le bouton Reset au cours des manipulations décrites dans cette page.** 

#### **Mise à jour du micrologiciel**

Allez dans **ENTRETIEN** > **Mise à jour du micrologiciel**; l'écran suivant apparaît.

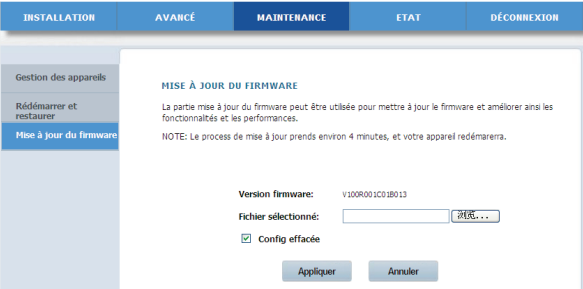

Sur cette page, vous pouvez mettre à jour la version du micrologiciel de l'adaptateur.

Le tableau ci-dessous décrit les paramètres de cette page:

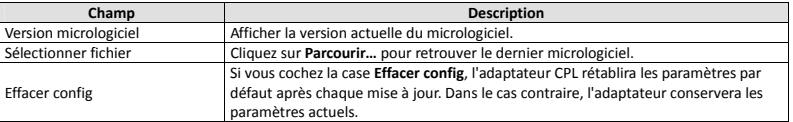

Cliquez sur **Appliquer**; le système lance la mise à jour du micrologiciel. Une fois la mise à jour terminée, l'adaptateur redémarre automatiquement.

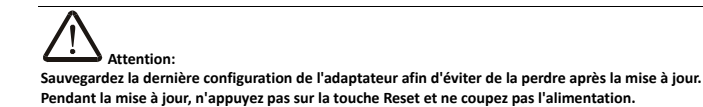

# **État**

#### **Infos périphérique**

Allez dans **ÉTAT** > **Infos périphérique**; l'écran suivant apparaît.

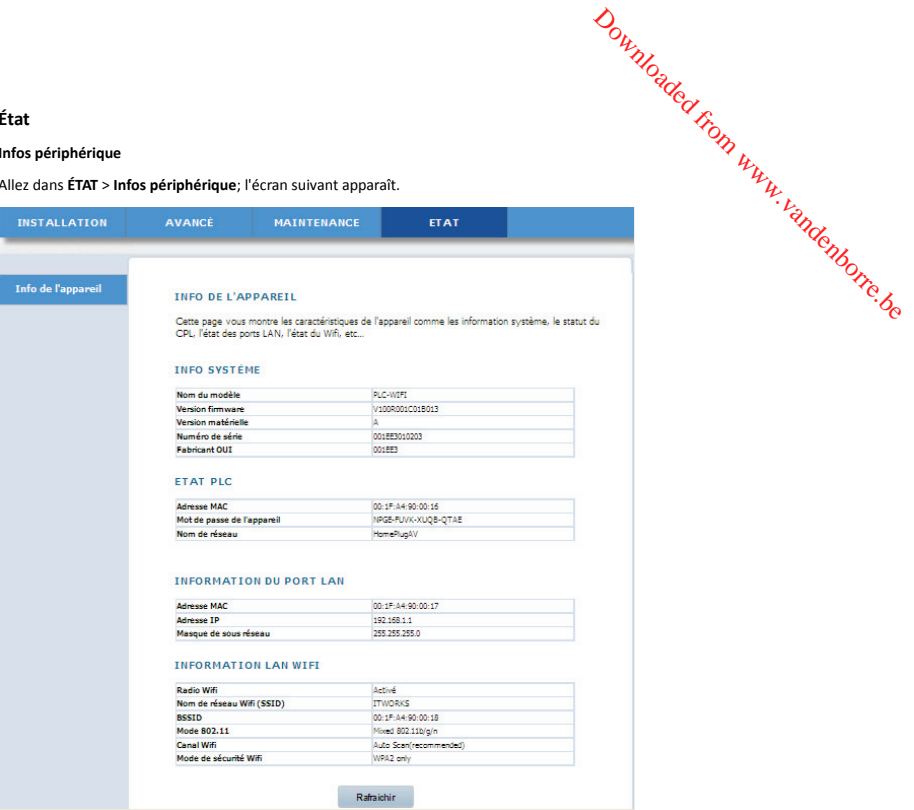

Cette page contient les informations en rapport avec le périphérique: infos système, état CPL, infos LAN et WLAN. Cliquez sur **Rafraîchir** pour rafraîchir la page.

#### **Déconnexion**

Cliquez sur **Déconnexion** pour vous déconnecter de la page de configuration web.

# **UTILISATION DU BOUTON SECURITY (sécurité)**

Cette section explique comment ajouter de nouveaux périphériques ou enlever un périphérique existant dans un réseau logique HomePlug AV (AVLN). La touche Security (NMK) permet d'effectuer ces deux manipulations.

Les LED d'alimentation et de données indiquent l'état d'avancement du processus puis son résultat.

#### **Création de réseau logique HomePlug AV**

Quand deux périphériques A et B de valeurs NMK différentes sont connectés au même réseau CPL, il est pertinent de les combiner en un réseau logique. Procédez de la manière suivante:

- **Étape 1** Appuyez sur le bouton **Security** du périphérique A ou B pendant au moins 10 secondes. Le périphérique redémarre et se réinitialise avec une valeur NMK aléatoire.
- **Étape 2** Appuyez sur le bouton **Security** du périphérique A pendant moins de 3 secondes.
- B dans les 2 minutes qui suivent.
- **Étape 4** Attendez que la connexion soit établie.

**Étape 3** Appuyez sur le bouton **Security** du périphérique A pendant moins de 3 secondes.<br> **Étape 3** Appuyez sur le bouton **Security** du périphérique B pendant moins de 3 secondes.<br> **Étape 3** Appuyez sur le bouton du périp Le témoin d'alimentation des deux périphériques clignote de manière stable, à 1 seconde d'intervalle, jusqu'à ce que l'opération réussisse ou échoue. Si la connexion réussit, les LED d'alimentation et de données restent allumées. Si la connexion échoue, les LED d'alimentation des deux périphériques restent allumées mais les LED de données s'éteignent. Dans ce cas, répétez les étapes 1 à 4.  $\frac{U}{U}$ <br>
des. Le périphénique redémarre et se<br>  $\frac{U}{U}$ <br>
ppuyez sur le bouton du périphérique<br>
intervalle, jusqu'à ce que l'opération<br>
llumées. Si la connexion échoue, les<br>
llumées. Si la connexion échoue, les

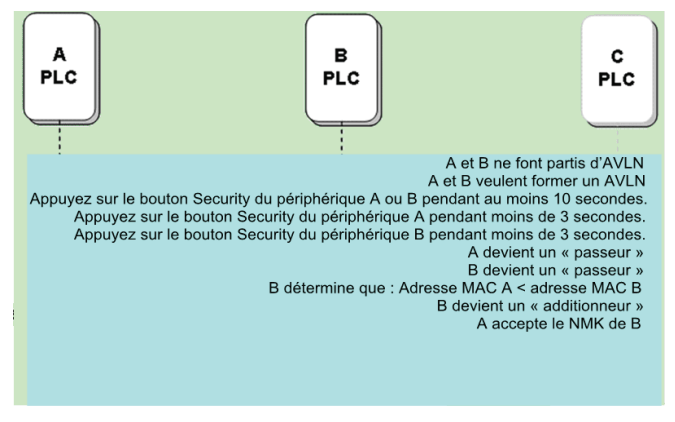

#### **Rejoindre un réseau AVLN**

Imaginons qu'un nouveau périphérique, dit "le nouveau", doive être intégré à un réseau existant. N'importe quel périphérique du réseau existant peut jouer le rôle d'"ajouteur".

- **Étape 1** Appuyez sur le bouton **Security** du "nouveau" pendant au moins 10 secondes. Le périphérique redémarre et se réinitialise avec une valeur NMK aléatoire.
- **Étape 2** Appuyez sur le bouton **Security** du "nouveau" pendant moins de 3 secondes.
- **Étape 3** Appuyez sur le bouton **Security** de n'importe quel périphérique du réseau pendant moins de 3 secondes; ce périphérique est maintenant l'"ajouteur". Appuyez sur ce bouton dans la minute qui suit.
- **Étape 4** Attendez que la connexion soit établie.

Le témoin d'alimentation des deux périphériques clignote à 1 seconde d'intervalle jusqu'à ce que l'opération réussisse ou échoue. Si la connexion réussit, les LED d'alimentation et de données restent allumées. Si la connexion échoue, les LED d'alimentation des deux périphériques restent allumées mais les LED de données s'éteignent. Dans ce cas, répétez les étapes 1 à 4.

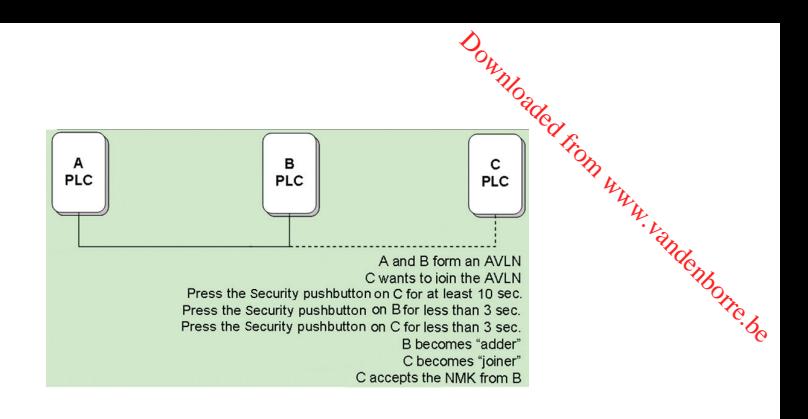

### **Quitter un réseau AVLN**

Imaginons un réseau existant. Si vous souhaitez enlever un périphérique (dit "le sortant") d'un réseau AVLN ou le sortir d'un réseau existant pour ensuite l'intégrer à un réseau logique, procédez de la manière suivante:

**Étape 1** Appuyez sur le bouton **Security** du "sortant" pendant au moins 10 secondes.

Le périphérique redémarre et se réinitialise avec une valeur NMK aléatoire.

**Étape 2** Attendez la fin de la réinitialisation.

Le témoin d'alimentation du "sortant" s'éteint provisoirement pendant la réinitialisation, clignote lors du redémarrage, puis reste allumé. Le "sortant" n'appartient plus au réseau existant.

Une fois la procédure terminée, vous pouvez déconnecter le périphérique du support ou l'intégrer à un autre réseau logique situé sur le même support.

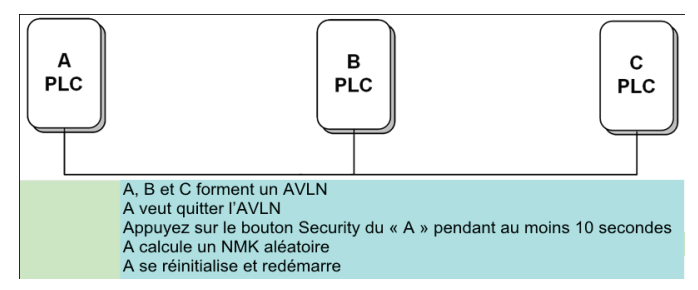

# **DÉPANNAGE**

**Tous les témoins LED sont éteints. Pourquoi?** 

- (1) L'adaptateur secteur est peut-être mal branché.
- (2) L'appareil n'est peut-être pas allumé.

**Le témoin Ethernet est éteint. Pourquoi?** 

- (1) Vérifiez la connexion entre l'adaptateur et l'ordinateur (ou le hub, ou le commutateur le cas échéant).
- (2) Vérifiez l'état de fonctionnement de votre ordinateur (ou hub, ou commutateur, le cas échéant); peut-être $\mathbf{\hat{e}}$  fonctionne-t-il<br>pas normalement. (1) Vérifiez la connexion entre l'adaptateur et l'ordinateur (ou le hub, ou le commutateur le cas échéant).<br>
(2) Vérifiez le fabet fonctionnement de votre ordinateur (ou le hub, ou commutateur le cas échéant); peut-être de
- (3) Vérifiez le câble réseau reliant l'adaptateur aux autres périphériques.

#### **Je n'arrive pas à accéder à la page Web. Pourquoi?**

Vérifiez la connexion entre l'ordinateur et le périphérique de la manière suivante:

- 
- (2) Si vous n'arrivez pas à accéder à l'adaptateur, vérifiez les points suivants:
	- − Type de câble réseau
	- − Connexion entre l'adaptateur et l'ordinateur
	- − Paramètres TCP/IP du PC

#### **La configuration que j'ai effectuée est incorrecte. Comment puis-je rétablir les paramètres par défaut?**

- (1) Maintenez enfoncée la touche **Reset** pendant environ 3 secondes, puis relâchez-la.
- (2) L'adresse IP par défaut de l'adaptateur est **192.168.1.1**, et le masque de sous-réseau est **255.255.255.0**.
- (3) Le nom et le mot de passe du super-utilisateur sont tous les deux **admin**.

# **SPÉCIFICATIONS**

Conforme à la norme Homeplug AV Débit de transmission de données CPL jusqu'à 500Mbps Chiffrement de liaison AES 128 bit avec gestion de clé 2 antennes internes 802.11b+g+n Sécurité: WPA-TKIP, WPA2-AES, WPA2-Mixte Vitesse sans fil jusqu'à 300 Mbps IEEE 802.3, IEEE 802.3U, Homeplug 1.1 Bande de fréquences 2MHz-68MHz Compatible avec les modulations OFDM QAM 8/16/64/256/1024/4096, BPSK, QPSK et ROBO Ports: Deux ports Ethernet RJ45 10/100 Consommation électrique : 6,5W en fonctionnement

# **MISE AU REBUT**

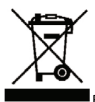

En tant que distributeurs responsables, nous sommes soucieux de l'environnement.

MISE AU REBUT<br>
En tant que distributeurs responsables, nous sommes soucieux de l'environnement.<br>
Nous vous priors donc de bien vouloir respecter la procédure de mise au rebut de votre produit, de l'emballage et, le cas éc

Ce produit doit être mis au rebut d'une manière conforme aux lois et réglementations locales. Les produits électriques usagés ne doivent pas être jetés avec les ordures ménagères à la fin de leur durée de vie.

Contactez le magasin d'achat et les autorités locales pour plus d'informations concernant les procédures de mise au rebut et de recyclage.

En raison des mises au point et améliorations constamment apportées à nos produits, de petites incohérences peuvent apparaître dans le mode d'emploi. Veuillez nous excuser pour la gêne occasionnée.

Darty Plc © UK: EC1N 6TE 13 / 11/ 2013

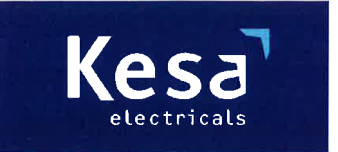

**KESA Electricals GIE** 14 Route D'Aulnay. 93140 Bondy, France

# **Declaration of Conformity**

The following product has been deemed to comply with the requirements of the listed European Directives:-

**R&TTE Directive (1999 / 5 / EC)** Electromagnetic Compatibility Directive (2004/108/EC) Low Voltage Directive (2006/95/EC) RoHS2 (2011/65/EU)

Product Description: 500 Mbps Kit 2 Powerline WiFi Adapters

Brand: **I.T.Works** 

Model number: CPL500W

The above listed products conform to the following EU Standards:

EN 55022:2010 EN 55024:2010 EN 50412-2-1:2005 EN 61000-3-2: 2006/+A1:2009/+A2:2009 EN 61000-3-3:2008 EN 300 328 V1.7.1 EN 301 489-1 V1.9.2 EN 301 489-17 V2.2.1 EN 62311:2008  $EN60950-1:2006 + A11:2009 + A1:2010+A12:2011$ 

The person responsible for this declaration is: Name: Francois Lemauf Position: General Manager of Direct Sourcing Signature:

Date: 10<sup>th</sup> January, 2014

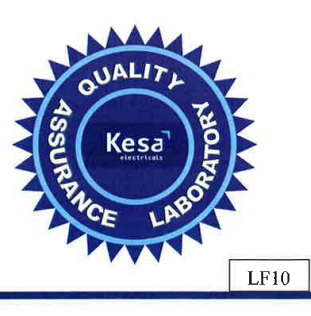

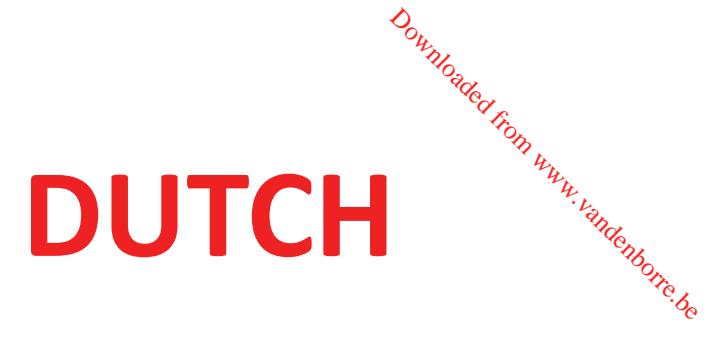

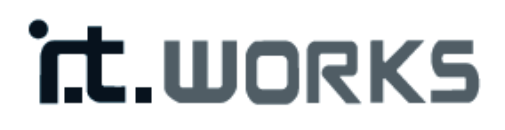

# 500 Mbps Set van 2 Powerline draadloze adapters Downloaded from www.vandenborre.be

MODEL: CPL500W

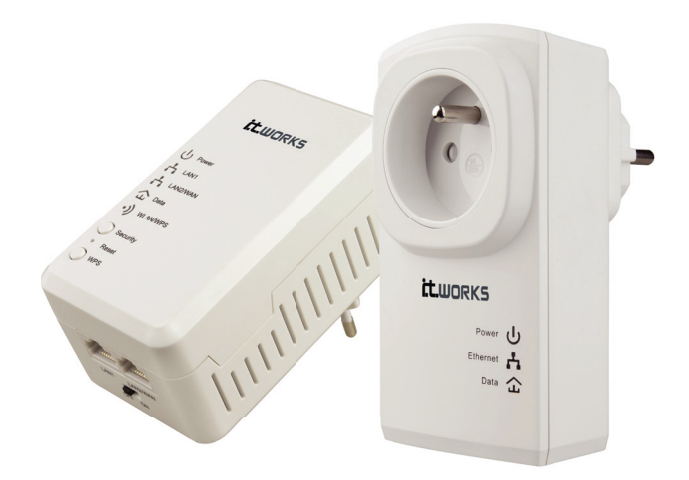

# **GEBRUIKSAANWIJZING**

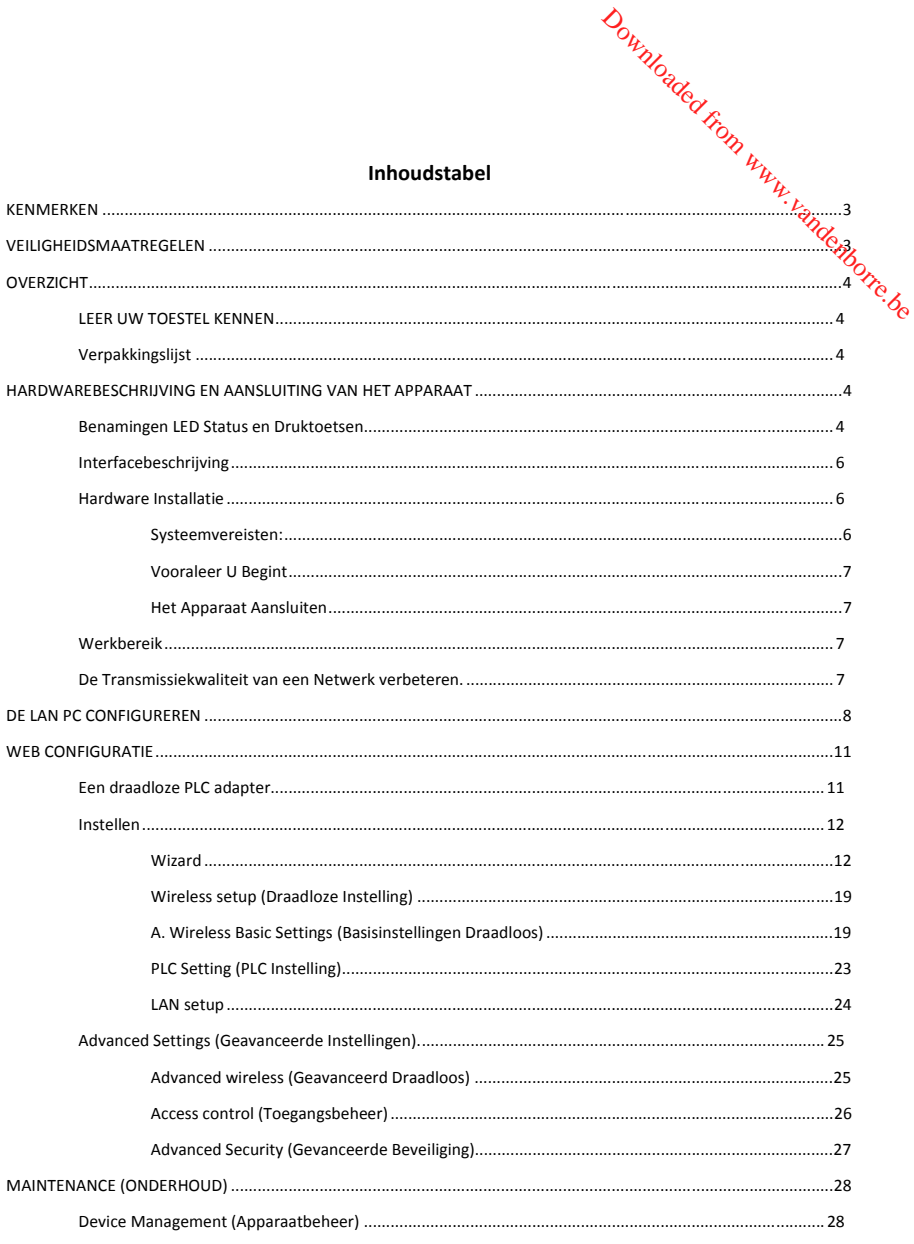

 $\begin{array}{|c|} \hline 1 \\ \hline \end{array}$ 

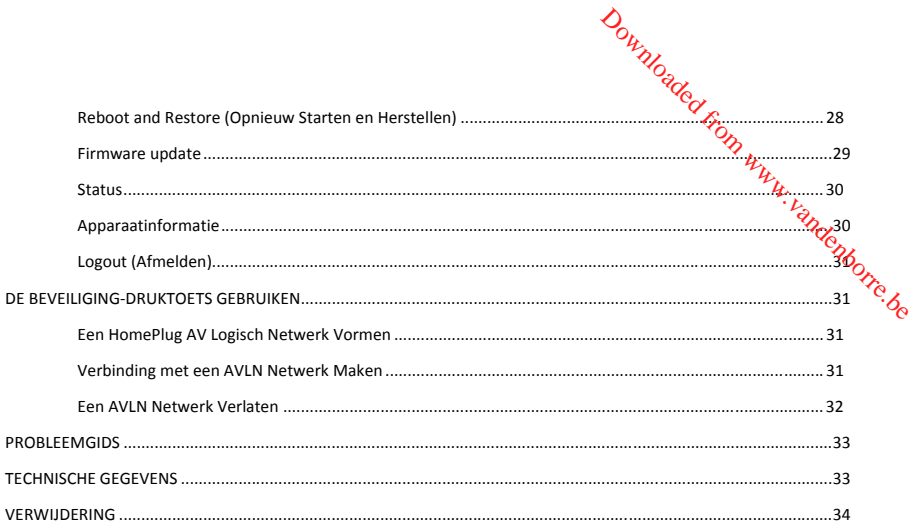
# **KENMERKEN**

#### **PLC Kenmerken**

- Het bereik van de voedingsspanning is 100 tot 240V AC 50/60 Hz.
- Ondersteunt het HomePlug AV protocol en het IEEE1901 protocol.
- De ratio van de PLC fysieke verbinding bedraagt tot 500 Mbps.
- Ondersteunt de volgende modulatieschema's: OFDM QAM 4096/1024/256/64/16/8, QPSK, BPSK, en ROBO. Downloaded from www.vandenborre.be
- Ondersteunt 128-bit AES linkencryptie en NMK gebruikersauthenticatie om een veilige energielijncommunicatie te verzekeren.
- Ondersteunt windowed OFDM met ruisonderdrukking, op basis van een gepantenteerde lijnsynchronisatietechniek die dataintegriteit bij omstandigheden met ruis verbetert.
- Ondersteunt zelfaanpassing en schatting van kanalen voor het maximaliseren van real time doorvoer.
- Ondersteunt een op prioriteit gebaseerd CSMA/CA toegangsschema voor kanalen om efficientie en doorvoer te maximaliseren.
- Ondersteunt QoS met vier niveaus.
- Ondersteunt ToS en CoS pakketclassificaties.
- Ondersteunt IGMP multicast beheersessie.

## **Draadloze Kenmerken**

- Ondersteunt IEEE802.11b, IEEE802.11g, IEEE802.11n, IEEE802.3, IEEE802.3u, IEEE802.11i en IEEE802.11e.
- Ondersteunt 2T2R modus. Transmissiesnelheid bedraagt tot 300 Mbps.
- Ondersteunt WEP en WPA voor beveiligde datatransmissie.
- Ondersteunt DHCP server.
- Ondersteunt versie-upgrade via Webpagina.
- Ondersteunt het opnieuw instellen van de fabrieksinstellingen.
- Ondersteunt de volgende draadloze veiligheidsmodi: WEP, WPA-PSK, WPA2-PSK, en WPA/WPA2-PSK Mixed.
- Ondersteunt weergave van systeemstatus.
- Ondersteunt systeemlogboek.

## **VEILIGHEIDSMAATREGELEN**

Dit apparaat moet aangesloten worden op een stopcontact met wisselstroom. Gelieve de volgende voorzorgsmaatregelen te lezen vooraleer dit apparaat te gebruiken.

- Volg alle waarschuwingen en instructies die op het apparaat staan vermeld.
- Trek het apparaat uit het stopcontact voordat U het schoonmaakt. Gebruik een zachte doek om te reinigen. Gebruik geen vloeibare reinigingsmiddelen of spuitbussen.
- Plaats dit apparaat niet nabij water.
- Plaats dit apparaat niet nabij een radiator of een warmtebron.
- Gebruik geen verlengsnoer tussen het apparaat en het stopcontact.
- Enkel een gekwalificeerde technieker mag dit toestel herstellen.. Het openen of verwijderen van de behuizingen kan resulteren in blootstelling aan gevaarlijke spanningspunten of andere risico's. aats dit apparaat niet nabij water.<br>
aats dit apparaat niet nabij water.<br>
aats dit apparaat niet nabij een radiator of een warmtebron.<br>
bruik geen verlengsnoer tussen het apparaat en het stopcontact.<br>
kkel een gekwalifice
- Trek het apparaat uit het stopcontact en laat het herstellen door gekwalificeerd onderhoudspersoneel in de volgende omstandigheden:
	-
	- Indien het toestel blootgesteld is aan regen of water;
	- − Indien het toestel niet naar behoren werkt bij het volgen van de gebruiksaanwijzing.
	- − Indien het toestel plots anders blijkt te functioneren.

Deze markering geeft aan dat het toestel conform is met de Europese veiligheid- en elektromagnetische compatibiliteitstandaarden.

## **OVERZICHT**

## **LEER UW TOESTEL KENNEN**

Dit toestel is compatibel met de HomePlug AV, IEEE1901 en 802.11b/g/n protocollen. Het ondersteunt de CCK en OFDM modulatieschema's. De ration voor de PLC fysieke verbinding bedraagt tot 500 Mbps en de draadloze fysieke ratio bedraagt tot 300 Mbps in de 802.11n modus.

Het apparaat ondersteunt 128-bit AES linkencryptie van de voedingslijncommunicatie en draadloze veiligheidsmodi waaronder WEP, WPA-PSK, WPA2-PSK en WPA/WPA2-PSK mixed die een veilige en betrouwbare communicatie voor de gebruikers voorzien.

## **Verpakkingslijst**

Gelieve na te gaan of de verpakkingslijst de volgende onderdelen bevat:

- 1 x 500 Mbps Powerline Draadloze Adapter
- 1x 500 Mbps Powerline Passthrough Adapters
- 2x Netwerkkabels
- Gebruiksaanwijzing (CD)

## **HARDWAREBESCHRIJVING EN AANSLUITING VAN HET APPARAAT**

## **Benamingen LED Status en Druktoetsen**

Er zijn 5 LED indicatoren op het voorste paneel van de PLC draadloze adapter. Door hun status te observeren kan U nagaan of het toestel naar behoren werkt.

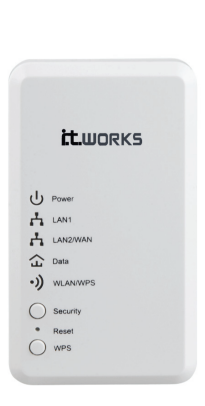

De volgende tabel beschrijft de status van de LED indicatoren op het voorste paneel.

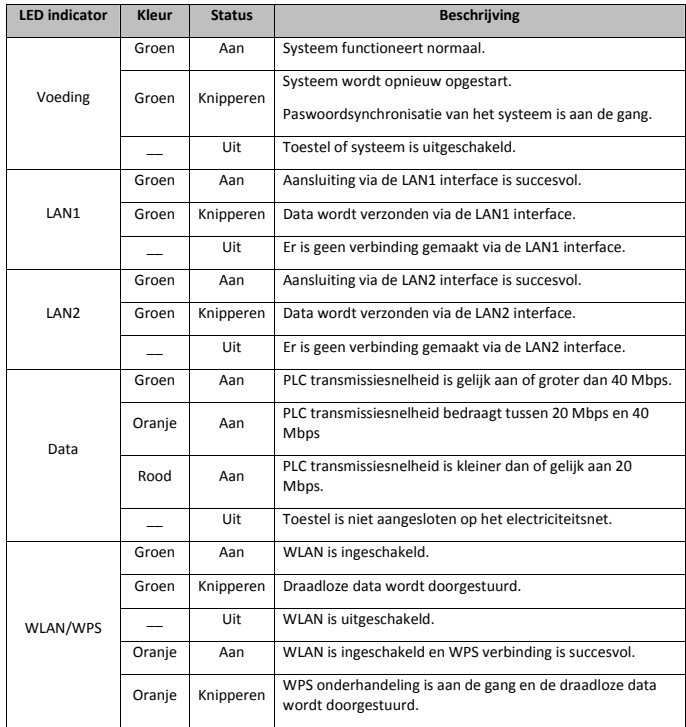

Downloaded From www.vandenborre.be

De volgende tabel beschrijft de druktoetsen op het voorste paneel.

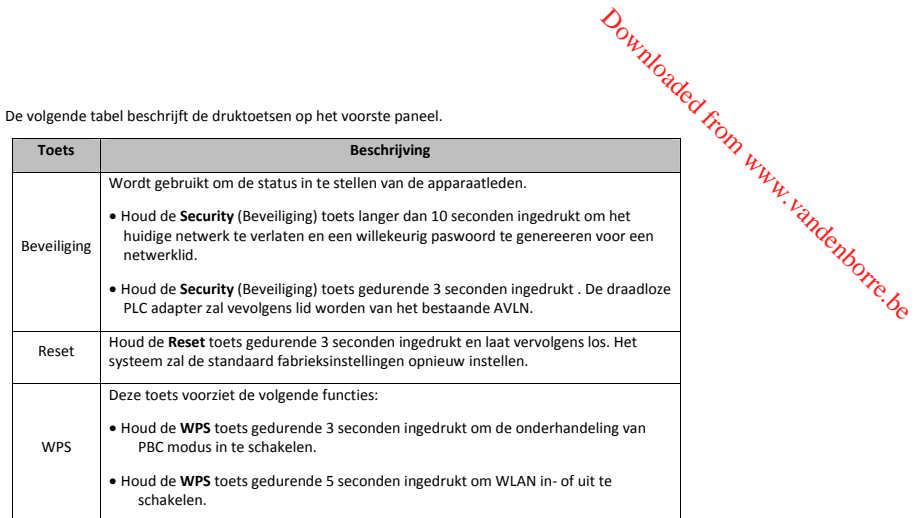

## **Interfacebeschrijving**

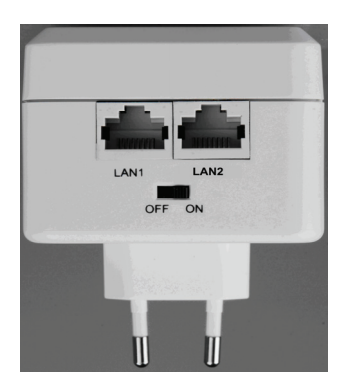

De volgende tabel beschrijft de interfaces van de draadloze PLC adapter.

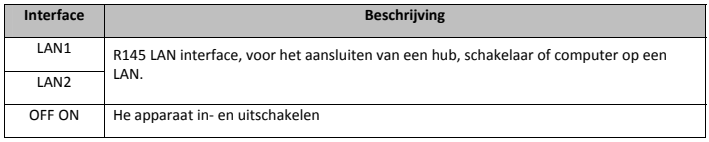

# **Hardware Installatie**

## **Systeemvereisten:**

Verzeker eerst dat de volgende onderdelen klaar zijn voordat U het apparaat installeert.

- Tenminste één Ethernet Rj45 kabel (10Base-T/100Base-T)
- Een draadloze PLC adapter
- Een doorvoer PLC adapter voor PLC communicatie
- Een PC waarop het TCP/IP protocol is geinstalleerd en die verbinding kan maken met het Internet.

#### **Vooraleer U Begint**

Let op de volgende zaken voordat U het apparaat installeert:

- Wanneer het toestel is aangesloten op een computer, hub, router of schakelaar dan moet de Ethernetkabel korter zijn dan 100 meter. Downloaded from www.vandenborre.be
- Plaats het apparaat op een stabiel oppervlak of standaard. Plaats dit apparaat niet op de grond.
- Houd het toestel schoon. Houd het apparaat uit de buurt van rechtstreeks zonlicht. Vermijd metaal in het apparaat.
- Plaats het apparaat in het midden van de kamer en probeer het draadloze bereik zo te optimaliseren.

#### **Het Apparaat Aansluiten**

Ga als volgt te werk om het apparaat aan te sluiten:

- Stap 1: Sluit een uiteinde van de RJ45 kabel aan op de LAN interface van de draadloze PLC adapter.
- Stap 2 Sluit het ander uiteinde van de RJ45 kabel aan op uw PC.
- Step 3 Plaats de stekker van het toestel rechtstreeks in het stopcontact.

## **Werkbereik**

Het werkbereik van de draadloze PLC adapter is afhankelijk van de werkelijke omgeving. De route en het effect van de signaaltransmissie is afhankelijk van de opstelling in een huis of een kantoor. In theorie kan de maximale PLC transmissieafstand tot 300 meter bedragen.

Maar in de praktijk kan de PLC transmissieafstand varieren wegens het aantal PLC apparaten aangesloten op het electriciteitsnetwerk. In geval van draadloze transmissie kan het rechtstreekse bereik voor sommige apparaten 300 meter bedragen in open lucht en tot 100 meter binnenshuis.

#### **De Transmissiekwaliteit van een Netwerk verbeteren.**

Om de transmissiekwaliteit van een netwerk te verbeteren is het aangeraden om de stekker van het apparaat rechtstreeks in het stopcontact te steken. Gebruik geen verdeelstekker.

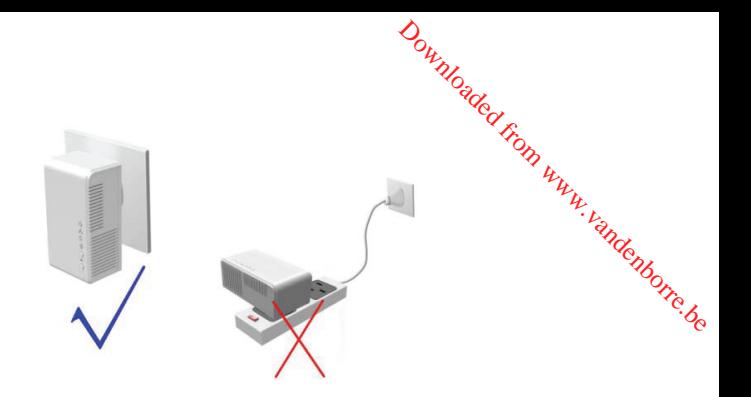

# **DE LAN PC CONFIGUREREN**

De DHCP server is standaard ingeschakeld. Het LAN IP adres van de draadloze PLC adapter is **192.168.1.1** en het subnet mask is **255.255.255.0.**

# **Opmerking:**

De configuratiestappen en illustraties omtrent Windows XP worden als voorbeeld gegeven. De configuratieprocedure kan verschillen afhankelijk van het besturingssysteem van uw PC.

Ga als volgt te werk om de netwerkadapter handmating in te stellen op een PC met Windows XP:

**Stap 1** Recherklik op het icoon **My Network Places** (Mijn Netwerklocaties) en kies **Eigenschappen** uit het menu. Het venster **Netwerkverbindingen** zal verschijnen.

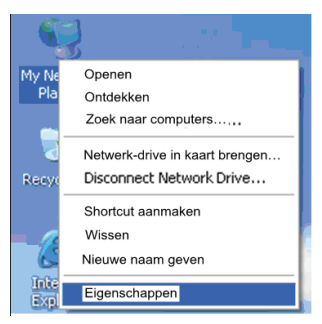

**Stap 2** Rechterklik op het icoon van de netwerkadapter en kies **Eigenschappen** uit het menu. Het venster **Local Area Connections Properties** (Eigenschappen Local Area Verbindingen) verschijnt.

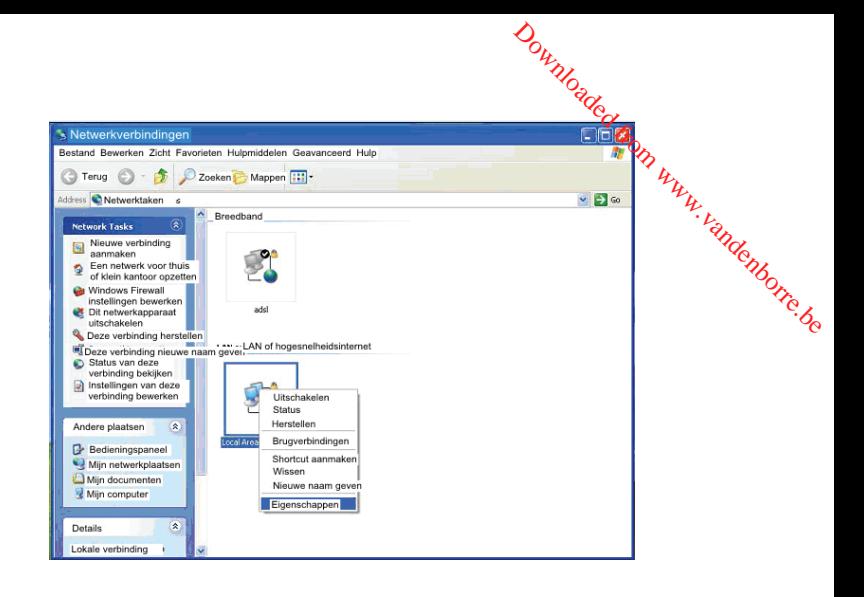

## **Opmerking:**

Indien meerdere netwerkkaarten zijn geinstalleerd op uw PC dan kan er mogelijks een ander venster verschijnen dan het **Local Area Connections Properties** (Eigenschappen Local Area Verbindingen).

**Stap 3** Dubbelklik **Internet Protocol (TCP/IP)** en het venster **Eigenschappen Internet Protocol (TCP/IP)** zal verschijnen.

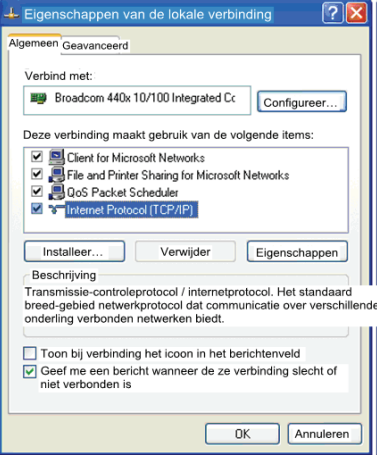

**Stap 4** Selecteer **Gebruik het volgende DNS-server adres** en voer het IP adres van de netwerkadapter in. Stel het IP adres in op standaard gateway en IP adressen van de DNS servers overeenkomstig met uw plaatselijk netwerk of laat ze leeg. Klik **OK** nadat U de parameters heeft ingesteld. Downloaded from the IP adres in operations of the UP adres in operations.<br>
USS.255.255.0. Compared the adres in operations of the distribution of the UP adres in operations of the UP adres in the UP and UP and UP and UP an

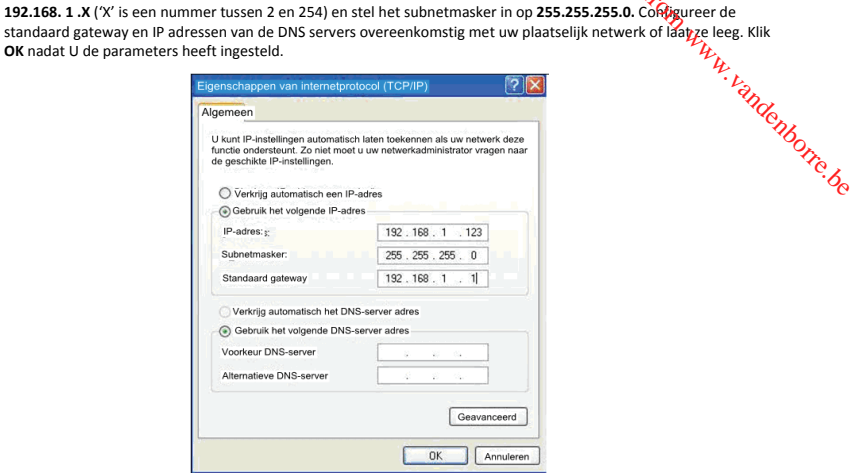

**Stap 5** Ping het standaard IP adres van de draadloze PLC adapter om na te gaan of de huidige verbinding tussen uw PC en de draadloze PLC adapter normaal is. Selecteer **Start** > **Lopende** op het bureaublad en voer **ping 192.168.1.1** in. Zie de volgende afbeelding:

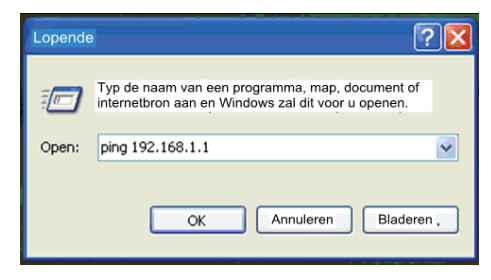

## **Opmerking:**

**192.168.1.1** In het **ping** commando is het standaard IP adres van de LAN interface. Indien het IP adres verandert voert U in plaats daarvan het huidige IP adres in.

**Stap 6** Indien uw PC kan pingen via het standaard IP adres van de draadloze PLC adapter, dan zal het volgende venster verschijnen om aan te geven dat de verbinding tussen uw PC en de draadloze PLC adapter normaal is:

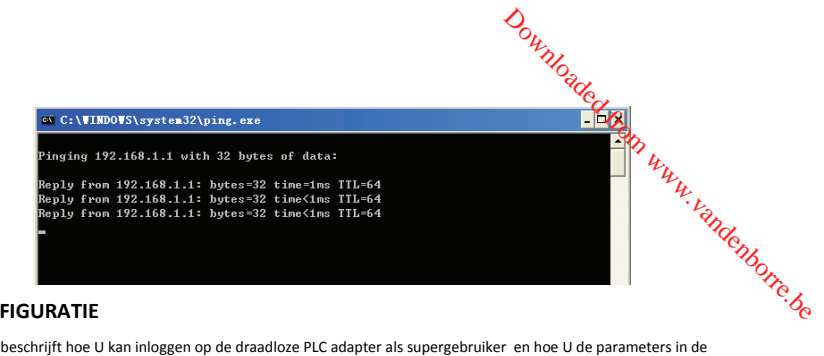

# **WEB CONFIGURATIE**

Dit hoofdstuk beschrijft hoe U kan inloggen op de draadloze PLC adapter als supergebruiker en hoe U de parameters in de Webpagina's kan configureren.

## **Een draadloze PLC adapter**

Ga als volgt te werk indien U de eerste keer inlogt op de draadloze PLC adapter:

**Stap 1** Open de IE browser en voer *http://192.168.1.1* in in de adresbalk.

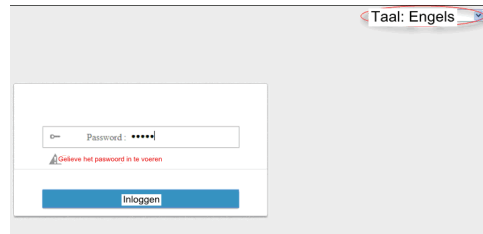

**Stap 2** In de login pagina voert U de gebruikersnaam en het paswoord in.

 **Opmerking:**

- Het standaard paswoord is **admin.**
- U kan de taal instellen op Engels of Frans in de bovenrechterhoek.

**Stap 3** Klik op **Login** (Aanmelden) en de volgende pagina zal verschijnen.

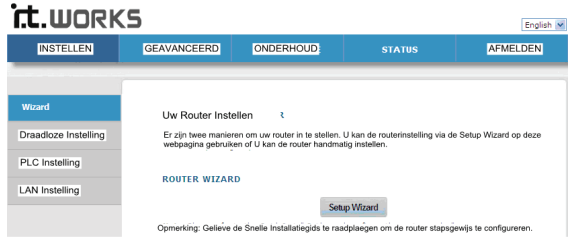

## **Instellen**

#### **Wizard**

U kan de basis netwerkparameters instellen om verbinding te maken met het Internet door deze Wizard te volgen.

Ga als volgt te werk om de wizard te configureren:

**Stap 1** Selecteer **SETUP** > **Wizard**, en de volgende pagina zal verschijnen.

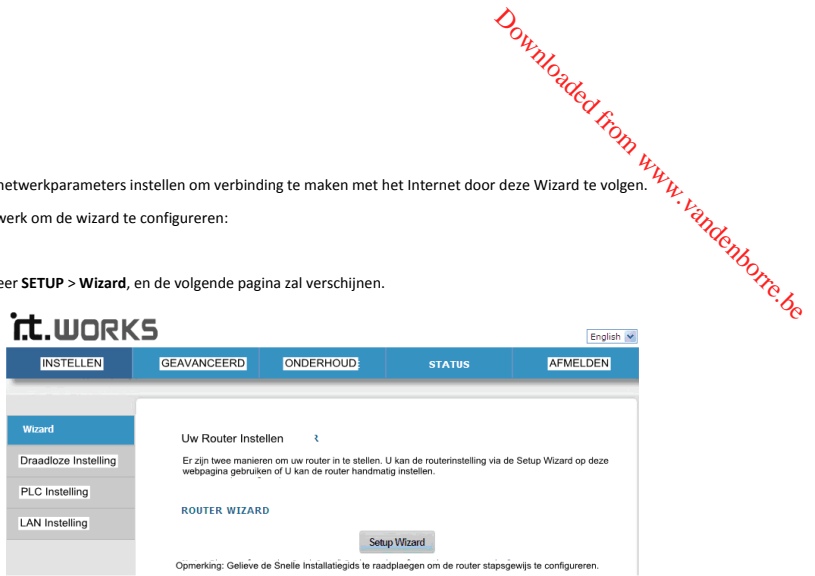

## **Opmerking:**

Wanneer U een breedbanddienst bestelt, let dan op het Internet-verbindingstype. De draadloze PLC adapter neemt de Ethernet-verbinding over. De technische parameters van de eigenschappen van de Internetverbinding worden voorzien door uw Internet Service Provider (ISP). Bijvoorbeeld, uw ISP dient U mee te delen of de Internetverbindingsmodus een statisch IP of dynamisch IP is en dien het protocol dat gebruikt wordt voor Internetcommunicatie DHCP of PPPoE is.

**Stap 2** Klik op **Setup Wizard** (Installatiewizard) om de volgende pagina weer te geven:

| <b>INSTELLEN</b>      | <b>GEAVANCEERD</b>                                                                                                    | <b>ONDERHOUD</b> | <b>STATUS</b> | <b>AFMELDEN</b> |
|-----------------------|----------------------------------------------------------------------------------------------------|------------------|---------------|-----------------|
|                       |                                                                                                    |                  |               |                 |
| Wizard                | WEI KOM BIJ DE ROUTER SETUP-WIZARD )<br>Deze wizard zal U stap voor stap helpen bij het configureren van uw nieuwe router. Gelieve de onderstaande<br>stappen te volgen:<br>Stap 1: Verander het Login Paswoord van het toestel.<br>Stap 2: De Draadloze Verbinding Instellen<br>· Stap 3: De Draadloze Beveiliging Instellen<br>· Stap 4: Opslaan en Voltooien |                  |               |                 |
| Draadloze Instelling  |                                                                                                    |                  |               |                 |
| PLC Instelling        |                                                                                                    |                  |               |                 |
| <b>LAN Instelling</b> |                                                                                                    |                  |               |                 |
|                       |                                                                                                    |                  |               |                 |
|                       |                                                                                                    | Volgende         | Annuleren     |                 |

**Stap 3** Er zijn 4 stappen voor het configureren van de wizard. Klik op **Next** (Volgende) om de volgende pagina weer te geven:

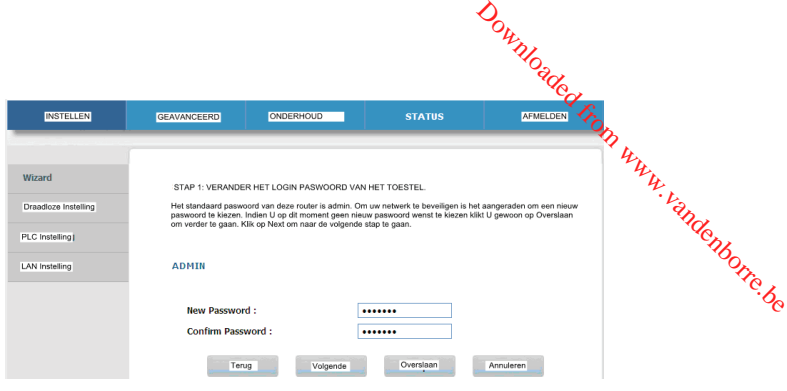

## **Opmerking:**

 Het standaard paswoord van deze adapter is **admin.** Om uw netwerk te beveiligen is het aangeraden om een nieuw paswoord in te stellen.

**Stap 4** Op deze pagina kan U het paswoord van de draadloze PLC adapter veranderen. Indien U het paswoord wil veranderen klik dan op **Next** (Volgende) of **Skip** (Overslaan) Nadat U het nieuwe paswoord heeft ingesteld klikt U op **Next** (Volgende) om de volgende pagina weer te geven:

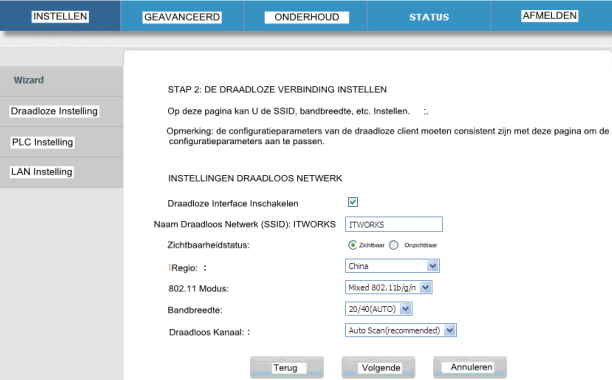

**Stap 5** Op deze pagina kan U de draadloze parameters van de adapter configureren.

De volgende tabel beschrijft de parameters op deze pagina:

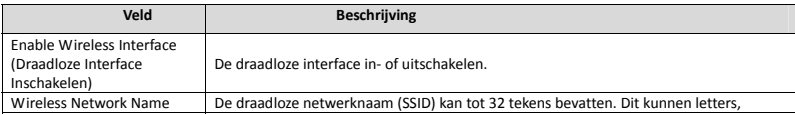

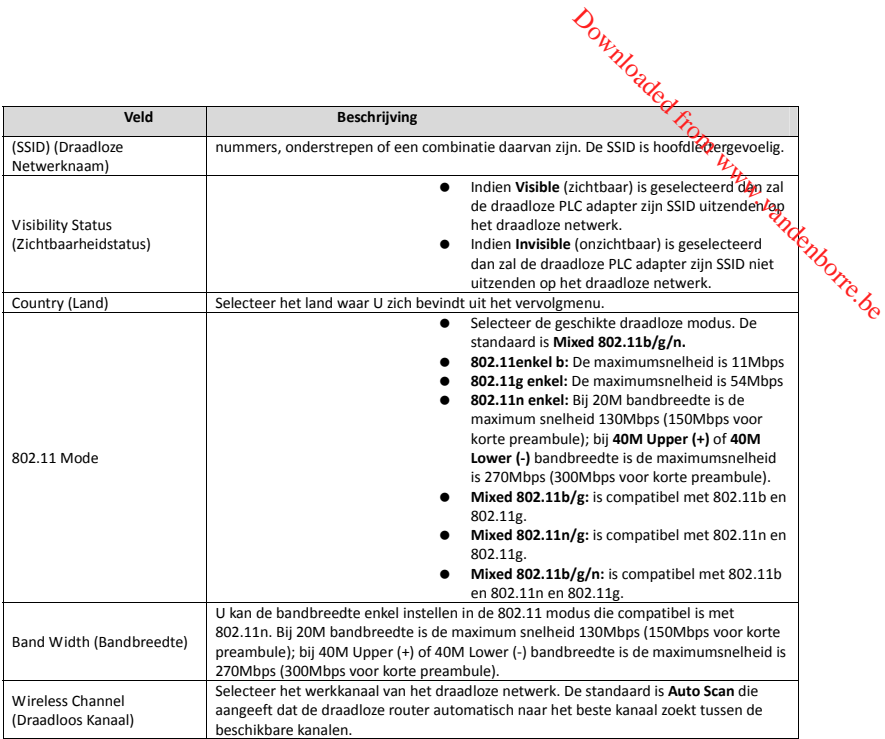

**Stap 6** Na het instellen van de draadloze parameters klikt U op **Next** (Volgende) om de volgende pagina weer te geven.

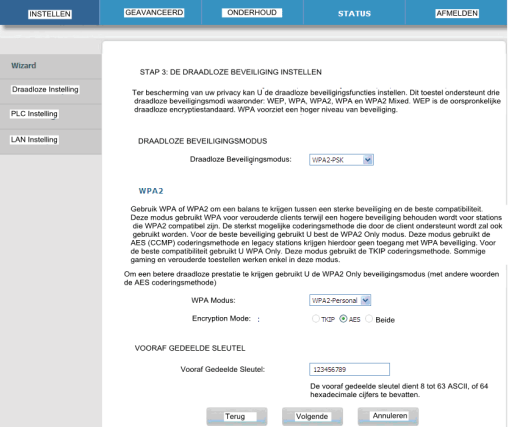

**Stap 7** Op deze pagina kan U de draadloze beveiligingsmodi instellen.

 De draadloze PLC adapter voorziet de volgende 5 types draadloze beveiligingsmodi: **Geen, WEP, WPA-PSK, WPA2-PSK en WPA/WPA2-PSK**. Downloaded From WPR WPR2-PSK<br>di: Geen, WEP, WPR WPR2, WPR2-PSK<br>ANGLES BOOK WARD WARD WARD ON CLOSE

(1) None (Geen)

Selecteer **None** (Geen) uit het vervolgmenu om de volgende pagina weer te geven.

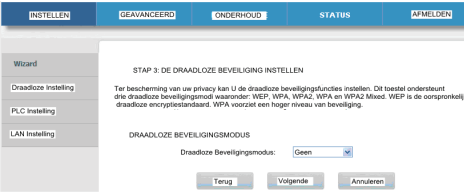

**None** (Geen) betekent dat geen dataencryptie wordt gebruikt. Het netwerk is niet beveiligd en elk station kan toegang verkrijgen tot het netwerk.

Deze optie wordt niet aangeraden.

## **(2) WEP**

Selecteer **WEP** uit het vervolgmenu van de draadloze beveiligingsmodi om de volgende pagina weer te geven.

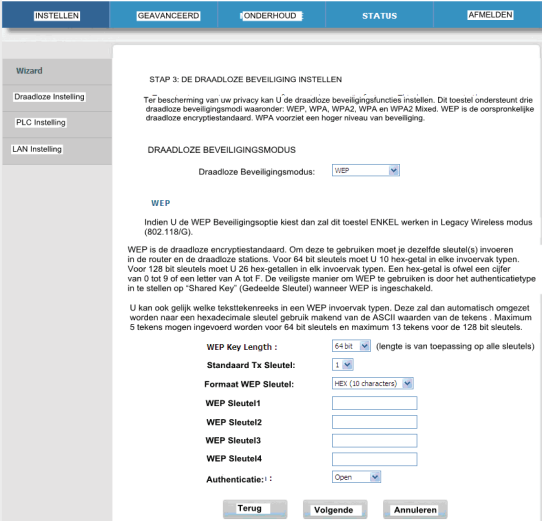

De volgende tabel beschrijft de parameters met betrekking tot de WEP modus:

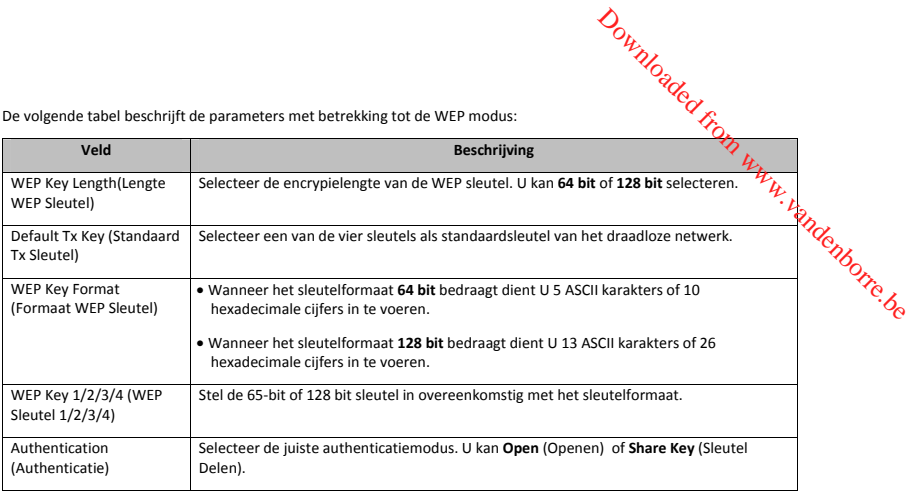

#### **(3) WPA-PSK**

Selecteer **WPA-PSK** uit het vervolgmenu van de draadloze beveiligingsmodi om de volgende pagina weer te geven.

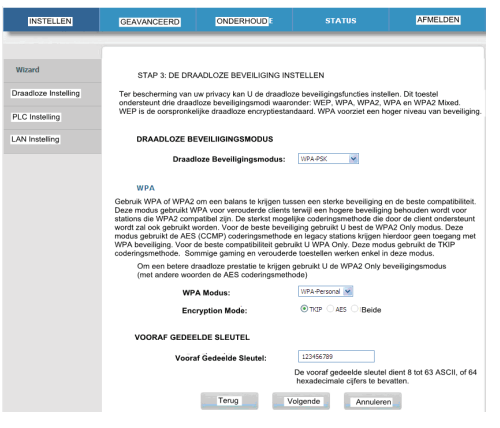

De volgende tabel beschrijft de parameters met betrekking tot de WPA modus:

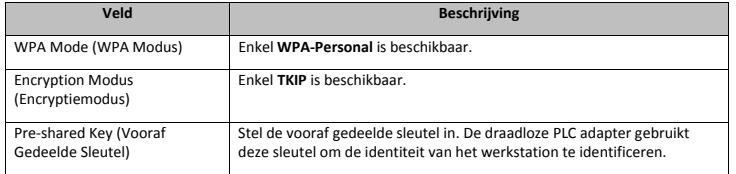

## **(4) WPA2-PSK**

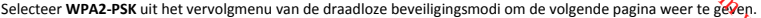

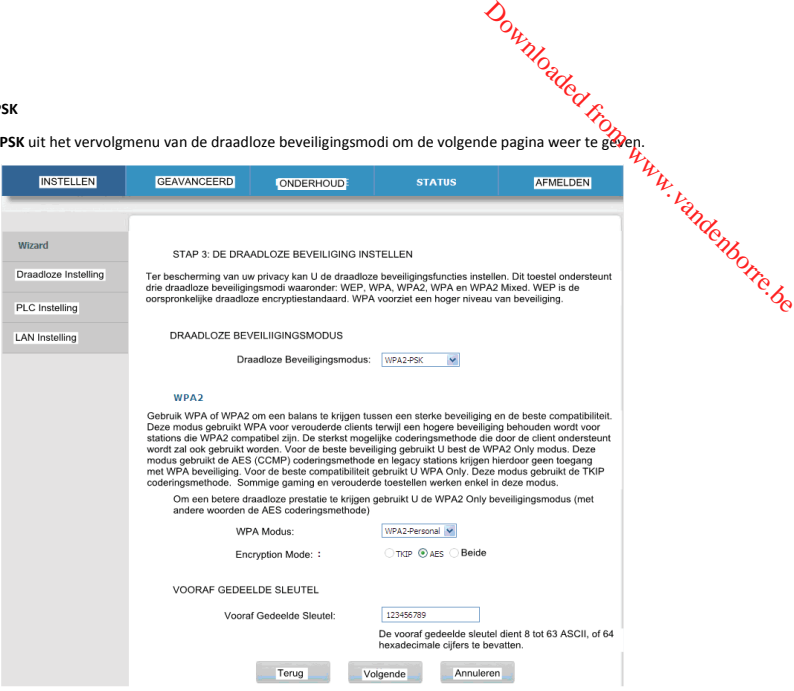

De volgende tabel beschrijft de parameters met betrekking tot de WPA2 modus:

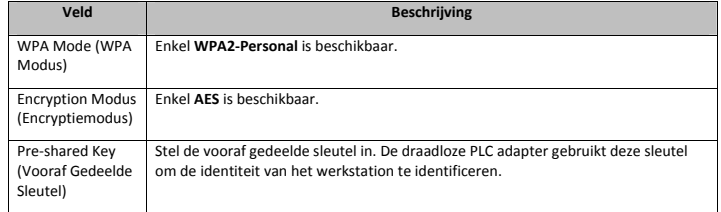

## **(5) WPA/WPA2-PSK**

Selecteer **WPA/WPA2-PSK** uit het vervolgmenu van de draadloze beveiligingsmodi om de volgende pagina weer te geven.

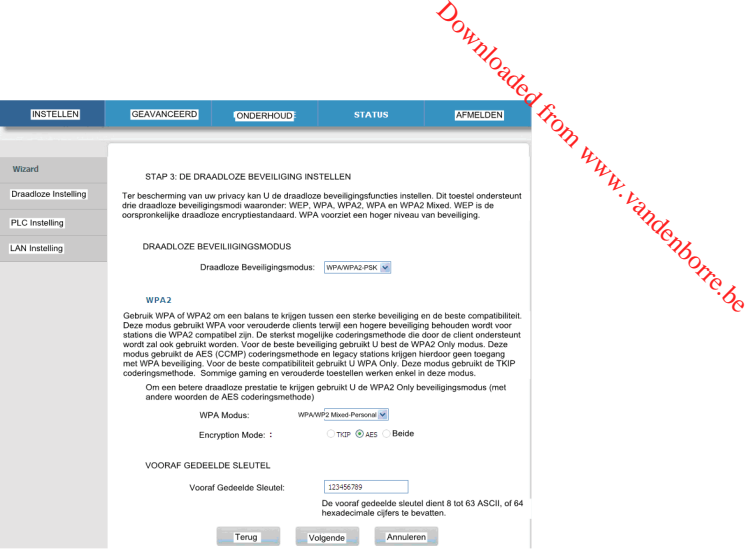

De volgende tabel beschrijft de parameters met betrekking tot de WPA/WPA2 Mixed modus:

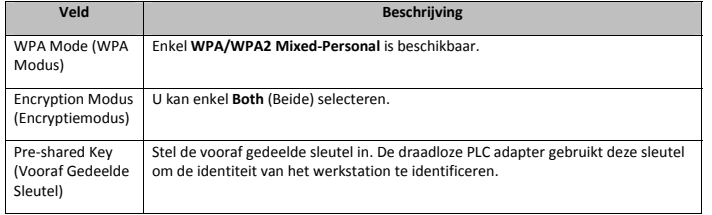

**Stap 8** Nadat U de geschikte draadloze veiligheidsmodus heeft geselecteerd en de bijhorende parameters klikt U op **Next** (Volgende) om de volgende pagina weer te geven.

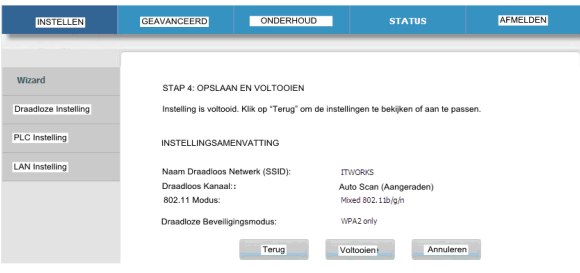

**Stap 9** Op deze pagina kan U de configuratieinformatie bekijken van de draadloze PLC adapter. Indien U enkele instellingen wil aanpassen klikt U op **Back** (Terug). Indien U wil dat de instellingen van kracht gaan klikt U op **Complete** (Voltooien).  $\mathcal{D}_{\text{O}}$ <br>pter. Indien Uergele instellingen will<br>klikt U op **Complete** Voltooien).<br>stellingen aan te passen of GryCancel<br>stellingen aan te passen of GryCancel<br>verschiinen

#### **Opmerking:**

Op elke configuratiepagina van de Wizard kan U op **Back** (Terug) klikken om de vorige instellingen aan te passen of op **Cancel** (Annuleren) om de pagina te verlaten.

#### **Wireless setup** (Draadloze Instelling)

Selecteer **SETUP** > **Wireless Setup** (SETUP > Draadloze Instelling) **en de volgende pagina zal verschijnen**.

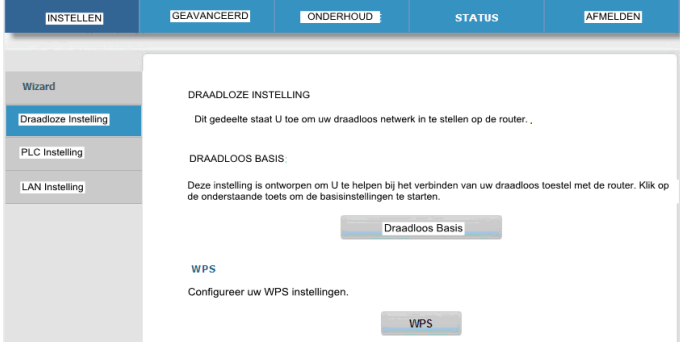

#### **A. Wireless Basic Settings** (Basisinstellingen Draadloos)

Selecteer **Wireless Setup** > **Wireless Basic** (Draadloze Instelling > Draadloos Basis) in het linkerdeelvenster of klik op **Wireless Basic** (Draadloos Basis) in de **WIRELESS SETUP** (DRAADLOZE INSTELLING) pagina om de volgende pagina weer te geven.

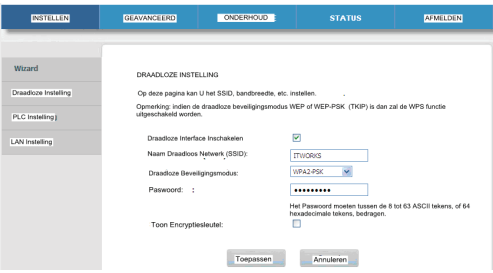

Op deze pagina kan U de standaard parameters voor de draadloze verbinding configureren.

De volgende tabel beschrijft de parameters op deze pagina:

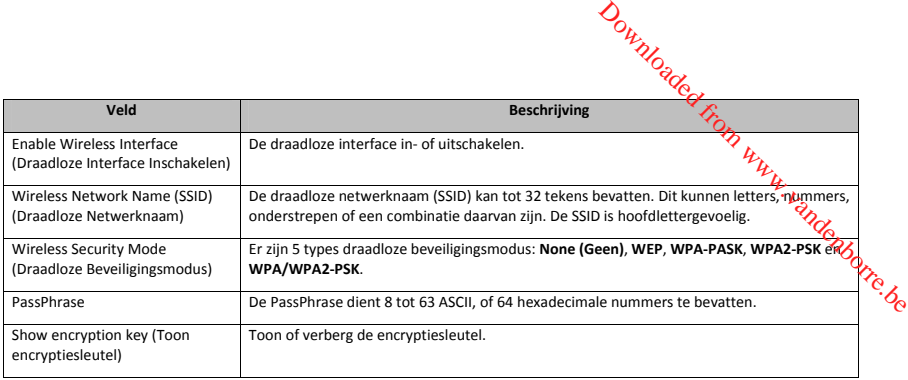

Nadat U de parameters heeft ingesteld klikt U op **Apply** (Toepassen) om de instellingen te bewaren.

#### **B. WPS**

WPS referereert naar Wi-Fi Protected Setup. U kan de WPS instellingfunctie gebruiken om een draadloze client toe te voegen aan een netwerk zonder dat U specifieke parameters hoeft in te stellen zoals SSID, beveiligingsmodus en paswoord. Om deze functie te gebruiken moet de draadloze client WPS ondersteunen. Indien de draadloze client geen WPS ondersteunt dan moet U de draadloze instellingen van de draadloze client handmatig instellen en verzekeren dat zijn SSID en andere draadloze veiligheidsinstellingen hetzelfde zijn als van de draadloze PLC adapter.

Selecteer **Wireless Setup > WPS** (Draadloze Instelling > WPS) in het linkerdeelvenster of klik op **WPS** in de WIRELESS SETUP (DRAADLOZE INSTELLING) pagina om de volgende pagina weer te geven.

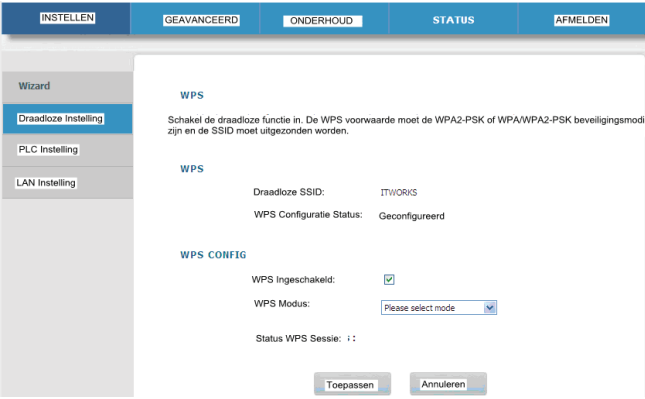

De volgende tabel beschrijft de parameters op deze pagina:

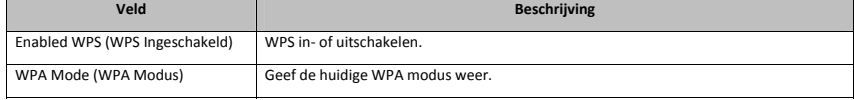

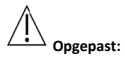

**Indien U WPS wil gebruiken moet U de WPA-PSK/WPA2-PSK modus selecteren en moet het SSID uitgestuurd worden.** 

WPS modi bevatten PBC modus, PIN modus en AP-PIN modus.

#### • **PBC Mode**

Opgepast:<br>
Indien U WPS will gebruiken moet U de WPA-PSK/WPA2-PSK modus selecteren en moet het SSID uitgestuurd worden.<br>
WPS modi bevatten PBC modus, PIN modus en AP-PIN modus.<br>
• PBC Mode<br>
Selecteer PBC in het vervolgmenu

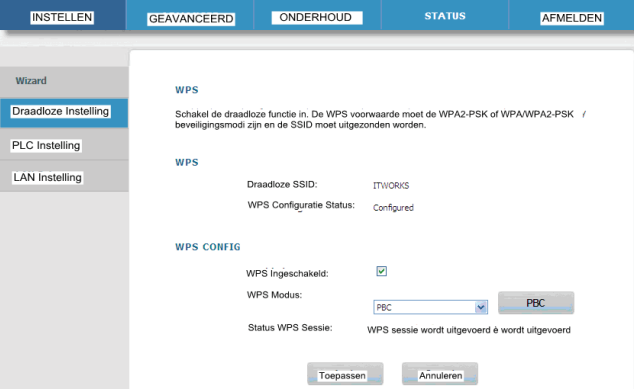

Druk op de **WPS** toets op de netwerkkaart of klik op de **PBC** toets in de configuratiepagina van de netwerkkaart binnen twee minuten om de WPS verbinding te starten. Nadat de WPS verbinding is gemaakt zal de volgende pagina verschijnen. De client kan de LAN nu bezoeken.

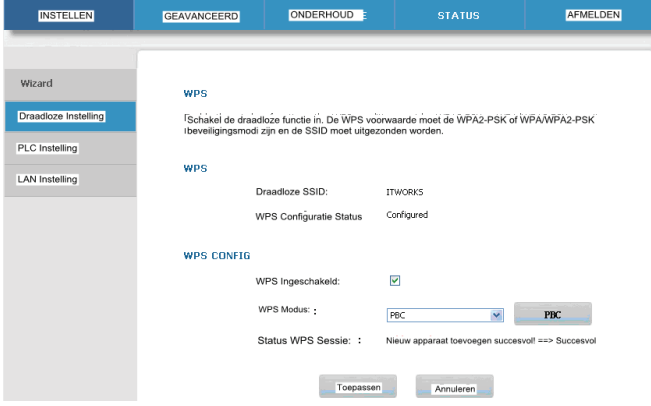

Klik op **Apply** (Toepassen) om uw configuratie te bewaren.

#### • **PIN Mode**

Selecteer **PIN** uit het WPS modus vervolgmenu.

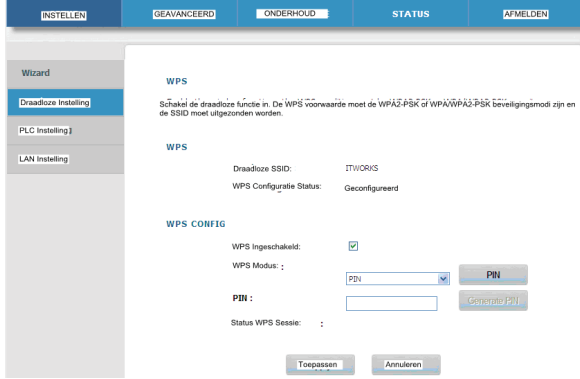

Voer de PIN waarde van de netwerkkaart in op de WPS pagina (referereer naar de client van de netwerkkaart) en klik vervolgens binnen de twee minuten op de PIN toets in de rechter configuratiepagina van de netwerkkaart om de WPS verbinding te starten.

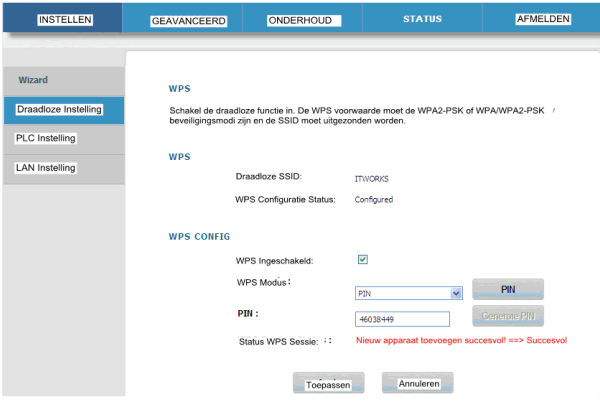

#### • **AP-PIN mode**

Selecteer **AP-PIN** uit het WPS modus vervolgmenu.

Downloaded from www.vandenborre.be

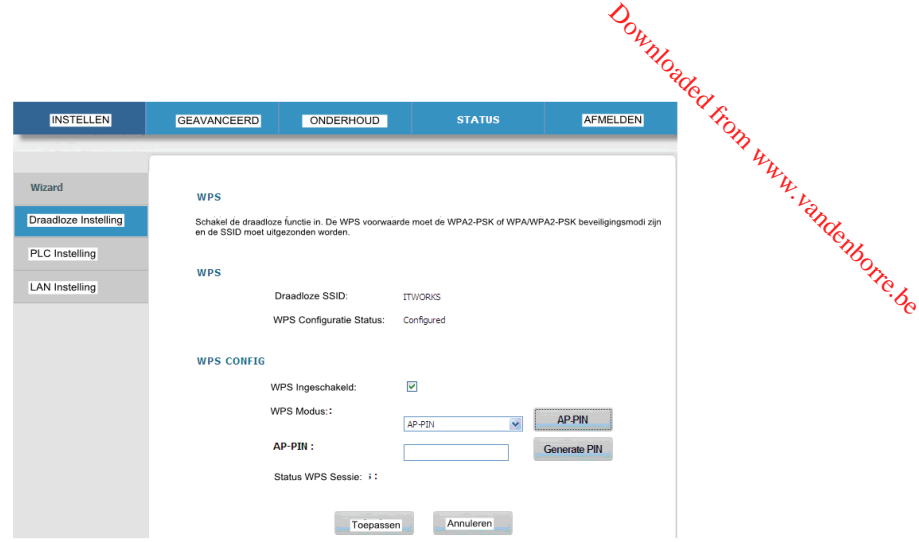

Voer de PIN waarde van de netwerkkaart in op de WPS pagina (referereer naar de client van de netwerkkaart) en klik vervolgens binnen de twee minuten op de **AP-PIN** toets in de rechter configuratiepagina van de netwerkkaart om de WPS verbinding te starten.

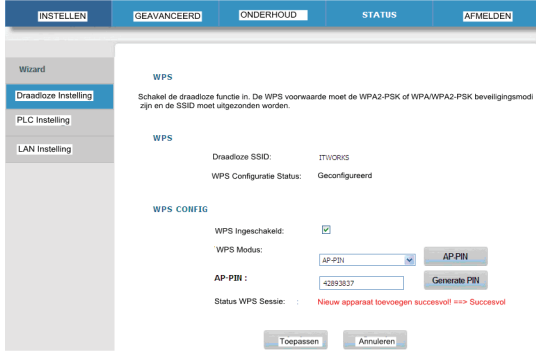

## **PLC Setting (PLC Instelling)**

Selecteer **SETUP** > **PLC Setting** (SETUP > PLC Instelling) en de volgende pagina zal verschijnen.

Deze pagina geeft informatie weer over het lokale apparaat inclusief apparaatnaam, MAC Adres, paswoord en netwerknaam.

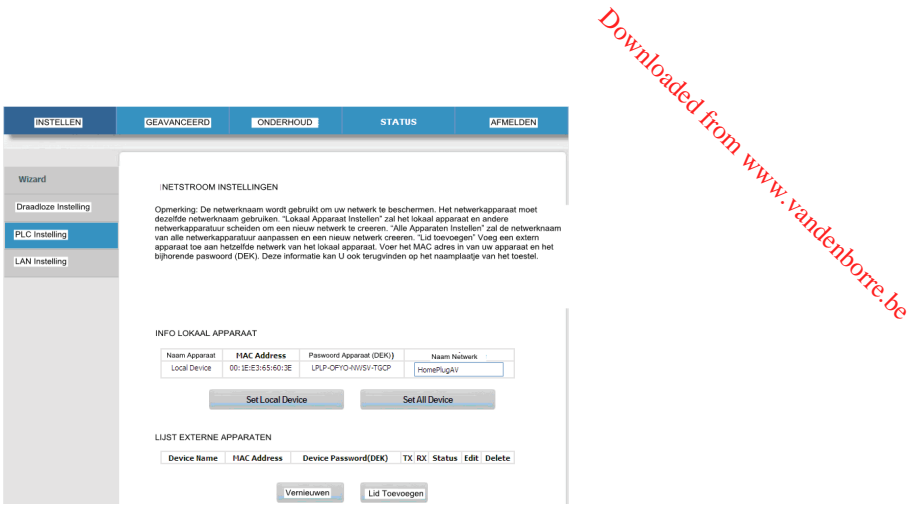

Klik **Refresh** (vernieuwen) om de pagina te hernieuwen. Klik op **Add Member** (Lid Toevoegen) om nieuwe apparaatinformatie toe te voegen.

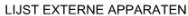

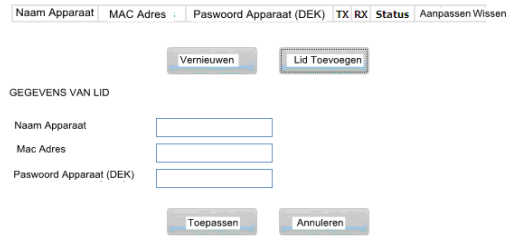

Voeg de informatie van het lid toe en klik op **Apply** (Toepassen) om de instellingen te bewaren.

#### **LAN setup**

Selecteer **SETUP > LAN Setup** (SETUP > LAN Instelling) en de volgende pagina zal verschijnen.

Deze pagina geeft de LAN instelling van uw adapter weer.

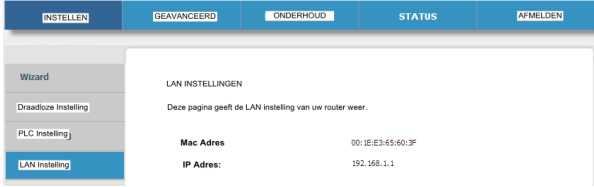

## **Advanced Settings (Geavanceerde Instellingen).**

#### **Advanced wireless** (Geavanceerd Draadloos)

Selecteer **ADVANCED >Advanced Wireless > Advanced** (GEAVANCEERD > Geavanceerd Draadloos > Geavanceerd) in fi**e**t linkerdeelvenster of klik op **Advanced** (Geavanceerd) op de Advanced Wireless pagina om de volgende pagina weer te geven. Downloaded from www.vandensity.org/www.vandensity.org/www.vandensity.org/www.vandensity.org/www.vandensity.org/www.vandensity.org/www.vandensity.org/www.vandensity.org/www.vandensity.org/www.vandensity.org/www.vandensity.o

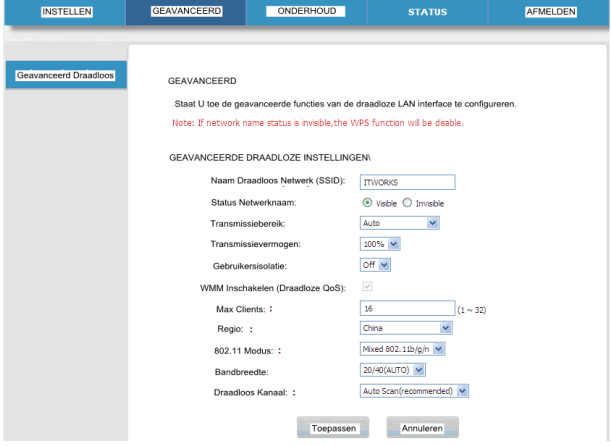

De volgende tabel beschrijft de parameters op deze pagina:

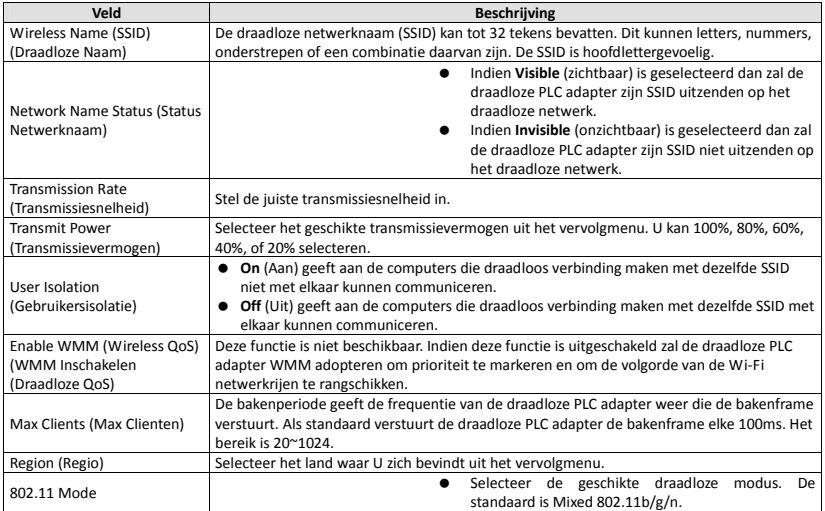

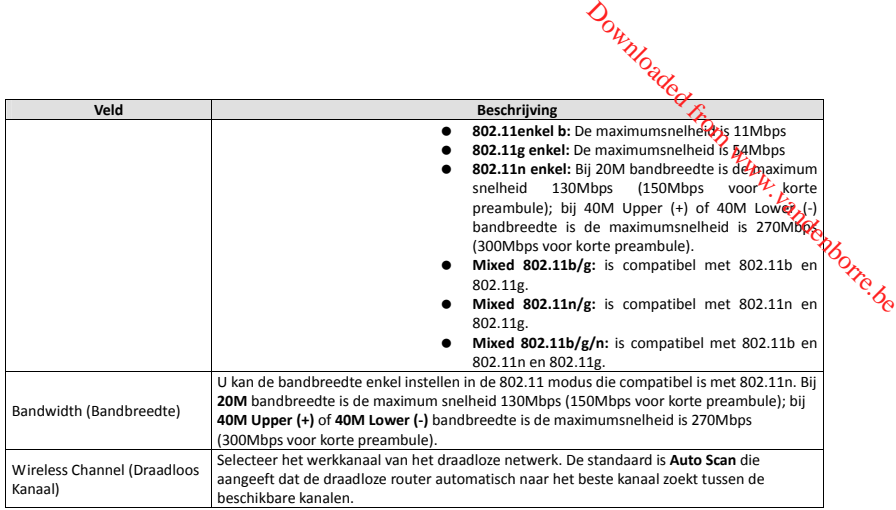

Nadat U de parameters heeft ingesteld klikt U op **Apply** (Toepassen) om de instellingen te bewaren.

## **Access control** (Toegangsbeheer)

Selecteer **ADVANCED >Advanced Wireless > Access Control** (GEAVANCEERD > Geavanceerd Draadloos > Toegangsbeheer) in het linkerdeelvenster of klik op **Access Control** (Toegangsbeheer) op de **Advanced Wireless** pagina om de volgende pagina weer te geven.

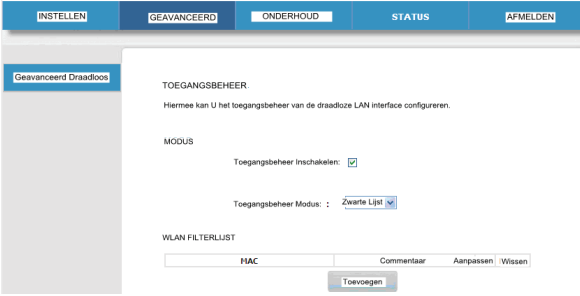

De volgende tabel beschrijft de parameters op deze pagina:

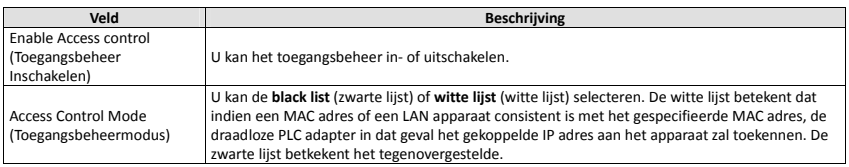

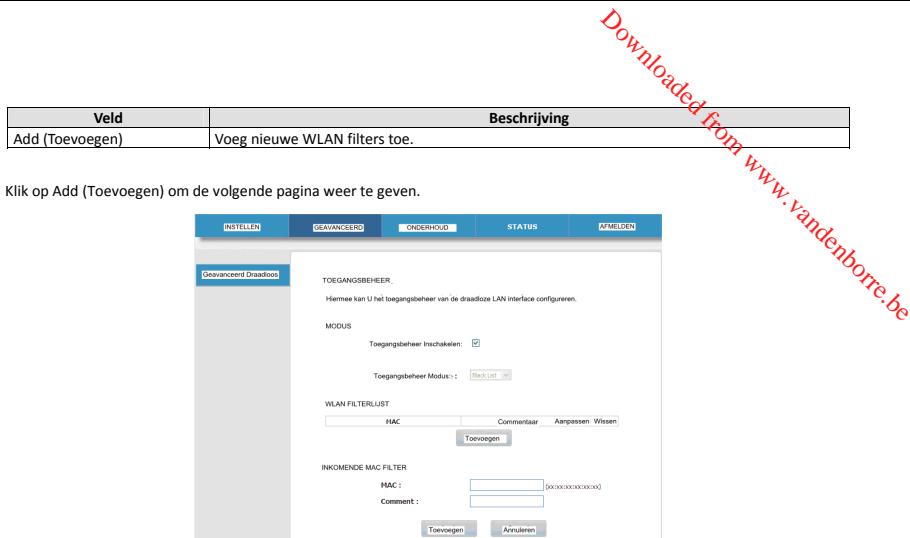

Voer het MAC adres in en opmerking bij de inkomende MAC fitler en klik op **Apply** (Toepassen) om de configuratie te bewaren.

## **Advanced Security** (Gevanceerde Beveiliging)

Selecteer **Advanced Wireless > Advanced Security** (Geavanceerd Draadloos > Geavanceerde Beveiliging) in het linkerdeelvenster of klik op **Advanced Security** (Geavanceerde Beveiliging) op de Advanced Wireless pagina om de volgende pagina weer te geven.

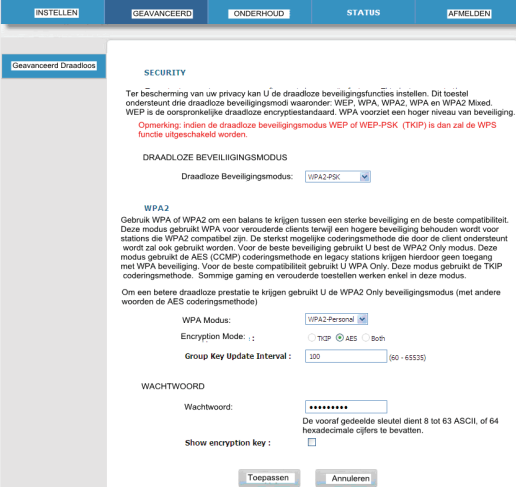

Wat betreft de parameters op deze pagina, zie de **Wizard** 

# **MAINTENANCE (ONDERHOUD)**

# **Device Management** (Apparaatbeheer)

Selecteer **MAINTENANCE** > **Device Management** (ONDERHOUD > Apparaatbeheer) en de volgende pagina zal verschijnen.

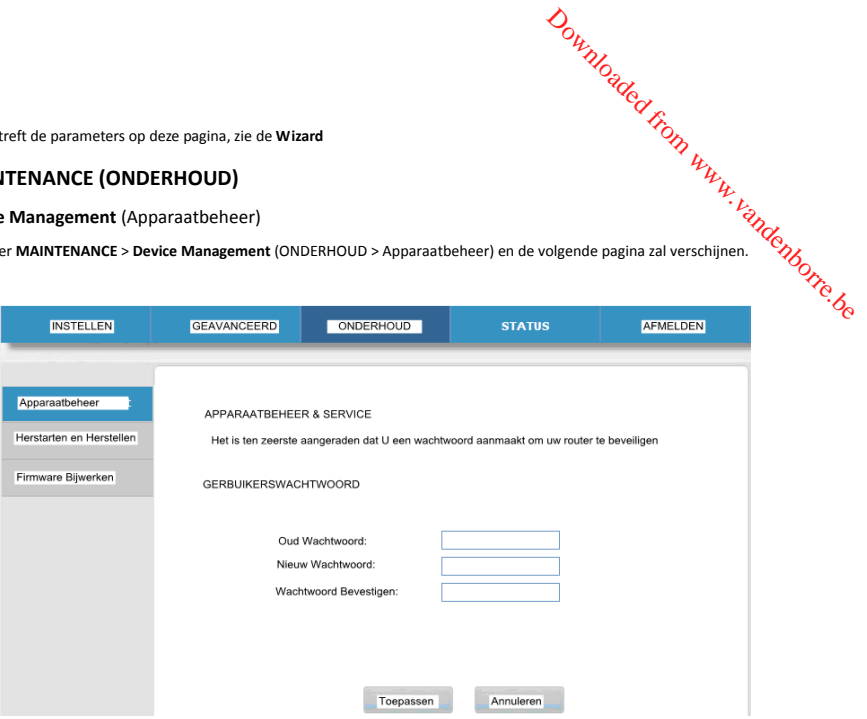

Op deze pagina kan U het paswoord aanpassen om in te loggen op de draadloze PLC adapter.

De volgende tabel beschrijft de parameters op deze pagina:

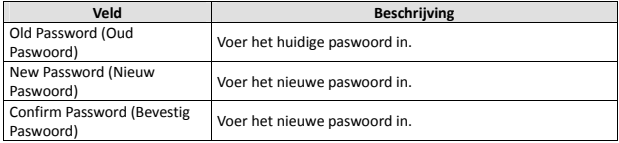

Nadat U de parameters heeft ingesteld klikt U op **Apply** (Toepassen) om de instellingen te bewaren.

#### **Reboot and Restore** (Opnieuw Starten en Herstellen)

Selecteer **MAINTENANCE** > **Reboot and Restore** (ONDERHOUD > Opnieuw Starten en Herstellen) om de volgende pagina weer te geven.

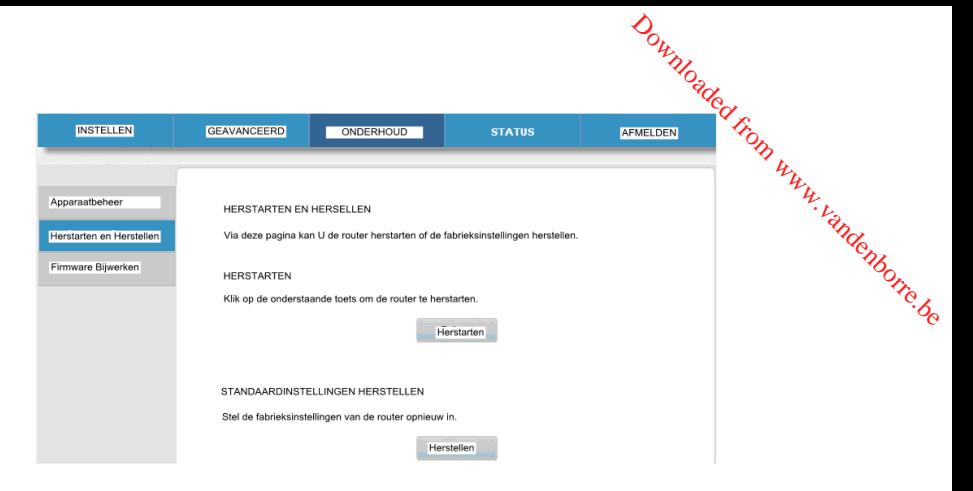

Op deze pagina kan U de adapter opnieuw starten en de standaardinstellingen van de adapter herstellen.

#### • **Reboot**

Klik **Reboot** om de adapter opnieuw te starten.

#### • **Restore**

Klik op **Restore** om de standaardinstellingen van de adapter te herstellen. U kan ook de **Reset** druktoets op het voorste paneel indrukken gedurende 3 seconden om de standaardinstellingen van de adapter te herstellen.

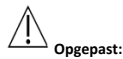

#### **Druk niet op de Reset-druktoets wanneer U zich op deze pagina bevindt.**

#### **Firmware update**

Selecteer **MAINTENANCE > Firmware Update** (ONDERHOUD > Firmware Update), en de volgende pagina zal verschijnen.

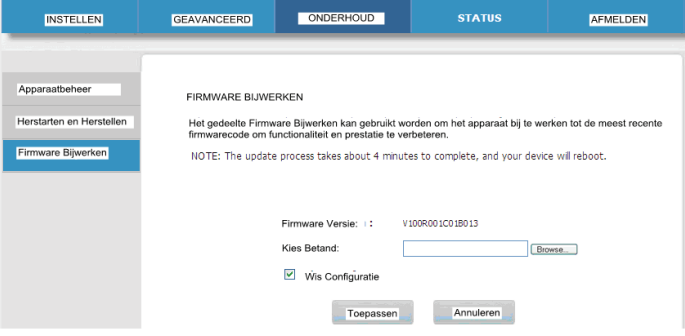

Op deze pagina kan U de firmwareversie van de draadloze PLC adapter bijwerken.

De volgende tabel beschrijft de parameters op deze pagina:

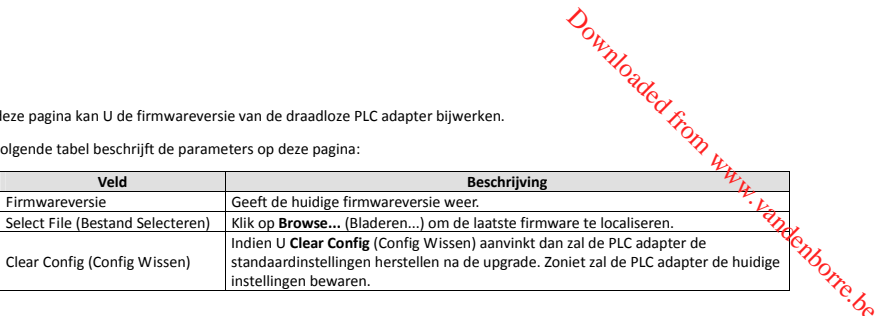

Klik op **Apply** (Toepassen) en het systeem zal de firmware beginnen bijwerken. Nadat de bijwerking voltooid is zal de draadloze PLC adapter automatisch herstarten.

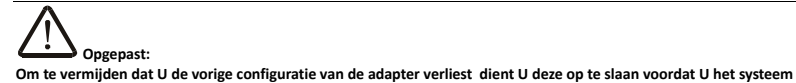

**bijwerkt.** 

**Snij de stroomtoevoer niet af en drukt niet op de Reset-druktoets tijdens de upgrade.** 

## **Status**

#### **Apparaatinformatie**

Selecteer **STATUS** > **Device Info (Apparaatinfo)** om de volgende pagina weer te geven.

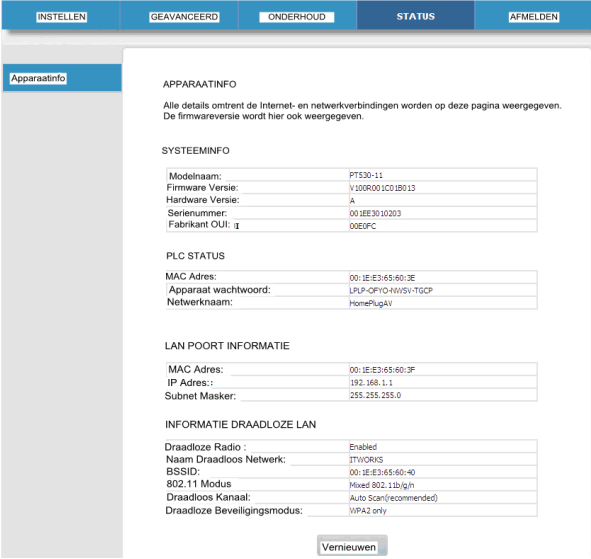

Deze pagina geeft apparaatinformatie weer, waaronder systeeminformatie, PLC status, LAN informatie en WRAN informatie. Klik **Refresh** (vernieuwen) om de pagina te hernieuwen. Man www.vandenborre.be

#### **Logout (Afmelden)**

Klik op **Logout** (Afmelden) om de huidige Web-configuratiepagina te verlaten.

# **DE BEVEILIGING-DRUKTOETS GEBRUIKEN**

Dit hoofdstuk beschrijft hoe U nieuwe apparaten kan toevoegen aan of oude apparaten kan verwijderen van een HomePlug AV logisch netwerk (AVLN) Beide kunnen voltooid worden door een Beveiligings-druktoets (NMK) te gebruiken.

Activiteitsverloop en resultaat kan gecontroleerd worden door de Voeding en Data LED indicatoren te observeren.

#### **Een HomePlug AV Logisch Netwerk Vormen**

Wanneer twee apparaten (A en B) met verschillende NMK waarden worden aangesloten op dezelfde voedingslijn dan U wil U dat ze een logisch netwerk vormen. Ga als volgt te werk:

- **Stap1** Druk de Beveiligings-druktoets op A of B tenminste 10 seconden in. Het apparaat zal resetten en opnieuw starten met een random NMK.
- **Stap2** Druk de **Beveiligings**-druktoets op het eerste apparaat A minder dan 3 seconden in.
- **Stap3** Druk de **Beveiligings**-druktoets op het tweede apparaat B minder dan 3 seconden in. Druk de drukttoets op apparaat B binnen de 2 minuten in.
- **Stap4** Wacht tot de verbinding is gemaakt.

De Power LED indicatoren op beide apparaten zullen gelijkmatig knipperen aan een interval van 1 seconde tot de bewerking succesvol is of niet. Indien de verbinding succesvol is dan zullen de Power en Data LED indicatoren op beide apparaten opgelicht blijven. Indien de verbinding mislukt dan zullen de Power LED indicatoren op beide apparaten opgelicht blijven, maar de Data LED indicatoren op beide apparaten zullen uitdoven. In dat geval moet U Stap1 tot Stap4 herhalen.

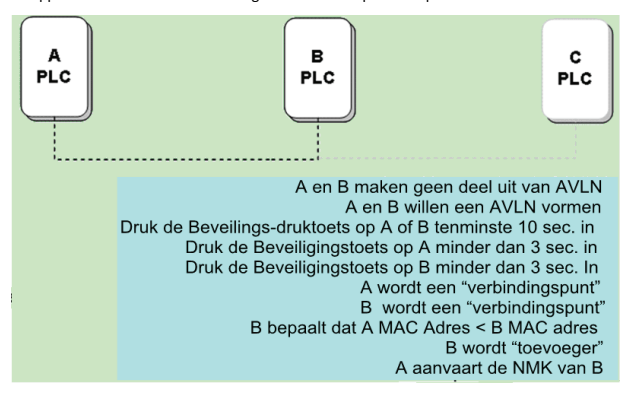

## **Verbinding met een AVLN Netwerk Maken**

Een nieuw apparaat, het 'verbindingspunt', wil verbinding maken met het netwerk (ervan uitgaand dat een netwerk bestaat). Elk apparaat op het bestaande netwerk kan de 'toevoeger' worden.

- **Stap1** Druk de **Beveiligings**-druktoets op het 'verbindingspunt' tenminste 10 seconden in. Het apparaat zal resetten en opnieuw starten met een random NMK.
- **Stap2** Druk de **Beveiligings**-druktoets op het 'verbindingspunt' minder dan 3 seconden in.
- **Stap3** Druk de Beveiligings-druktoets op eender welk netwerkapparaat minder dan 3 seconden in waardoor het de 'toevoeger' wordt. Druk deze druktoets binnen 1 minuut in. Downloaded affresetten en
- **Stap4** Wacht tot de verbinding is gemaakt.

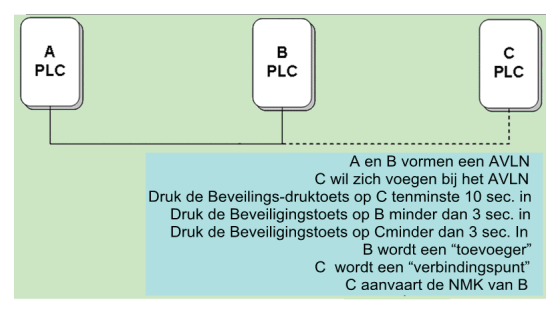

De Power LED indicatoren op beide apparaten zullen gelijkmatig knipperen aan een interval van 1 seconde tot de bewerking succesvol is of niet. Indien de verbinding succesvol is dan zullen de Power en Data LED indicatoren op beide apparaten opgelicht blijven. Indien de verbinding mislukt dan zullen de Power LED indicatoren op beide apparaten opgelicht blijven, maar de Data LED indicatoren op beide apparaten zullen uitdoven. In dat geval moet U Stap1 tot Stap4 herhalen.

### **Een AVLN Netwerk Verlaten**

Ga ervan uit dat een netwerk bestaat. Ga als volgt te werk indien U een apparaat wil verwijderen van een AVLN netwerk, de 'verlater', of een apparaat wil verwijderen van een bestaand netwerk en het verbinding wil laten maken met een ander logisch netwerk.

**Stap1** Druk de **Beveiligings**-druktoets op de 'verlater' langer dan 10 seconden in.

Het apparaat zal resetten en opnieuw starten met een random NMK.

**Stap2** Wacht tot de reset voltooid is.

De Power LED indicator op de 'verlater' zal enkele momenten uitdoven tijdens de reset, knipperen tijdens het herstarten en vervolgens oplichten. De 'verlater' is succesvol verwijderd van het bestaande netwerk.

Eens de procedure is voltooid kan U het toestel ontkoppelen van hetn medium of kan U het verbinden met een ander logisch netwerk op hetzelfde medium.

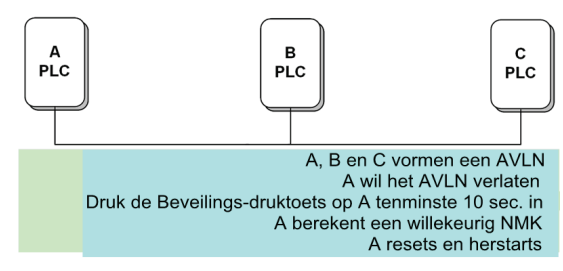

## **PROBLEEMGIDS**

#### **Waarom zijn alle LED indicatoren uitgedoofd?**

- (1) Controleer de verbinding tussen stroomadapter en het stopcontact.
- (2) Controleer of het apparaat is ingeschakeld;

#### **Waarom is de Ethernetindicator uitgeschakeld?**

- (1) Controleer de verbinding tussen uw draadloze PLC adapter en computer, hub of schakelaar.
- (2) Controleer de verwerkingsstatus van uw computer, hub of schakelaar en controleer of ze naar behoren werken of niet. Downloaded from www.vandenborre.be
- (3) Controleer de netwerkkabel die is aangesloten op de draadloze PLC adapter en andere apparaten.

#### **Waarom krijg ik geen toegang tot de Webpagina?**

Volg onderstaande stappen om de verbinding tussen de computer en het apparaat te controleren:

- (1) Klik **Start** > **Run** en voer het pingcommando ping **192.168.1.1** (het IP adres van de draadloze PLC adapter).
- (2) Indien U geen verbinding kan maken met de draadloze PLC adapter, controleer dan de volgende instellingen:
	- − Het type netwerkkabel
	- − De verbinding tussen uw adapter en de computer
	- − TCP/IP instellingen van uw PC

#### **Hoe kan ik de standaardinstellingen herstellen wanneer ik de verkeerde configuratie heb uitgevoerd?**

- (1) Houd de **Reset** druktoets gedurende 3 seconden ingedrukt en laat ze vervolgens los.
- (2) Het standaard IP adres van de draadloze PLC adapter is **192.168.1.1** en het subnetmasker is **255.255.255.0.**
- (3) De gebruikersnaam en paswoord van de supergebruiker zijn **admin.**

## **TECHNISCHE GEGEVENS**

Homeplug AV compatibel PLC datatransmissiesnelheid tot 500 Mbps 128-bit AES Link Encryptie met sleutelbeheer 2 interne antennes 802.11b+g+n Beveiliging: WPA-TKIP, WPA2-AES, WPA2-Mixed Draadloze snelheid tot 300 Mbps IEEE 802.3, IEEE 802.3U, Homeplug 1.1 Frequentieband 2MHz ~ 68MHz Ondersteunt OFDM QAM 8/16/64/256/1024/4096, BPSK, QPSK en ROBO Modulatieschema's Poorten: Twee 10/100 Ethernet RJ45 Stroomverbruik: 6.5W Werking

# **VERWIJDERING**

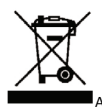

Als een verantwoordelijke verdeler hechten wij waarde aan het milieu.

Daarom raden wij U aan om de correcte verwijderingsprocedure voor uw product, verpakkingsmaterialen, en indien van toepassing, accessoires te volgen. Hierdoor zal U bijdragen tot het behouden van natuurlijke rijkdommen en ervoor zorgen dat de materialen gereycleerd worden op een manier die de gezondheid en het milieu ten goede komen. Downloaded from www.vandenborre.be

U dient de wetgeving en het reglement inzake afvalverwijdering te volgen. Elektrische afvalproducten moeten afzonderlijk van het huishoudelijk afval verwijderd worden wanneer het toestel het einde van de levensduur bereikt.

Contacteer de winkel waar U het toestel heeft gekocht en de gemeente om meer te weten over afvalverwijdering en recyclage.

Wij verontschuldigen ons voor eventuele ongemakken door kleine onnauwkeurigheden in deze gebruiksaanwijzing, die zich ondanks onze zorgen kunnen voordoen als gevolg van voortdurende productverbetering en –ontwikkeling.

Darty Plc © UK: EC1N 6TE 13 / 11/ 2013

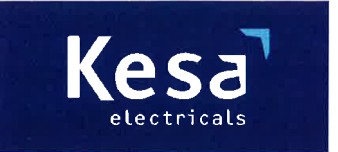

**KESA Electricals GIE** 14 Route D'Aulnay. 93140 Bondy, France

# **Declaration of Conformity**

The following product has been deemed to comply with the requirements of the listed European Directives:-

**R&TTE Directive (1999 / 5 / EC)** Electromagnetic Compatibility Directive (2004/108/EC) Low Voltage Directive (2006/95/EC) RoHS2 (2011/65/EU)

Product Description: 500 Mbps Kit 2 Powerline WiFi Adapters

Brand: **I.T.Works** 

Model number: CPL500W

The above listed products conform to the following EU Standards:

EN 55022:2010 EN 55024:2010 EN 50412-2-1:2005 EN 61000-3-2: 2006/+A1:2009/+A2:2009 EN 61000-3-3:2008 EN 300 328 V1.7.1 EN 301 489-1 V1.9.2 EN 301 489-17 V2.2.1 EN 62311:2008  $EN60950-1:2006 + A11:2009 + A1:2010+A12:2011$ 

The person responsible for this declaration is: Name: Francois Lemauf Position: General Manager of Direct Sourcing Signature:

Date: 10<sup>th</sup> January, 2014

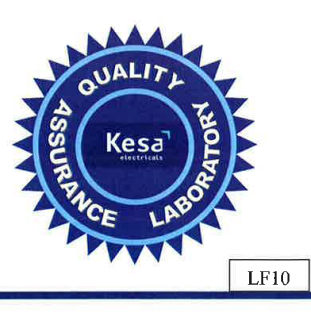